# MATLAB® Builder for .NET

## The Language of Technical Computing

- Computation
- Visualization
- Programming

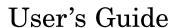

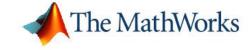

#### How to Contact The MathWorks:

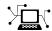

www.mathworks.com

Web

comp.soft-sys.matlab

Newsgroup

www.mathworks.com/contact\_TS.html Technical Support

r recimical Support

(a)

suggest@mathworks.com
bugs@mathworks.com

Bug reports

doc@mathworks.com

Documentation error reports

Product enhancement suggestions

service@mathworks.com info@mathworks.com Order status, license renewals, passcodes Sales, pricing, and general information

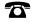

508-647-7000 (Phone)

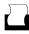

508-647-7001 (Fax)

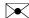

The MathWorks, Inc. 3 Apple Hill Drive Natick, MA 01760-2098

For contact information about worldwide offices, see the MathWorks Web site.

MATLAB Builder for .NET User's Guide © COPYRIGHT 2006 by The MathWorks, Inc.

The software described in this document is furnished under a license agreement. The software may be used or copied only under the terms of the license agreement. No part of this manual may be photocopied or reproduced in any form without prior written consent from The MathWorks, Inc.

FEDERAL ACQUISITION: This provision applies to all acquisitions of the Program and Documentation by, for, or through the federal government of the United States. By accepting delivery of the Program or Documentation, the government hereby agrees that this software or documentation qualifies as commercial computer software or commercial computer software documentation as such terms are used or defined in FAR 12.212, DFARS Part 227.72, and DFARS 252.227-7014. Accordingly, the terms and conditions of this Agreement and only those rights specified in this Agreement, shall pertain to and govern the use, modification, reproduction, release, performance, display, and disclosure of the Program and Documentation by the federal government (or other entity acquiring for or through the federal government) and shall supersede any conflicting contractual terms or conditions. If this License fails to meet the government's needs or is inconsistent in any respect with federal procurement law, the government agrees to return the Program and Documentation, unused, to The MathWorks, Inc.

#### Trademarks

MATLAB, Simulink, Stateflow, Handle Graphics, Real-Time Workshop, and xPC TargetBox are registered trademarks of The MathWorks, Inc.

Other product or brand names are trademarks or registered trademarks of their respective holders.

#### **Patents**

The MathWorks products are protected by one or more U.S. patents. Please see www.mathworks.com/patents for more information.

#### **Revision History**

March 2006

Online only

New for Version 2.0 (Release R2006a)

## **Contents**

|   | Getting Star                                                                                                    | rted                     |
|---|----------------------------------------------------------------------------------------------------|--------------------------|
| 1 |                                                                                                    |                          |
|   | What Is MATLAB Builder for .NET?  How Does .NET Builder Work?                                                                                       | 1-2<br>1-2               |
|   | How to Create a .NET Component                                                                                                    | 1-4                      |
|   | How to Access MATLAB Builder for .NET Components                                                                                                    | 1-8                      |
|   | Magic Square Example                                                                                                    | 1-9<br>1-9               |
| 7 | Conc                                                                                                    | epts                     |
| _ | What Is a MATLAB Builder for .NET Project?  Classes and Methods  Naming Conventions  Versions                                                       | 2-2<br>2-2<br>2-2<br>2-3 |
|   | How Does MATLAB Builder for .NET Handle Data?  MATLAB Function Signatures  Understanding Data Conversion Classes  Automatic Casting to MATLAB Types | 2-4<br>2-4<br>2-4<br>2-6 |
|   | What Happens in the Build Process?                                                                                                    | 2-7                      |

What Happens in the Package Process? .....

How Does Component Deployment Work? .....

2-9

# Accessing Components Created by MATLAB Builder for .NET

|   | ٠ | h |
|---|---|---|
| _ | 4 | , |
|   |   | h |
|   | 4 | , |

|          | Install the Components on the Development Machine | 3-3  |
|----------|---------------------------------------------------|------|
|          | Specify Component Assembly and Namespace          | 3-4  |
|          | Create an Instance of the Class                   | 3-5  |
|          | Convert Native Data Types to MATLAB Data Types    | 3-6  |
|          | Specifying the Type                               | 3-7  |
|          | Specifying Optional Arguments                     | 3-7  |
|          | Handling MATLAB Global Variables                  | 3-11 |
|          | Handling Return Values                            | 3-11 |
|          | Improving Performance                             | 3-15 |
|          | Avoiding Data Conversion                          | 3-16 |
|          | Handle Errors                                     | 3-17 |
|          | Manage Native Resources                           | 3-19 |
|          | Using Automated Garbage Collection                | 3-19 |
|          | Alternative Ways to Free Native Resources         | 3-21 |
| <b>4</b> | Sample Applications                               | (C#) |
|          | Plot Example                                      | 4-2  |
|          | Variable Arguments Example                        | 4-8  |
|          | Spectral Analysis Example                         | 4-15 |
|          | Matrix Math Example                               | 4-23 |
|          | Understanding the MatrixMathDemo Program          | 4-31 |

## Sample Applications (Visual Basic)

| 5 |                                           |            |
|---|-------------------------------------------|------------|
|   | Magic Square Example (Visual Basic)       | 5-2        |
|   | Create Plot Example (Visual Basic)        | 5-6        |
|   | Variable Arguments Example (Visual Basic) | 5-10       |
|   | Spectral Analysis Example (Visual Basic)  | 5-14       |
|   | MatrixMath Example (Visual Basic)         | 5-19       |
|   |                                           |            |
|   | Troubleshoo                               | ting       |
| 6 |                                           |            |
|   | Troubleshooting the Build Process         | 6-2<br>6-2 |
|   | Generate Verbose Output                   | 6-2        |
|   | Create Debug Version                      | 6-2        |
|   | Diagnostic Messages                       | 6-3        |
|   | Reference Information for .I              |            |
| 7 | Reference information for .1              | NEI        |
|   |                                           |            |
|   | Requirements for MATLAB Builder for .NET  | <b>7-2</b> |
|   | System Requirements                       | <b>7-2</b> |
|   | Compiler Requirements                     | 7-2<br>7-3 |
|   | MATLAB Builder for .NET User Interface    | 7-4        |
|   | MATLAB Builder Dialog Box                 | <b>7-4</b> |

|        | Project Settings Dialog Box                     | 7-7         |
|--------|-------------------------------------------------|-------------|
|        | Component Information Dialog Box                | <b>7-8</b>  |
|        | Package Files Dialog Box                        | 7-8         |
|        | Data Conversion Rules                           | 7-10        |
|        | Managed Types to MATLAB Arrays                  | <b>7-10</b> |
|        | MATLAB Arrays to Managed Types                  | <b>7-10</b> |
|        | Character and String Conversion                 | 7-11        |
|        | Unsupported MATLAB Array Types                  | 7-12        |
|        | Overview of Data Conversion Classes             | 7-13        |
|        | Overview of classes                             | <b>7-13</b> |
|        | Returning Data from MATLAB to Managed Code      | <b>7-14</b> |
|        | Example of MWNumericArray in a .NET Application | 7-14        |
|        | Interfaces Generated by .NET Builder            | 7-14        |
|        | MWArray Class Specification                     | 7-21        |
|        |                                                 |             |
|        | Functions — Alphabetical                        | List        |
| 8      |                                                 | List        |
| 8      |                                                 | <u>List</u> |
| 8      |                                                 |             |
| 8<br>9 |                                                 |             |
|        |                                                 |             |
|        | Creating a COM Compo                            | nent        |

# Programming with COM Components Created by MATLAB Builder for .NET

| 1 | $\cap$ |
|---|--------|
|   | U      |

| General Techniques                               |                |
|--------------------------------------------------|----------------|
| Registering and Referencing the Utility Library  | 10-5           |
| Creating an Instance of a Class in Visual Basic  | 10-6           |
| CreateObject Function                            | 10-6<br>10-7   |
| Advantages of Each Technique                     | 10-7<br>10-8   |
| Calling the Methods of a Class Instance          | 10-9           |
|                                                  | 10-10<br>10-10 |
| Calling a COM Object in a C++ Program            | 10-12<br>10-12 |
| <b>3</b>                                         | 10-12          |
| Adding Events to COM Objects                     |                |
| Passing Arguments                                | 10-19          |
| Programs                                         | 10-19<br>10-20 |
|                                                  | 10-21<br>10-21 |
| Using MATLAB Global Variables                    |                |
| Blocking Execution of a Console Application that | 10-31          |

| Using MCRWaitForFigures to Block Execution | ion                    |
|--------------------------------------------|------------------------|
| Obtaining Registry Information             |                        |
| Handling Errors During a Method Call .     |                        |
| Using COM Components                       | in Visual l<br>Applica |
| Magic Square Example                       |                        |
| Creating the M-File                        |                        |
| Creating the Project                       |                        |
| Building the Project                       |                        |
| Creating the Visual Basic Project          |                        |
| Creating the User Interface                |                        |
| Creating the Executable                    |                        |
| Testing the Application                    |                        |
| Packaging the Component                    |                        |
| Creating an Excel Add-In: Spectral Anal    | ysis                   |
| Example                                    |                        |
| Building the Component                     |                        |
| Integrating the Component with VBA         |                        |
| Creating the Visual Basic Form             |                        |
| Adding the Spectral Analysis Menu Item to  |                        |
| Saving the Add-In                          |                        |
| Testing The Add-in                         |                        |
| Univariate Interpolation                   |                        |
| Building the Component                     |                        |
| Building the Project                       |                        |
| Using the Component in Visual Basic        |                        |
| Creating the Visual Basic Form             |                        |
| Matrix Calculator                          |                        |
| Building the Component                     |                        |
| Danaing the Component                      |                        |

| Building the Project                                                                                                    |                                                         |
|----------------------------------------------------------------------------------------------------|---------------------------------------------------------|
| Creating the Visual Basic Form                                                                                                    |                                                         |
| ırve Fitting                                                                                                    |                                                         |
| Building the Component                                                                                                    |                                                         |
| Building the Project                                                                                                    |                                                         |
| Using the Component in Visual Basic                                                                                                    |                                                         |
| Creating the Visual Basic Form                                                                                                    | 11-45                                                   |
| ouncing Ball Simulation                                                                                                    | 11-52                                                   |
| Building the Component                                                                                                    | 11-52                                                   |
| Building the Project                                                                                                    | 11-53                                                   |
| Using the Component in Visual Basic                                                                                                    | 11-53                                                   |
| Creating the Visual Basic Form                                                                                                    |                                                         |
| Compo                                                                                                    | onents                                                  |
| verview of Internal Processes                                                                                                    | onents                                                  |
| <u> </u>                                                                                                    | 12-2                                                    |
| verview of Internal Processes                                                                                                    | 12-2                                                    |
| verview of Internal Processes  Code Generation  Create Interface Definitions  C++ Compilation                                                                                                    | 12-2<br>12-2<br>12-2                                    |
| verview of Internal Processes  Code Generation  Create Interface Definitions                                                                                                    | 12-2<br>12-2<br>12-3                                    |
| verview of Internal Processes  Code Generation  Create Interface Definitions  C++ Compilation                                                                                                    | 12-2<br>12-2<br>12-3<br>12-3                            |
| verview of Internal Processes  Code Generation  Create Interface Definitions  C++ Compilation  Linking and Resource Binding                                                                                                    | 12-2<br>12-2<br>12-3<br>12-3<br>12-3                    |
| verview of Internal Processes  Code Generation Create Interface Definitions C++ Compilation Linking and Resource Binding Registration of the DLL  Demponent Registration Self-Registering Components                                                                                         | 12-2 12-2 12-3 12-3 12-3 12-4 12-4                      |
| verview of Internal Processes  Code Generation  Create Interface Definitions  C++ Compilation  Linking and Resource Binding  Registration of the DLL  component Registration                                                                                                    | 12-2<br>12-2<br>12-3<br>12-3<br>12-3<br>12-4            |
| verview of Internal Processes  Code Generation Create Interface Definitions C++ Compilation Linking and Resource Binding Registration of the DLL  Demponent Registration Self-Registering Components                                                                                         | 12-2<br>12-2<br>12-3<br>12-3<br>12-3<br>12-4<br>12-4    |
| verview of Internal Processes Code Generation Create Interface Definitions C++ Compilation Linking and Resource Binding Registration of the DLL  omponent Registration Self-Registering Components Globally Unique Identifier (GUID)                                                         | 12-2 12-2 12-3 12-3 12-3 12-4 12-4 12-5 12-6            |
| verview of Internal Processes Code Generation Create Interface Definitions C++ Compilation Linking and Resource Binding Registration of the DLL  omponent Registration Self-Registering Components Globally Unique Identifier (GUID) Versioning                                              | 12-2 12-2 12-3 12-3 12-3 12-4 12-4 12-5 12-6            |
| verview of Internal Processes Code Generation Create Interface Definitions C++ Compilation Linking and Resource Binding Registration of the DLL  omponent Registration Self-Registering Components Globally Unique Identifier (GUID) Versioning  ata Conversion Rules                        | 12-2 12-2 12-3 12-3 12-3 12-4 12-5 12-6 12-8 12-18      |
| verview of Internal Processes Code Generation Create Interface Definitions C++ Compilation Linking and Resource Binding Registration of the DLL  omponent Registration Self-Registering Components Globally Unique Identifier (GUID) Versioning  ata Conversion Rules Array Formatting Flags | 12-2 12-2 12-3 12-3 12-3 12-4 12-4 12-5 12-6 12-8 12-18 |

|                | IDL MappingVisual Basic Mapping                                 |              |
|----------------|-----------------------------------------------------------------|--------------|
| 13             | Utility Library for COM Compon  Referencing the Utility Classes | <u>ents</u>  |
|                | therefore the ethicy classes                                    | 10-2         |
|                | Utility Library Classes                                         | 13-3<br>13-3 |
|                | Class MWFlags                                                   | 13-10        |
|                | Class MWStruct                                                  | 13-16        |
|                | Class MWField                                                   | 13-23        |
|                | Class MWComplex                                                 | 13-24        |
|                | Class MWSparse                                                  | 13-26        |
|                | Class MWArg                                                     | 13-29        |
|                | Enumerations                                                    | 13-31        |
|                | Enum mwArrayFormat                                              | 13-31        |
|                | Enum mwDataType                                                 | 13-31        |
|                | Enum mwDateFormat                                               | 13-32        |
| Αſ             | Exam                                                            | ples         |
| <b>7</b> • • • | Quick Start                                                     | A-2          |
|                | Sample Applications (C#)                                        | A-2          |
|                | Sample Applications (Visual Basic .NET)                         | A-2          |
|                | COM Components                                                  | A-2          |

| <br>Glossary |
|--------------|
| •            |
|              |
|              |
| <br>Index    |
|              |

# Getting Started

This chapter provides a quick start for using MATLAB® Builder for .NET. See later chapters for more details.

What Is MATLAB Builder for .NET? (p. 1-2)

How to Create a NET Component

How to Create a .NET Component (p. 1-4)

How to Access MATLAB Builder for .NET Components (p. 1-8)

Magic Square Example (p. 1-9)

Brief description of what the product does and how it works

Step-by-step procedure to create

step-by-step procedure to create and package a MATLAB Builder for .NET component that encapsulates MATLAB code

Step-by-step procedure to access a MATLAB Builder for .NET component in an application

Step-by-step example, including code for a simple MATLAB function and a simple .NET application written in C#

#### What Is MATLAB Builder for .NET?

MATLAB Builder for .NET (also called .NET Builder) is an extension to the MATLAB Compiler. Use MATLAB Builder for .NET to package MATLAB functions so that .NET programmers can access them from any *CLS-compliant language*.

**Note** CLS is an acronym for *Common Language Specification*. CLS is a subset of language features supported by the *.NET common language runtime (CLR)*. CLS includes features common to several object-oriented programming languages, such as C#, VB.NET, and C++ with managed extensions. CLS-compliant components and tools are guaranteed to interoperate with other CLS-compliant components and tools.

When you package and distribute the application to your users you must include supporting files generated by .NET Builder as well as the MATLAB Component Runtime (MCR).

#### **How Does .NET Builder Work?**

.NET Builder converts MATLAB functions to .NET methods that encapsulate the MATLAB code. Each .NET Builder component contains one or more classes, and each class provides an interface to the M-functions that you add to the class at build time. The .NET component provides a set of CLS-compliant methods that wrap the M-code.

.NET Builder provides robust data conversion, indexing, and array formatting capabilities to preserve the flexibility of MATLAB when called from managed code. To support the MATLAB data types, .NET Builder provides the MWArray class hierarchy, which is defined in the .NET Builder MWArray assembly. You need to reference this assembly in your managed application to convert native arrays to MATLAB arrays and vice-versa.

.NET Builder also provides custom error handling so that errors originating from MATLAB functions are reported as standard managed exceptions. The error description contains specific references to the MATLAB code, thus simplifying the debugging process.

#### **Creating COM Components**

You can also use .NET Builder to create COM components. COM stands for Component Object Model, which is a software architecture developed by Microsoft to build component-based applications. COM objects expose interfaces that allow applications and other components to access the features of the objects. COM objects are accessible through Visual Basic, C++, or any language that supports COM objects. See Chapter 9, "Creating a COM Component" and Chapter 10, "Programming with COM Components Created by MATLAB Builder for .NET" for more information about creating and accessing COM components.

## **How to Create a .NET Component**

To create a component you need to write M-code (or use existing code) and then create a project in MATLAB Builder for .NET that encapsulates the code.

- Write, test, and save the MATLAB code to be used as the basis for the .NET component.
- **2** While you are still in MATLAB, issue the following command:

dotnettool

The MATLAB Builder dialog box appears.

- **3** In the MATLAB Builder dialog box, click **File > New Project** to open the New Project Settings dialog box.
- **4** Specify components and classes.
  - a. Add component names.
  - b. Add class names for classes that you want to create as part of the component.
  - c. Click **OK** to save the project.

#### Using the New Project Settings Dialog Box

| Area of Dialog<br>Box | How to Use this Area                                                                                                    |
|-----------------------|----------------------------------------------------------------------------------------------------|
| Component name        | Type the name that you want to use for the component to be created. This name is also used for the assembly that contains the component. A component name cannot match the name of any M-files or MEX-files added to the project. |

| Area of Dialog<br>Box | How to Use this Area                                                                                                    |  |
|-----------------------|----------------------------------------------------------------------------------------------------|--|
| Class name            | After you type the component name, the GUI automatically enters a default class name; the default is the component name with class appended.                                                                                                    |  |
|                       | For instance, the default class name for a component named MyComponentName would be MyComponentNameclass.                                                                                                    |  |
|                       | To change the name of the class, add a new class with the name that you want to use and remove the class that has the default name.                                                                                                    |  |
|                       | To add another class to your component, enter the class name in the <b>Class name</b> box, and click <b>Add&gt;&gt;</b> . The added class appears in the <b>Classes</b> list.                                                                                                    |  |
|                       | Any new classes become part of the newly built component. Removed classes are removed from the component on the subsequent build.                                                                                                    |  |
| Project version       | Default value is 1.0. See "Versions" on page 2-3 for additional information about version numbers.                                                                                                    |  |
| Project<br>directory  | Specifies where project and build files are written when compiling and packaging your components.                                                                                                    |  |
|                       | .NET Builder specifies the project directory automatically, based on the name of your current directory and the component name. You can accept the automatically generated project directory path or specify a different path. After you click <b>OK</b> in the Project Settings dialog box, the specified path is saved. If you decide to move the project or change anything on its path, you need to repeat the entire project specification process, including adding files to the project. |  |

| Area of Dialog<br>Box               | How to Use this Area                                                                                                    |
|-------------------------------------|----------------------------------------------------------------------------------------------------|
| Create a<br>singleton MCR<br>option | Tells .NET Builder to generate code that shares a single instance of the MCR for each instance of the new component.  MCR stands for MATLAB Component Run-time, which is required to run MATLAB applications on machines that do not have the MATLAB desktop installed.  NOTE: .NET components always use a singleton MCR. |
| Build Debug<br>version              | Enables you to trace back to the point where in your MATLAB code a failure occurred. This setting does not affect M-file debugging.                                                                                                    |
| Display verbose output              | Tells .NET Builder to show each step in the build process. This output is saved in <pre>project_dir\build.log.</pre>                                                                                                    |

- **5** Use the Project Files pane in the MATLAB Builder dialog box to add one or more M-files that you want to encapsulate in each class.
- 6 Click Build > .NET Object.

The build process generates a C# wrapper class in the \src subdirectory of your project directory. It also creates a component assembly and .ctf file in the \distrib subdirectory of your project directory. The files in the \distrib directory define your .NET component.

The .ctf is a component technology file, which is required to support components that encapsulate MATLAB functions when running them on a user machine that does not have the MATLAB desktop installed.

**7** Test the component and rebuild it as needed.

You probably want to test your component before using it in an application or before packaging it for use by others. After testing the component on your development platform, you can reopen the project if necessary and proceed to the next step.

**8** Optionally, create a self-extracting executable containing the files that are required for development to a target machine.

**Note** This step is necessary only if you want to make the component available to other application developers on a different target machine.

- a. Click **Component > Package Component** to open the Package Files dialog box.
- b. Add any user and system files that need to be included in your application.
- c. Optionally include the MATLAB Component Runtime (MCR) if necessary.
- d. Click **Create** to create a self-extracting executable, which is named *component name*. exe.

See "What Happens in the Package Process?" on page 2-9 for a list of the files in the package.

e. Distribute the self-extracting executable to the target machine.

## **How to Access MATLAB Builder for .NET Components**

- 1 If the component is not already installed on the machine where you want to develop your application, run the self-extracting executable that was created in the last step in "How to Create a .NET Component" on page 1-4. This step is not necessary if you are developing your application on the same machine where you created the .NET component.
- **2** Reference the .NET component from your managed code. (You can do this from Visual Studio .NET or from the command line of a CLS-compliant compiler.)
  - If necessary, add a reference to the MWArray component, which is matlabroot\bin\win32\MWArray.dll.
- 3 Instantiate the MATLAB Builder for .NET classes and call the class methods as you would do with any .NET class. To marshal data between the native .NET types and the MATLAB array type, you need to use the MWArray class hierarchy. See "Overview of classes" on page 7-13 for an introduction to the classes and see matlabroot/help/toolbox/dotnetbuilder/MWArrayAPI/MWArrayAPI.chm for details about the API for this class library.
- 4 Build and test the .NET application as you would any application.
- **5** Create an installation package for end users that includes the files required for components that encapsulate MATLAB functions.

## Magic Square Example

This example shows you how to:

- Access the online examples provided with MATLAB Builder for .NET
- Use MATLAB Builder for .NET to encapsulate a simple MATLAB function in a .NET component
- Use the MWArray class library to handle data conversion in a sample application.

**About the Examples** The examples for MATLAB Builder for .NET are in matlabroot\toolbox\dotnetbuilder\Examples. If you have Microsoft Visual Studio .NET installed, you can load projects for all the examples by opening the following solution: matlabroot\toolbox\dotnetbuilder\Examples\DotNetExamples.sln.

The Magic Square example shows you how to create MagicDemoComp, a .NET component, which contains the MagicSquare class. The class encapsulates a MATLAB function, makesquare, which computes a magic square. It represents the magic square as a two-dimensional array.

The sample application, MagicSquareApp.cs, does the following:

- Displays the array returned by the makesquare method.
- Converts the array returned by makesquare to a native array and displays it.

When you run the MagicDemoApp application from the command line, you can pass the dimension for the magic square as a command-line argument.

### **Step-by-Step Procedure for the Example**

- 1 If you have not already done so, copy the files for this example as follows:
  - a. Copy the following directory that ships with MATLAB to your work directory:

matlabroot\toolbox\dotnetbuilder\Examples\MagicSquareExample

This procedure assumes that your work directory is D:Work.

- b. At the MATLAB command prompt, change directory to the new MagicSquareExample subdirectory in your work directory.
- 2 Write the makesquare function as you would any MATLAB function.

Here is the code for the makesquare function:

```
function y = makesquare(x)
y = magic(x);
```

This code is already in your directory in MagicSquareExample\MagicDemoComp\makesquare.m.

- **3** Specify a .NET component as follows:
  - a. While in MATLAB, issue the following command to open MATLAB Builder:

dotnettool

- b. Click **File > New Project** to open the New Project Settings dialog box.
- c. In the New Project Settings dialog box, enter the settings listed below.
- In the **Component name** box enter the component name MagicDemoComp.

.NET Builder automatically enters MagicDemoCompclass as the class name. Click the MagicDemoCompclass entry in the **Classes** list, and then click **Remove** button to remove this class from the project.

- Enter MagicSquare for the class name, and then click Add>> to add this class to the project.
- Enter 1.0 in the **Project version** field.
- In the **Project directory** field, type in the name of your work directory followed by the component name. In this example, that is D:\Work\MagicSquareExample\MagicDemoComp.

You can change this to any directory that you choose. If the directory you choose does not exist, you will be asked to create it.

- Select **Show verbose output**.
- d. Click **OK**. This returns you to the MATLAB Builder. The Project Files pane contains a folder for the specified class.
- e. In the Project Files pane of the MATLAB Builder dialog box box, open the MagicSquare folder and click M-files.
- f. Click **Add File** (the button located above the folder) to open the **Add File to project** dialog box.
- g. Locate your work directory and navigate to the MagicDemoComp directory, which contains the M-file for the makesquare function.
- h. Select makesquare.m and click **Open**.

The Project Files pane of the MATLAB Builder dialog box should now show makesquare.m added to the M-files folder.

**4** Build the component as follows:

In the MATLAB Builder dialog box, click **Build > .NET Object**.

The build process begins, and a log of the build appears in the Build Status pane of the MATLAB Builder dialog box. The files that are needed for the component are generated in two newly created directories, src and distrib, in the MagicDemoComp directory. This directory also contains a transcript of the build process, build.log.

See "What Happens in the Build Process?" on page 2-7 for more information.

**5** Write source code for an application that accesses the component.

The sample application for this example is in MagicSquareExample\MagicDemoCSharpApp\MagicDemoApp.cs.

The program listing is shown here.

**Note** Although .NET Builder generates C# code for the MagicSquare component, your application using the component does not need to be coded in C#. You can write the application in any CLS-compliant .NET language. For instance, see Chapter 5, "Sample Applications (Visual Basic)", for examples written in Visual Basic.

#### MagicDemoApp.cs

```
// MagicDemoApp.cs
// This file is an example application for the MATLAB Builder for .NET product.
//
// Copyright 2001-2006 The MathWorks, Inc.
using System;
using MathWorks.MATLAB.NET.Utility;
using MathWorks.MATLAB.NET.Arrays;
using MagicDemoComp;
namespace MathWorks.Demo.MagicSquareApp
 /// <summary>
 /// The MagicSquareApp demo class computes a magic square of the user specified size.
 /// </summary>
 /// <remarks>
 /// args[0] - a positive integer representing the array size.
 /// </remarks>
 class MagicDemoApp
      #region MAIN
```

```
/// The main entry point for the application.
    /// </summary>
    [STAThread]
    static void Main(string[] args)
      {
          MWNumericArray arraySize= null;
          MWNumericArray magicSquare= null;
          try
              // Get user specified command line arguments or set default
               arraySize= (0 != args.Length) ? System.Double.Parse(args[0]) : 4;
              // Create the magic square object
              MagicSquare magic= new MagicSquare();
              // Compute the magic square and print the result
              magicSquare= (MWNumericArray)magic.makesquare((MWArray)arraySize);
              Console.WriteLine("Magic square of order {0}\n\n{1}", arraySize, magicSquare);
              // Convert the magic square array to a two dimensional native double array
              double[,] nativeArray= (double[,])magicSquare.ToArray(MWArrayComponent.Real);
              Console.WriteLine("\nMagic square as native array:\n");
              // Display the array elements:
              for (int i= 0; i < (int)arraySize; i++)</pre>
                for (int j= 0; j < (int)arraySize; j++)</pre>
                  Console.WriteLine("Element(\{0\},\{1\})= \{2\}", i, j, nativeArray[i,j]);
              Console.ReadLine(); // Wait for user to exit application
            }
          catch(Exception exception)
            {
              Console.WriteLine("Error: {0}", exception);
            }
}
```

/// <summary>

- **6** Build the application using Visual Studio .NET.
  - a. The MagicDemoCSharpApp directory contains a Visual Studio .NET project file for this example. Open the project in Visual Studio .NET by double-clicking MagicDemoCSharpApp.csproj in Windows Explorer.
  - b. If necessary, add a reference to the MWArray component, which is matlabroot\bin\win32\MWArray.dll.
  - c. If necessary, add a reference to the MagicDemoComp component, which is the distrib subdirectory.
  - d. Build and run the application in Visual Studio .NET.

The first time you run the application, Visual Studio .NET creates a directory named MagicDemo\_MCR in MagicSquareExample\bin\debug. The MagicDemo\_MCR directory contains encrypted versions of M-files that the application requires.

# Concepts

To use MATLAB Builder for .NET you create a project, which specifies the M-code to be used in the components that you want to create. .NET Builder supports data conversion between managed types and MATLAB types. For more information about these concepts and about how the product works, see the following topics:

What Is a MATLAB Builder for .NET Project? (p. 2-2)

How Does MATLAB Builder for .NET Handle Data? (p. 2-4)

What Happens in the Build Process? (p. 2-7)

What Happens in the Package Process? (p. 2-9)

How Does Component Deployment Work? (p. 2-10)

How MATLAB Builder for .NET uses the specifications in a project

How MATLAB Builder for .NET supports data conversion between managed types and MATLAB types

Details about the process of building a .NET component

Details about the packaging process

Details about deploying to an end user

## What Is a MATLAB Builder for .NET Project?

A .NET Builder project contains the files and settings needed by MATLAB Builder for .NET to create a deployable .NET component. A project specifies information about classes and methods, including the MATLAB functions to be included.

- "Classes and Methods" on page 2-2
- "Naming Conventions" on page 2-2
- "Versions" on page 2-3

#### Classes and Methods

The components that .NET Builder creates are implemented as managed classes. .NET Builder transforms MATLAB functions that are specified in the component's project to methods belonging to a *managed class*.

When creating a component, you must provide one or more class names as well as a component name. The component name also specifies the name of the assembly that implements the component. The class name denotes the name of the class that encapsulates MATLAB functions.

To access the features and operations provided by the MATLAB functions, instantiate the managed class generated by .NET Builder, and then call the methods that encapsulate the MATLAB functions.

### **Naming Conventions**

Typically you should specify names for components and classes that will be clear to programmers who use your components. For example, if you are encapsulating many MATLAB functions, it helps to determine a scheme of function categories and to create a separate class for each category. Also, the name of each class should be descriptive of what the class does.

The .NET Framework General Reference recommends the use of Pascal case for capitalizing the names of identifiers of three or more characters. That is, the first letter in the identifier and the first letter of each subsequent concatenated word are capitalized. For example:

MakeSquare

In contrast, MATLAB programmers typically use all lowercase for names of functions. For example:

makesquare

By convention, MATLAB Builder for .NET examples use Pascal case.

#### **Versions**

.NET Builder supports the standard versioning capabilities provided by the .NET framework.

You can make side-by-side invocations of multiple versions of a component within the same application only if they access the same version of the MCR.

#### **How Does MATLAB Builder for .NET Handle Data?**

- "MATLAB Function Signatures" on page 2-4
- "Understanding Data Conversion Classes" on page 2-4
- "Automatic Casting to MATLAB Types" on page 2-6

#### **MATLAB Function Signatures**

MATLAB supports multiple signatures for function calls.

The generic MATLAB function has the following structure:

```
function [Out1, Out2, ..., varargout]=foo(In1, In2, ..., varargin)
```

To the *left* of the equal sign, the function specifies a set of explicit and optional return arguments.

To the *right* of the equal sign, the function lists explicit *input* arguments followed by one or more optional arguments.

All arguments represent a specific MATLAB type.

When MATLAB Builder for .NET processes your M-code, it creates a series of overloaded methods that implement the MATLAB functions. Each of these overloaded methods corresponds to a call to the generic MATLAB function with a specified number of input arguments. In addition to these methods, .NET Builder creates another method; this method defines the return values of the MATLAB function as input arguments. This method simulates the feval external API interface in MATLAB.

### **Understanding Data Conversion Classes**

To support data conversion between managed types and MATLAB types, .NET Builder provides a set of data conversion classes derived from the abstract class, MWArray.

When you invoke a method on a .NET Builder component, the input and output parameters are a derived type of MWArray. To pass parameters, you can either instantiate one of the MWArray subclasses explicitly, or, in many

cases, pass the parameters as *managed data types* and rely on implicit data conversion.

## Overview of Classes and Methods in the Data Conversion Class Hierarchy

The data conversion classes are built as a class hierarchy that represents the major MATLAB array types.

**Note** See "Overview of classes" on page 7-13 for an introduction to the classes and see <code>matlabroot/help/toolbox/dotnetbuilder/MWArrayAPI/MWArrayAPI.chm</code> for details about this class library.

The root of the hierarchy is the MWArray abstract class. The MWArray class has the following subclasses representing the major MATLAB types: MWNumericArray, MWLogicalArray, MWCharArray, MWCellArray, and MWStructArray.

MWArray and the classes derived from MWArray provide the following:

- Constructors and destructors to instantiate and dispose of MATLAB arrays
- Properties to get and set the array data
- Indexers to support a subset of MATLAB array indexing
- Implicit and explicit data conversion operators
- General methods

#### **Advantage of Using Data Conversion Classes**

The MWArray data conversion classes allow you to pass native type parameters directly without using explicit data conversion. There is an implicit cast operator for most native numeric and string types that will convert the native type to a MATLAB array.

#### **Automatic Casting to MATLAB Types**

**Note** Because the conversion process is automatic (in most cases), you do not need to understand the conversion process to pass and return arguments with MATLAB Builder for .NET components.

If a native .NET primitive or array is used as an input parameter, .NET Builder converts it to an instance of the appropriate MWArray class before it is passed on to the method. .NET Builder can convert any CLS-compliant string, numeric type, or any multidimensional array of these types to an appropriate MWArray type.

Here is an example. Consider the .NET statement:

```
result = theFourier.plotfft(3, data, interval);
```

In this statement the third argument, namely interval, is of the .NET native type System.Double. .NET Builder casts this argument to a MATLAB 1-by-1 double MWNumericArray type (which is a wrapper class containing a MATLAB double array).

See "Data Conversion Rules" on page 7-10for a list of all the data types that are supported along with their equivalent types in MATLAB.

**Note** There are some data types commonly used in MATLAB that are not available as native .NET types. Examples are cell arrays, structure arrays, and arrays of complex numbers. Represent these array types as instances of MWCellArray, MWStructArray, and MWNumericArray, respectively.

## What Happens in the Build Process?

To create a component, .NET Builder does the following:

1 Generates C# code to implement your component

The first step of the build process generates two C# files: a component data file and a component wrapper. The wrapper contains the implementation code for the .NET component and provides a .NET application programming interface (API) for the MATLAB functions you add to the project at design time.

2 Compiles the C# code and generates /distrib and /src subdirectories

The second step of the build process invokes the C# compiler on the file produced in step 1, creating a managed assembly file, such as componentname.dll.

When it builds a project, .NET Builder creates two directories under the project directory: project-directory/src and project-directory/distrib. These subdirectories contain the following files:

#### Files in the Project Subdirectories

| Subdirectory | Files                                   | Description            |
|--------------|-----------------------------------------|------------------------|
| src          | ComponentName<br>_mcc_component_data.cs | C# component data file |
|              | ClassName1.cs<br>ClassNameN.cs          | C# wrapper class file  |

### Files in the Project Subdirectories (Continued)

| Subdirectory | Files             | Description                                         |
|--------------|-------------------|-----------------------------------------------------|
| distrib      | ComponentName.dll | .NET component assembly                             |
|              | ComponentName.ctf | component CTF file                                  |
|              | ComponentName.pdb | .NET component<br>debug file (Debug<br>builds only) |
|              | ComponentName.xml | .NET component<br>XML documentation<br>file         |

## What Happens in the Package Process?

The package process zips the following files into a single self-extracting executable, componentName.exe:

- componentName.dll
- componentName.ctf
- componentName.xml
- componentName.pdb (if **Debug** option is selected)
- MCRInstaller.exe (if **Include MCR** option is selected)

## **How Does Component Deployment Work?**

The packaging process creates a self-extracting executable, called the *component installer*, which contains the following:

- The .NET Builder component
- The .ctf file for the component
- The MCR Installer (if the **Install MCR** option was selected when the component was built)

To deploy the component, run the component installer. If the .NET framework and the MCR are not already installed, and if the **Install MCR** option was selected, the component installer does the following:

- 1 Installs the MCR (if not already installed on the target machine).
- **2** Installs the component assembly in the directory from which the installer is run
- **3** Copies the MWArray assembly to the Global Assembly Cache (GAC) (as part of installing the MCR)

**Note** On target machines where the MCR Installer is run, the MCR Installer puts the MWArray assembly in <code>installdir</code>\V74\runtime\win32, where <code>installdir</code> is the target directory for the MCR.

The MCR Installer uses a standard Microsoft installation file that provides the following features:

- Integrates with Add/Remove Programs in the Control Panel
- Checks software prerequisites before installation
- Checks for proper user permissions
- Rolls back the system to its prior state on installation failure
- Handles control of component versioning

## Accessing Components Created by MATLAB Builder for .NET

To access a .NET component built and packaged by MATLAB .NET Builder, perform the following tasks. For examples of these tasks, see Chapter 4, "Sample Applications (C#)". For conceptual information about these tasks, see Chapter 2, "Concepts".

Install the Components on the Development Machine (p. 3-3)

Specify Component Assembly and Namespace (p. 3-4)

Create an Instance of the Class (p. 3-5)

Convert Native Data Types to MATLAB Data Types (p. 3-6)

Handle Errors (p. 3-17)

Manage Native Resources (p. 3-19)

How to unpack and install the components so you can use them on a particular machine

How to specify the assembly and namespace

Sample code for instantiating a class that encapsulates MATLAB code

How to specify types and use MWArray to handle arguments

How to handle an error generated by MATLAB

How to free memory used by the MWArray data conversion classes

See "How Does Component Deployment Work?" on page 2-10 for information about deploying your application.

## Install the Components on the Development Machine

To use components on a particular development machine:

- 1 Unpack and install the components on the machine.
- **2** Copy packagename.exe to a directory on the development machine, and run it.

You must repeat these steps for each machine where you want to use the components.

## **Specify Component Assembly and Namespace**

To use the component assembly generated using MATLAB Builder for .NET, you must

• Import the namespace for the MATLAB data conversion assembly, as shown:

```
using MathWorks.MATLAB.Arrays;
```

 Import the namespace for the .NET Builder assembly generated for your particular component, for example:

```
using MyComponentName;
```

Suppose you named the component you created MyComponentName and you want to use it in a program named MyApp.cs. Here are the statements to use at the beginning of MyApp.cs:

```
using System
using MathWorks.MATLAB.Arrays;
using MyComponentName;
```

## Create an Instance of the Class

As with any .NET class, you need to instantiate the classes you create with MATLAB Builder for .NET before you can use them in your program.

Suppose you build a component named MyComponentName. Here is an example of creating an instance of the MyComponentName class.

ClassInstance = new MyComponentName();

## **Convert Native Data Types to MATLAB Data Types**

The call signature for a method based on a MATLAB function uses one of the MATLAB data conversion classes to pass arguments and return output.

For example, here is code that calls the constructor for the MWNumericArray class with a System. Int32 argument.

```
int data = 24;
MWNumericArray array = new MWnumericArray(data);
Console.WriteLine("Array is of type " + array.NumericType);
```

When you run this example, the results are

```
Array is of type double
```

In this example, the native integer (int data) is converted to an MWNumericArray containing a 1-by-1 MATLAB double array, which is the default MATLAB type.

**Note** To preserve the integer type (rather than convert to the default double type), you can use the constructor provided by MWNumericArray for this purpose. Preserving the integer type can help to save space.

MATLAB Builder for .NET does not support some MATLAB array types because they are not CLS-compliant. See "Unsupported MATLAB Array Types" on page 7-12 for a list of the unsupported types.

The following topics provide more information about data conversion.

- "Specifying the Type" on page 3-7
- "Specifying Optional Arguments" on page 3-7
- "Handling MATLAB Global Variables" on page 3-11
- "Handling Return Values" on page 3-11
- "Improving Performance" on page 3-15
- "Avoiding Data Conversion" on page 3-16

For more information about the concepts involved in data conversion, see "How Does MATLAB Builder for .NET Handle Data?" on page 2-4.

## **Specifying the Type**

If you want to create a MATLAB numeric array of a specific type, set the optional makeDouble argument to false. The native type then determines the type of the MATLAB array that is created.

Here, the code specifies that the array should be constructed as a MATLAB 1-by-1 16-bit integer array:

```
short data = 24;
MWNumericArray array = new MWnumericArray(data, False);
Console.WriteLine("Array is of type " + array.NumericType);
```

Running this example produces the following results:

```
Array is of type int16
```

## **Specifying Optional Arguments**

In MATLAB, varargin and varargout are used to specify arguments that are not required. Consider the following M-function:

```
function y = mysum(varargin)
y = sum([varargin{:}]);
```

This function returns the sum of the inputs. The inputs are provided as a varargin, which means that the caller can specify any number of inputs to the function. The result is returned as a scalar double array. For an example, see "Passing a Variable Number of Inputs" on page 3-8.

## **Examples of Passing Input Arguments**

The following examples show generated code for the myprimes M-function, which has the following definition:

```
function p = myprimes(n)
```

**Note** The MyPrimesClass sample class encapsulates the myprimesfunction. Like the M-function, which takes a single argument, n, the class method (myPrimes) takes a single input argument, data.

Construct a Single Input Argument. The following sample code constructs data as a MWNumericArray, to be passed as input argument:

```
MWNumericArray data = 5;
MyPrimesClass myClass = new MyPrimesClass();
MWArray primes = myClass.myPrimes(data);
```

**Pass a Native .NET Type.** This example passes a native double type to the function.

```
MyPrimesClass myClass = new MyPrimesClass();
MWArray primes = myClass.myPrimes((double)13));
```

The input argument is converted to a MATLAB 1-by-1 double array, as required by the M-function. This is the default conversion rule for a native double type (see "Data Conversion Rules" on page 7-10 for a discussion of the default data conversion for all supported .NET types).

**Use the feval Interface.** This interface passes both input and output arguments on the right-hand side of the function call. The output argument primes must be preceded by a ref attribute.

```
MyPrimesClass myClass = new MyPrimesClass();
MWNumericArray maxPrimes = 13;
MWArray primes = null;
myClass.myPrimes(1, ref primes, maxPrimes);
```

## Passing a Variable Number of Inputs

Consider the following M-function:

```
function y = mysum(varargin)
y = sum([varargin{:}]);
```

The mysum function returns the sum of the inputs. The inputs are provided as a varargin argument — the caller can specify any number of inputs to the function. The result of the function call is returned as a scalar double array.

For the mysum function, .NET Builder generates the following interfaces:

The varargin arguments can be passed as either an MWArray[], or as a list of explicit input arguments. (In C#, the params modifier for a method argument specifies that a method accepts any number of parameters of the specific type.) Using params allows your code to add any number of optional inputs to the encapsulated M-function.

Here is an example of how you might use the mysum method in a .NET application:

```
[STAThread]
static void Main(string[] args]
{
MWArray sum= null;
MySumClass mySumClass = null;
try
    {
      mySumClass= new MySumClass();
      sum= mySumClass.mysum((double)2, 4);
      Console.WriteLine("Sum= {0}", sum);
      sum= mySumClass.mysum((double)2, 4, 6, 8);
      Console.WriteLine("Sum= {0}", sum);
    }
}
```

The number of input arguments can vary.

Note that for this signature you must explicitly cast the first argument to a double to distinguish the signature from the method signature that takes an integer as the first argument (where the first argument specifies the number of output arguments).

## **Passing Array Inputs**

The next example implements a more general method that takes an array of .NET numeric primitives and converts each to an MWNumericArray that is then passed to the mySum function (see "Passing a Variable Number of Inputs" on page 3-8 for the listing of mysum).

```
public double getsum(int[] argsIn)
MWArray sum= null;
MWArray[] argsInArray;
MySumClass mySumClass= null;
try
   argsInArray= new MWArray[argsIn.Length];
   for (int idx= 0; idx <argsIn.Length; idx++)
   {
      argsInArray[idx]= new MWNumericArray((double)argsIn[idx]);
    mySumClass= new MySumClass();
    sum= mySumClass.mysum(argsInArray);
    return (double)sum;
 }
}
```

## Passing a Variable Number of Outputs

When present, varargout arguments are handled in the same way that varargin arguments are handled. Consider the following M-function:

```
function varargout = randvectors()
for i=1:nargout
   varargout{i} = rand(1, i);
end
```

This function returns a list of random double vectors such that the length of the ith vector is equal to i. .NET Builder generates a .NET interface to this function as follows:

```
public void randvectors()
public MWArray[] randvectors(int numArgsOut)
public void randvectors(int numArgsOut, ref MWArray[] varargout)
```

## **Handling MATLAB Global Variables**

When programming with .NET Builder components, you should be aware that each component is associated with a separate instance of the MCR. This means that you should avoid using global variables that cross over from one component to the other. Instead, use variables that are local to the MATLAB method.

## **Handling Return Values**

The previous examples show guidelines to use if you know the type and dimensionality of the output argument. Sometimes, in MATLAB programming, this information is unknown, or can vary. In this case, the code that calls the method might need to query the type and dimensionality of the output arguments.

There are two ways to make the query; you can either

- Use .NET reflection to query any object for its type.
- Use any of several methods provided by the MWArray class to query information about the underlying MATLAB array.

#### **Use .NET Reflection**

**Note** You can use *reflection* to dynamically create an instance of a type, bind the type to an existing object, or get the type from an existing object. You can then invoke the type's methods or access its fields and properties. See the MSDN Library for more information about reflection.

The following code sample calls the myprimes method, and then determines the type using reflection. The example assumes that the output is returned as a numeric vector array but the exact numeric type is unknown.

```
public void GetPrimes(int n)
MWArray primes= null;
MyPrimesClass myPrimesClass= null;
 try
 myPrimesClass= new MyPrimesClass();
  primes= myPrimesClass.myprimes((double)n);
 Array primesArray= ((MWNumericArray)primes).
  ToVector(MWArrayComponent.Real);
  if (primesArray is double[])
   double[] doubleArray= (double[])primesArray;
   /* Do something with doubleArray . . . */
  else if (primesArray is float[])
   float[] floatArray= (float[])primesArray;
   /* Do something with floatArray . . . */
  else if (primesArray is int[])
   int[] intArray= (int[])primesArray;
   /*Do something with intArray . . . */
  else if (primesArray is long[])
   long[] longArray= (long[])primesArray;
   /*Do something with longArray . . . */
  else if (primesArray is short[])
   short[] shortArray= (short[])primesArray;
   /*Do something with shortArray . . . */
  else if (primesArray is byte[])
```

```
{
  byte[] byteArray= (byte[])primesArray;
  /*Do something with byteArray . . . */
}
else
  {
  throw new ApplicationException("
  Bad type returned from myprimes");
}
}
```

The example uses the toVector method to return a .NET primitive array (primesArray), which represents the underlying MATLAB array. See the following code fragment from the example:

```
primes= myPrimesClass.myprimes((double)n);
  Array primesArray= ((MWNumericArray)primes).
  ToVector(MWArrayComponent.Real);
```

**Note** to Vector is a method of the MWNumericArray class. It returns a copy of the array component in column major order. The type of the array elements is determined by the data type of the numeric array.

## **Use MWArray Query**

The next example uses the MWNumericArray NumericType method, along with MWNumericType enumeration to determine the type of the underlying MATLAB array. See the switch (numericType) statement.

```
public void GetPrimes(int n)
{
   MWArray primes= null;
   MyPrimesClass myPrimesClass= null;
   try
   {
    myPrimesClass= new MyPrimesClass();
   primes= myPrimesClass.myprimes((double)n);
   if ((!primes.IsNumericArray) || (2 != primes.NumberofDimensions))
```

```
throw new ApplicationException("Bad type returned
  by mwprimes");
MWNumericArray _primes= (MWNumericArray)primes;
MWNumericType numericType= primes.NumericType;
Array primesArray= primes.ToVector(
MWArrayComponent.Real);
switch (numericType)
 case MWNumericType.Double:
 double[] doubleArray= (double[])primesArray;
  /* (Do something with doubleArray . . .) */
  break;
  }
 case MWNumericType.Single:
  float[] floatArray= (float[])primesArray;
  /* (Do something with floatArray . . .) */
  break;
  }
 case MWNumericType.Int32:
  int[] intArray= (int[])primesArray;
  /* (Do something with intArray . . .) */
  break;
  }
 case MWNumericType.Int64:
  long[] longArray= (long[])primesArray;
  /* (Do something with longArray . . .) */
  break;
  }
 case MWNumericType.Int16:
  short[] shortArray= (short[])primesArray;
  /* (Do something with shortArray . . .) */
  break;
  }
```

```
case MWNumericType.UInt8:
    {
    byte[] byteArray= (byte[])primesArray;
    /* (Do something with byteArray . . .) */
    break;
    }
    default:
     {
        throw new ApplicationException("Bad type returned
        by myprimes");
     }
}
```

The code in the example also checks the dimensionality by calling NumberOfDimensions; see the following code fragment:

```
if ((!primes.IsNumericArray) || (2 !=
  primes.NumberofDimensions))
{
  throw new ApplicationException("Bad type returned
  by mwprimes");
```

This call throws an exception if any unexpected information is returned, such as a typo or a dimension.

## **Improving Performance**

If your code frequently passes the same array to methods originally coded in MATLAB, you can typically improve program performance by storing the input arguments for the call as an instance of one of the MWArray subclasses and thereby avoid data conversion.

## **Avoiding Data Conversion**

You can avoid data conversion by storing the input arguments for the call as an instance of one of the MWArray classes (as shown previously). Using this technique improves the overall performance of your application.

## **Handle Errors**

Errors that occur during execution of an M-function or during data conversion are signaled by a standard .NET exception. This includes MATLAB run-time errors as well as errors in your M-code.

Like any other .NET application, an application that calls a method generated by .NET Builder can handle errors by either

- Catching and handling the exception locally
- Allowing the calling method to catch it

Here are examples for each way of handling errors.

In the GetPrimes example the method itself handles the exception.

In the next example, the method that calls myprimes does not catch the exception. The calling method handles the exception instead.

```
public double[] GetPrimes(int n)
{
   MWArray primes= null;
```

```
MyPrimesClass myPrimesClass= null;
try
 {
myPrimesClass= new MyPrimesClass();
 primes= myPrimesClass.myprimes((double)n);
 return (double[])(MWNumericArray)primes).
      ToVector(MWArrayComponent.Real);
}
}
```

## **Manage Native Resources**

MWArray data conversion classes use native resources. That is, each class in the MWArray class hierarchy is a managed wrapper class that encapsulates a MATLAB mxArray, which is allocated from the native memory heap. Because the managed wrapper is small and the mxArray is comparatively large, the CLR memory manager does not call the garbage collector before the native memory becomes exhausted or badly fragmented.

The best way to manage native memory when accessing .NET Builder components is to use the automatic garbage collection that the MWArray classes provide.

## **Using Automated Garbage Collection**

The recommended way to free native resources is to use the automated garbage collection provided by the MWArray classes.

#### **How It Works**

The instantiation of an MWArray class creates a very *small* managed wrapper, which usually encapsulates a *moderate* to *large* mxArray, which is allocated from the native heap. During the execution of the application, as MWArray types continue to be instantiated, the native heap allocation continues to grow significantly while the managed memory allocation for the wrapper classes remains relatively small. As a result, the CLR garbage collector is called very infrequently, and the native heap becomes quickly depleted.

To address these issues, the MWArray data conversion classes keep track of the approximate size of the native memory allocations used by the encapsulated mxArrays. When a specified memory allocation threshold is reached, the CLR garbage collector is explicitly called to release any unused MWArray instances. When the CLR calls the finalizer for these instances, it frees the native memory allocated for the encapsulated mxArray. As a result, your code does not need to call a destructor explicitly.

#### How To Use It

**Note** The default memory management scheme for all .NET Builder components is to have the automatic memory management *enabled* with a block size of 10 MB. You can change the default.

Use an assembly attribute to explicitly enable or disable the MWArray memory management service and to specify the native memory allocation threshold.

The following C# segment explicitly enables memory management and sets the memory allocation threshold to 100M.

```
[assembly: NativeGC(true, GCBlockSize=100)]
```

Remember that if you do nothing, the default is to have the native memory management feature enabled.

The next two code segments are from "Magic Square Example" on page 1-9. They demonstrate how an application using .NET Builder components handles memory resource issues, with memory management disabled and enabled, respectively.

## Sample Code: MWArray Memory Management Disabled.

```
MWArray Memory Management Disabled:
```

```
[assembly: NativeGC(false)]
int arraySize= System.Int32.Parse(args[0]);
MagicSquare magic= new MagicSquare();
// Return a magic square of the specified size
// Note: the memory allocated by the explicit cast to an MWArray
// scalar will not be released even by the finally clause.
```

```
magicSquare= magic.makesquare((MWArray)arraySize);
}

finally
{
    // Explicitly free the native heap allocation for the magic square
    if (null != (Object)magicSquare) magicSquare.Dispose();
}
```

## Sample Code: MWArray Memory Management Enabled.

```
MWArray Memory Management Enabled:
```

```
[assembly: NativeGC(true)] //Note that this is the default

.
.
.
MagicSquare magic= new MagicSquare();

// Return a magic square of the specified size
magicSquare= magic.makesquare((MWArray)arraySize);

// It is not necessary to call magicSquare.Dispose(). The native
// memory allocated for it and the explicit cast will be
// automatically recovered by the CLR garbage collector when the
// memory allocation threshold is reached.
```

## **Alternative Ways to Free Native Resources**

The automatic garbage collection provided by .NET Builder is the default as well as the recommended mechanism for memory management. If you do not choose to use the automatic garbage collection provided by .NET Builder, you might fail to discover memory usage generated by native MATLAB code because this memory usage is not always visible to the CLR. Examples include implicit casts to MWArray types.

Nonetheless, you can choose not to use the automatic garbage collection provided by .NET Builder; instead, you could use any of the following alternatives:

- "Using Garbage Collection Provided by CLR" on page 3-22
- "Freeing Native Resources by Finalizing" on page 3-22
- "Using Dispose to Explicitly Free Resources" on page 3-23

## Using Garbage Collection Provided by CLR

When you create a new instance of a .NET class, the CLR allocates and initializes the new object. When this object goes out of scope, or becomes otherwise unreachable, it becomes eligible for garbage collection. The memory allocated by the object is eventually freed when the garbage collector is run.

MWArray objects also allocate space for native resources. Although these resources can be quite large, they are not visible to the CLR and will not be released by the class finalizer until the CLR determines that it is appropriate to run the garbage collector. To avoid exhausting the unmanaged memory heap, MWArray objects should be explicitly freed as soon as possible by the application that creates them (if automatic garbage collection has not been enabled).

## Freeing Native Resources by Finalizing

The .NET Framework provides a semiautomatic mechanism called *finalization* to help clean up native resources just before garbage collection of the managed object. Objects that want to implement finalization do so by overriding the Object. Finalize method in their implementation. (How to override the Object.Finalize method depends on the language your are using; refer to your language reference for detailed information on how to override.)

The CLR invokes Object. Finalize just before garbage collection. There is no guarantee, however, on when garbage collection will take place.

An application has two ways to free native resources:

- Indeterminate The CLR calls the Finalize destructor method for MWArray during garbage collection.
- Determinate You call the MWArray Dispose method explicitly.

### **Using Dispose to Explicitly Free Resources**

The following example allocates an 8 MB native array. To the CLR, the size of the wrapped object is just a few bytes (the size of an MWNumericArray instance) and thus not of significant size to trigger the garbage collector. For this reason, it is good practice to free the MWArray explicitly, unless you are using automatic garbage collection provided by the data conversion classes. This ensures that the native array is also freed as part of running the finalizer method.

Usually the Dispose method is called from a finally section in a try-finally block as you can see in the following example:

```
try
{
    /* Allocate a huge array */
    MWNumericArray a = new MWNumericArray(1000,1000);
    .
    . (use the array)
    .
}
finally
{
    /* Explicitly dispose of the managed array and its */
    /* native resources */
if (null != array)
    {
        array.Dispose();
    }
}
```

The statement array.Dispose() frees the memory allocated by both the managed wrapper and the native MATLAB array.

The MWArray class provides two disposal methods: Dispose and DisposeArray. The DisposeArray method is more general in that it disposes of either a single MWArray or an array of arrays of type MWArray.

# Sample Applications (C#)

Note The examples for MATLAB Builder for .NET are in matlabroot\toolbox\dotnetbuilder\Examples. If you have Microsoft Visual Studio .NET installed, you can load projects for all the examples by opening the following solution: matlabroot\toolbox\dotnetbuilder\Examples\DotNetExamples.sln.

See "Naming Conventions" on page 2-2 for tips on how to name components.

Plot Example (p. 4-2) How to encapsulate a MATLAB

function that draws a plot given two

input arguments

Variable Arguments Example (p. 4-8) How to pass a variable number of

arguments

Spectral Analysis Example (p. 4-15) How to create a .NET component

containing more than one class

Matrix Math Example (p. 4-23) How to assign more than one

MATLAB function to a component

class

**Note** In addition to these examples, see "Magic Square Example" on page 1-9 for a simple example that gets you started using MATLAB Builder for .NET.

## **Plot Example**

The purpose of the example is to show you how to

- Use .NET Builder to convert a MATLAB function (drawgraph) to a method of a .NET class (Plotter) and wrap the class in a .NET component (PlotDemoComp).
- Access the component in a C# application (PlotDemoApp.cs) by instantiating the Plotter class and using the MWArray class library to handle data conversion.

```
Note For complete reference information
about the MWArray class hierarchy, see
matlabroot/help/toolbox/dotnetbuilder/MWArrayAPI/MWArrayAPI.chm.
```

 Build and run the PlotDemoApp application, using the Visual Studio .NET development environment.

The drawgraph function displays a plot of input parameters x and y.

## **Step-by-Step Procedure**

- 1 If you have not already done so, copy the files for this example as follows:
  - a. Copy the following directory that ships with MATLAB to your work directory:

```
matlabroot\toolbox\dotnetbuilder\Examples\PlotExample
```

- b. At the MATLAB command prompt, cd to the new PlotExample subdirectory in your work directory.
- **2** Write the drawgraph function as you would any MATLAB function.

The following code defines the drawgraph function:

```
function drawgraph(x,y)
plot(x,y);
```

This code is already in your work directory in PlotExample\PlotDemoComp\drawgraph.m.

- **3** Specify a .NET component as follows:
  - a. While in MATLAB, issue the following command to open the MATLAB Builder dialog box:

dotnettool

- b. Click **File > New Project** to open.the New Project Settings dialog box.
- c. Enter the settings listed below.
- In the **Component name** box enter the component name PlotDemoComp.

.NET Builder automatically enters PlotDemoCompclass as the class name.

Click the PlotDemoCompclass entry in the **Classes** list, and then click **Remove** to remove this class from the project.

- Enter Plotter for the class name, and then click **Add>>** to add this class to the project.
- Enter 1.0 in the **Project version** field.
- In the **Project directory** field, enter the \PlotExample\PlotDemoComp subdirectory of your work directory.

You can change this to any directory that you choose. If the directory you choose does not exist, you are asked to create it.

- Select **Show verbose output**.
- d. Click **OK**. This returns you to the MATLAB Builder. The Project Files pane contains a folder for the specified class.
- **4** Build the component as follows:
  - a. In the Project Files pane of the MATLAB Builder dialog box, open the Plotter folder.

- b. Click M-files.
- c. Click Add File (the button located above the folder) to open the Add File to project dialog box.
- d. Locate your work directory and navigate to the PlotDemoComp directory, which contains the M-file for the drawgraph function.
- e. Select drawgraph.m and click **Open**.

The Project Files pane of the MATLAB Builder dialog box should now show drawgraph.m added to the M-files folder. (You might have to open the folder and scroll horizontally to see the full path for the filename.)

- f. Click **File > Save Project** to open the **Save project as...** dialog box.
- g. Name the project Plot, or any other name you prefer.
- h. In the MATLAB Builder dialog box, click **Build > .NET Object**.

The build process begins, and a log of the build appears in the Build Status pane of the MATLAB Builder dialog box. The files that are needed for the component are generated in two newly created directories, src and distrib, in the PlotDemoComp directory. This directory also contains a transcript of the build process, build.log.

**5** Write source code for an application that accesses the component.

The sample application for this example is in matlabroot\toolbox\dotnetbuilder\Examples\PlotExample \PlotDemoCSharpApp\PlotDemoApp.cs.

The program listing is shown here.

## PlotDemoApp.cs

```
//
// PlotDemoApp.cs
// This file is an example application for the MATLAB Builder for .NET product.
//
// Copyright 2001-2006 The MathWorks, Inc.
```

```
//
using System;
using MathWorks.MATLAB.NET.Utility;
using MathWorks.MATLAB.NET.Arrays;
using PlotDemoComp;
[assembly: NativeGC(true, GCBlockSize= 25)] // Set native memory management block size to 25 MB.
namespace MathWorks.Demo.PlotDemoApp
 ///This application demonstrates plotting x-y data by graphing a simple
  /// parabola into a MATLAB figure dialog box.
  /// class PlotDemoApp
      #region MAIN
/// The main entry point for the application.
      111
                [STAThread]
      static void Main(string[] args)
          try
              const int numPoints= 10; // Number of points to plot
              // Allocate native array for plot values
              double [,] plotValues= new double[numPoints, 2];
              // Plot 5x vs x^2
              for (int x= 1; x <= numPoints; x++)</pre>
                  plotValues[x-1,0] = x*5;
                  plotValues[x-1,1] = x*x;
```

```
// Create a new plotter object
          Plotter plotter= new Plotter();
          // Plot the two sets of values - Note the automatic conversion of the native array to a MATLAB array
          plotter.drawgraph((MWNumericArray)plotValues);
          Console.ReadLine(); // Wait for user to exit application
       }
      catch(Exception exception)
        {
          Console.WriteLine("Error: {0}", exception);
        }
   }
  #endregion
}
```

The program does the following:

- Creates two arrays of double values
- Creates a Plotter object.
- Calls the drawgraph method to plot the equation using the MATLAB plot function.
- Uses MWNumericArray to represent the data needed by the drawgraph method to plot the equation.
- Uses a try-catch block to catch and handle any exceptions.

The statement

```
Plotter plotter= new Plotter();
creates an instance of the Plotter class, and the statement
  plotter.drawgraph((MWNumericArray)plotValues);
```

explicitly casts the native plotValues to MWNumericArray and then calls the method drawgraph.

- 6 Build the PlotDemoApp application using Visual Studio .NET.
  - a. The PlotDemoCSharpApp directory contains a Visual Studio .NET project file for this example. Open the project in Visual Studio .NET by double-clicking PlotDemoCSharpApp.csproj in Windows Explorer. You can also open it from the MATLAB desktop by right-clicking PlotDemoCSharpApp.csproj > Open Outside MATLAB.
  - b. If necessary, add a reference to the MWArray component, which is matlabroot\bin\win32\MWArray.dll.
  - c. If necessary, add (or fix the location of) a reference to the PlotDemoComp component which you built in a previous step. (The component, PlotDemo.dll, is in the \PlotExample\PlotDemoComp\distrib subdirectory of your work area.)
- **7** Build and run the application in Visual Studio .NET.

## Variable Arguments Example

**Note** This example is similar to "Plot Example" on page 4-2, except that the MATLAB function to be encapsulated takes a variable number of arguments instead of just one.

The purpose of the example is to show you the following:

- How to use .NET Builder to convert a MATLAB function, drawgraph, which takes a variable number of arguments, to a method of a .NET class (Plotter) and wrap the class in a .NET component (VarArgDemoComp). The drawgraph function (which can be called as a method of the Plotter class) displays a plot of the input parameters.
- How to access the component in a C# application (VarArgDemoApp.cs) by instantiating the Plotter class and using MWArray to represent data.

**Note** For complete reference information about the MWArray class hierarchy, see matlabroot/help/toolbox/dotnetbuilder/MWArrayAPI/MWArrayAPI.chm.

 How to build and run the VarArgDemoApp application, using the Visual Studio .NET development environment.

## Step-by-Step Procedure

- 1 If you have not already done so, copy the files for this example as follows:
  - a. Copy the following directory that ships with MATLAB to your work directory:

matlabroot\toolbox\dotnetbuilder\Examples\VarArgExample

- b. At the MATLAB command prompt, cd to the new VarArgExample subdirectory in your work directory.
- **2** Write the MATLAB functions as you would any MATLAB function.

The code for the functions in this example is as follows:

## drawgraph.m

```
function [xyCoords] = DrawGraph(colorSpec, varargin)
...
    numVarArgIn= length(varargin);
    xyCoords= zeros(numVarArgIn, 2);

for idx = 1:numVarArgIn
    xCoord = varargin{idx}(1);
    yCoord = varargin{idx}(2);

    x(idx) = xCoord;
    y(idx) = yCoord;

    xyCoords(idx,1) = xCoord;
    xyCoords(idx,2) = yCoord;
end

xmin = min(0, min(x));
ymin = min(0, min(y));

axis([xmin fix(max(x))+3 ymin fix(max(y))+3])

plot(x, y, 'color', colorSpec);
```

#### extractcoords.m

```
function [varargout] = ExtractCoords(coords)
%EXTRACTCOORDS Extracts a variable number of two element x and y
% coordinate vectors from a two column array
% [VARARGOUT] = EXTRACTCOORDS(COORDS) Extracts x,y coordinates
$ from a two column array
% This file is used as an example for the .NET Builder
% Language product.
% Copyright 2001-2003 The MathWorks, Inc.
```

```
$Revision: 1.1.4.10 $ $Date: 2006/02/06 20:29:23 $
for idx = 1:nargout
    varargout{idx}= coords(idx,:);
end
```

This code is already in your work directory in /VarArgExample/VarArgDemoComp/.

- **3** Specify a .NET component as follows:
  - a. While in MATLAB, issue the following command to open the MATLAB Builder dialog box:

dotnettool

#### b. Click File > New Project

The New Project Settings dialog box.opens as shown:

- c. In the New Project Settings dialog box, enter the following settings:
- In the **Component name** box enter the component name VarArgDemoComp.

.NET Builder automatically enters VarArgDemoCompclass as the class name.

Click the VarArgDemoCompclass entry in the **Classes** list, and then click **Remove** to remove this class from the project.

- Enter Plotter for the Class name, then click Add>> to add this class to the project.
- Enter 1.0 in the **Project version** field.
- In the **Project directory** field, enter the \VarArgExample\VarArgDemoComp subdirectory of your work directory.

You can change this to any directory that you choose. If the directory you choose does not exist, you are asked to create it.

• Select Show verbose output.

- d. Click **OK**. This returns you to the MATLAB Builder. The Project Files pane contains a folder for the specified class.
- **4** Build the component as follows:
  - a. In the Project Files pane of the MATLAB Builder dialog box, open the Plotter folder.
  - b. Click M-files.
  - c. Click **Add File** (the button located above the folder) to open . the **Add File to project** dialog box.
  - d. Locate your work directory and navigate to the VarArgDemoComp directory, which contains the drawgraph and extractcoords functions.
  - e. For each function, select the M-files and click Open.

The Project Files pane of the MATLAB Builder dialog box should now show drawgraph.m and extractcoords.m added to the folder labelled M-files.

- f. Click **File > Save Project** to open the **Save project as...** dialog box.
- g. Name the project VarArgs, or any other name you prefer.
- h. In the MATLAB Builder dialog box, click **Build > .NET Object**.

The build process begins, and a log of the build appears in the Build Status pane of the MATLAB Builder dialog box. The files that are needed for the component are generated in two newly created directories, src and distrib, in the VarArgsDemoComp directory. This directory also contains a transcript of the build process, build.log

**5** Write source code for an application that accesses the component.

The sample application for this example is in VarArgExample\VarArgDemoCSharpApp\VarArgDemoApp.cs.

The program listing is shown here.

VarArgDemoApp.cs

```
//
// VarArgDemoApp.cs
//
// This file is an example application for the MATLAB Builder for .NET product.
// Copyright 2001-2006 The MathWorks, Inc.
using System;
using MathWorks.MATLAB.NET.Arrays;
using VarArgDemoComp;
namespace MathWorks.Demo.VarArgDemoApp
  /// <summary>
  /// This application demonstrates how to call components having methods with varargin/vargout arguments.
  /// </summary>
  class VarArgDemoApp
    {
      #region MAIN
      /// <summary>
      /// The main entry point for the application.
      /// </summary>
      [STAThread]
      static void Main(string[] args)
          // Initialize the input data
          MWNumericArray colorSpec= new double[]{0.9, 0.0, 0.0};
          MWNumericArray data= new MWNumericArray(new int[,]\{1,2\},\{2,4\},\{3,6\},\{4,8\},\{5,10\}\});
          MWArray[] coords= null;
          try
            {
```

```
Plotter plotter= new Plotter();
              //Extract a variable number of two element x and y coordinate vectors from the data array
              coords= plotter.extractcoords(5, data);
              // Draw a graph using the specified color to connect the variable number of input coordinates.
              // Return a two column data array containing the input coordinates.
              data= (MWNumericArray)plotter.drawgraph((MWArray)colorSpec,
                                                      coords[0], coords[1], coords[2], coords[3], coords[4]);
              Console.WriteLine("result=\n{0}", data);
              Console.ReadLine(); // Wait for user to exit application
              // Note: You can also pass in the coordinate array directly.
              data= (MWNumericArray)plotter.drawgraph((MWArray)colorSpec, coords);
              Console.WriteLine("result=\n{0}", data);
              Console.ReadLine(); // Wait for user to exit application
            }
          catch(Exception exception)
            {
              Console.WriteLine("Error: {0}", exception);
            }
        }
      #endregion
    }
}
```

// Create a new plotter object

The program does the following:

- Initializes three arrays (colorSpec, data, and coords) using the MWArray class library
- Creates a Plotter object
- Calls the extracoords and drawgraph methods

- Uses MWNumericArray to represent the data needed by the methods
- Uses a try-catch block to catch and handle any exceptions

The following statements are alternative ways to call the drawgraph method:

```
data= (MWNumericArray)plotter.drawgraph((MWArray)colorSpec,
                coords[0], coords[1], coords[2], coords[3], coords[4]);
data= (MWNumericArray)plotter.drawgraph((MWArray)colorSpec, coords);
```

- **6** Build the VarArgDemoApp application using Visual Studio .NET.
  - a. The VarArgDemoCSharpApp directory contains a Visual Studio .NET project file for this example. Open the project in Visual Studio .NET by double-clicking VarArgDemoCSharpApp.csproj in Windows Explorer. You can also open it from the MATLAB desktop by right-clicking VarArgDemoCSharpApp.csproj > Open Outside MATLAB.
  - b. If necessary, add a reference to the MWArray component, which is matlabroot\bin\win32\MWArray.dll.
  - c. If necessary, add (or fix the location of) a reference to the VarArgDemoComp component which you built in a previous step. (The component, VarArgDemo.dll, is in the \VarArgExample\VarArgDemoComp\distrib subdirectory of your work area.)
- **7** Build and run the application in Visual Studio .NET.

## **Spectral Analysis Example**

The purpose of the example is to show you the following:

- How to use MATLAB Builder for .NET to create a component (SpectraDemoComp) containing more than one class.
- How to access the component in a C# application (SpectraDemoApp.cs), including use of the MWArray class hierarchy to represent data.

**Note** For complete reference information about the MWArray class hierarchy, see matlabroot/help/toolbox/dotnetbuilder/MWArrayAPI/MWArrayAPI.chm.

 How to build and run the application, using the Visual Studio .NET development environment.

The component SpectraDemo analyzes a signal and graphs the result. The class, SignalAnalyzer, performs a Fast Fourier Transform (FFT) on an input data array. A method of this class, computefft, returns the results of that FFT as two output arrays—an array of frequency points and the power spectral density. The second class, Plotter, graphs the returned data using the plotfft method. These two methods, computefft and plotfft, encapsulate MATLAB functions.

The computefft method computes the FFT and power spectral density of the input data and computes a vector of frequency points based on the length of the data entered and the sampling interval. The plotfft method plots the FFT data and the power spectral density in a MATLAB figure window. The MATLAB code for these two methods resides in two M-files, computefft.m and plotfft.m, which can be found in matlabroot\toolbox\dotnetbuilder\Examples\SpectraExample\SpectraDemoComp.

## computefft.m

function [fftData, freq, powerSpect] = ComputeFFT(data, interval)
%COMPUTEFFT Computes the FFT and power spectral density.

- % [FFTDATA, FREQ, POWERSPECT] = COMPUTEFFT(DATA, INTERVAL)
- % Computes the FFT and power spectral density of the input data.

```
This file is used as an example for the .NET Builder
   Language product.
   Copyright 2001-2003 The MathWorks, Inc.
if (isempty(data))
  fftdata = [];
   freq = [];
   powerspect = [];
   return;
end
if (interval <= 0)
   error('Sampling interval must be greater then zero');
   return;
end
fftData = fft(data);
freq = (0:length(fftData)-1)/(length(fftData)*interval);
powerSpect = abs(fftData)/(sqrt(length(fftData)));
```

## plotfft.m

```
function PlotFFT(fftData, freq, powerSpect)
%PLOTFFT Computes and plots the FFT and power spectral density.
    [FFTDATA, FREQ, POWERSPECT] = PLOTFFT(DATA, INTERVAL)
%
   Computes the FFT and power spectral density of the input data.
   This file is used as an example for the .NET Builder
%
   Language product.
   Copyright 2001-2003 The MathWorks, Inc.
len = length(fftData);
    if (len <= 0)
        return;
    end
    plot(freq(1:floor(len/2)), powerSpect(1:floor(len/2)))
    xlabel('Frequency (Hz)'), grid on
    title('Power spectral density')
```

## **Step-by-Step Procedure**

- 1 If you have not already done so, copy the files for this example as follows:
  - a. Copy the following directory that ships with MATLAB to your work directory:

matlabroot\toolbox\dotnetbuilder\Examples\SpectraExample

- b. At the MATLAB command prompt, cd to the new SpectraExample subdirectory in your work directory.
- **2** Write the M-code that you want to access.

This example uses computefft.m and plotfft.m, which are already in your work directory in SpectraExample\SpectraDemoComp.

- **3** Specify a .NET component as follows:
  - a. While in MATLAB, issue the following command to open the MATLAB Builder dialog box:

dotnettool

- b. Click **File > New Project**.
- c. In the New Project Settings dialog box, enter the settings listed below.
- In the **Component name** box enter the component name SpectraDemoComp.
  - .NET Builder automatically enters SpectraDemoCompclass as the class name.
  - Click the SpectraDemoCompclass entry in the **Classes** list, and then click **Remove** to remove this class from the project.
- Enter Plotter for the first class name, and then click **Add>>** to add this class to the project.
- Enter SignalAnalyzer for the second class name, and then click
   Add>> to add this class to the project.
- Enter 1.0 in the **Project version** field.
- In the Project directory field, enter the \SpectraExample\SpectraDemoComp subdirectory of your work directory.

You can change this to any directory that you choose. If the directory you choose does not exist, you are asked to create it.

• Select Show verbose output.

- d. Click OK. This returns you to the MATLAB Builder. The Project Files pane contains a folder for the specified class.
- **4** Build the component as follows:
  - a. In the Project Files pane of the MATLAB Builder dialog box, open the Plotter folder.
  - b. Click M-files.
  - c. Click **Add File** (the button located above the folder) to open the **Add** File to project dialog box.
  - d. Locate your work directory and navigate to the SpectraDemoComp directory.
  - e. Add the plotfft.m file to the Plotter class.
  - f. Similarly, add the computefft.m file to the Signal Analyzer class.
  - g. Click **File > Save Project** to open the **Save project as...** dialog box.
  - h. Name the project Spectra, or any other name you prefer.
  - i. In the MATLAB Builder dialog box, click **Build > .NET Object**.

The build process begins, and a log of the build appears in the Build Status pane of the MATLAB Builder dialog box. The files that are needed for the component are generated in two newly created directories, src and distrib, in the SpectraDemoComp directory. This directory also contains a transcript of the build process, build.log.

**5** Write source code for an application that accesses the component.

The sample application for this example is in SpectraExample\SpectraDemoCSharpApp\SpectraDemoApp.cs.

The program listing is shown here.

## SpectraDemoApp.cs

```
// SpectraDemoApp.cs
//
```

```
// This file is an example application for the MATLAB Builder for .NET product.
11
// Copyright 2001-2006 The MathWorks, Inc.
11
using System;
using MathWorks.MATLAB.NET.Utility;
using MathWorks.MATLAB.NET.Arrays;
using SpectraDemoComp;
namespace MathWorks.Demo.SpectraDemoApp
  /// <summary>
  /// This application computes and plots the power spectral density of an input signal.
  /// </summary>
 class SpectraDemoApp
    {
      #region MAIN
      /// <summary>
      /// The main entry point for the application.
      /// </summary>
      [STAThread]
      static void Main(string[] args)
        {
          try
              const double interval= 0.01; // The sampling interval
              const int numSamples= 1001; // The number of samples
              // Construct input data as sin(2*PI*15*t) + (sin(2*PI*40*t)) plus a
              // random signal. Duration= 10; Sampling interval= 0.01
              MWNumericArray data= new MWNumericArray(MWArrayComplexity.Real, MWNumericType.Double, numSamples);
```

```
Random random= new Random();
   // Initialize data
   for (int idx= 1; idx <= numSamples; idx++)</pre>
       double t= (idx-1)* interval;
       data[idx]= Math.Sin(2.0*Math.PI*15.0*t) + Math.Sin(2.0*Math.PI*40.0*t) + random.NextDouble();
     }
   // Create a new signal analyzer object
   SignalAnalyzer signalAnalyzer= new SignalAnalyzer();
   // Compute the fft and power spectral density for the data array
   MWArray[] argsOut= signalAnalyzer.computefft(3, data, interval);
   // Print the first twenty elements of each result array
   int numElements= 20;
MWNumericArray resultArray= new MWNumericArray(MWArrayComplexity.Complex, MWNumericType.Double, numElements);
for (int idx= 1; idx <= numElements; idx++)</pre>
  {
   resultArray[idx] = ((MWNumericArray)argsOut[0])[idx];
  }
Console.WriteLine("FFT:\n{0}\n", resultArray);
   for (int idx= 1; idx <= numElements; idx++)</pre>
     {
       resultArray[idx]= ((MWNumericArray)argsOut[1])[idx];
     }
   Console.WriteLine("Frequency:\n{0}\n", resultArray);
   for (int idx= 1; idx <= numElements; idx++)</pre>
     {
       resultArray[idx] = ((MWNumericArray)argsOut[2])[idx];
     }
   Console.WriteLine("Power Spectral Density:\n{0}", resultArray);
```

```
// Create a new plotter object
Plotter plotter= new Plotter();

// Plot the fft and power spectral density for the data array
plotter.plotfft(argsOut[0], argsOut[1], argsOut[2]);

Console.ReadLine(); // Wait for user to exit application
}

catch(Exception exception)
{
    Console.WriteLine("Error: {0}", exception);
}

#endregion
}
```

The program does the following:

- Constructs an input array with values representing a random signal with two sinusoids at 15 and 40 Hz embedded inside of it
- Creates an MWNumericArray array that contains the data
- Instantiates a SignalAnalyzer object
- Calls the computefft method, which computes the FFT, frequency, and the spectral density
- Instantiates a Plotter object
- Calls the plotfft method, which plots the data
- Uses a try/catch block to handle exceptions

## The following statement

MWNumericArray data= new MWNumericArray(MWArrayComplexity.Real, MWNumericType.Double, numSamples); shows how to use the MWArray class library to construct a MWNumeric array that is used as method input to the computefft function.

The following statement

```
SignalAnalyzer signalAnalyzer = new SignalAnalyzer();
```

creates an instance of the class Signal Analyzer, and the following statement

```
MWArray[] argsOut= signalAnalyzer.computefft(3, data, interval);
calls the method computefft.
```

- **6** Build the SpectraDemoApp application using Visual Studio .NET.
  - a. The SpectraDemoCSharpApp directory contains a Visual Studio .NET project file for this example. Open the project in Visual Studio .NET by double-clicking SpectraDemoCSharpApp.csproj in Windows Explorer. You can also open it from the MATLAB desktop by right-clicking SpectraDemoCSharpApp.csproj > Open Outside MATLAB.
  - b. If necessary, add a reference to the MWArray component, which is matlabroot\bin\win32\MWArray.dll.
  - c. If necessary, add (or fix the location of) a reference to the SpectraDemo component which you built in a previous step. (The component, SpectraDemo.dll, is in the \SpectraExample\SpectraDemoComp\distrib subdirectory of your work area.)
- **7** Build and run the application in Visual Studio .NET.

# Matrix Math Example

The purpose of the example is to show you the following:

- How to assign more than one MATLAB function to a component class.
- How to manually handle native memory management by disabling the default memory manager for MWArray.
- How to access the component in a C# application (MatrixMathDemoApp.cs) by instantiating Factor and using the MWArray class library to handle data conversion.

**Note** For complete reference information about the MWArray class hierarchy, see matlabroot/help/toolbox/dotnetbuilder/MWArrayAPI/MWArrayAPI.chm.

 How to build and run the MatrixMathDemoApp application, using the Visual Studio .NET development environment.

This example builds a .NET component to perform matrix math. The example creates a program that performs Cholesky, LU, and QR factorizations on a simple tridiagonal matrix (finite difference matrix) with the following form:

$$A = \begin{bmatrix} 2 & -1 & 0 & 0 & 0 \\ -1 & 2 & -1 & 0 & 0 \\ 0 & -1 & 2 & -1 & 0 \\ 0 & 0 & -1 & 2 & -1 \\ 0 & 0 & 0 & -1 & 2 \end{bmatrix}$$

You supply the size of the matrix on the command line, and the program constructs the matrix and performs the three factorizations. The original matrix and the results are printed to standard output. You may optionally perform the calculations using a sparse matrix by specifying the string "sparse" as the second parameter on the command line.

## **MATLAB Functions to Be Encapsulated**

The following code defines the MATLAB functions used in the example.

## cholesky.m

```
function [L] = Cholesky(A)
%CHOLESKY Cholesky factorization of A.
% L= CHOLESKY(A) returns the Cholesky factorization of A.
% This file is used as an example for the .NET Builder
% Language product.
% Copyright 2001-2003 The MathWorks, Inc.
% $Revision: 1.1.4.10 $ $Date: 2006/02/06 20:29:23 $
   L = chol(A);
```

## ludecomp.m

```
function [L,U] = LUDecomp(A)
%LUDECOMP LU factorization of A.
% [L,U]= LUDECOMP(A) returns the LU factorization of A.
% This file is used as an example for the .NET Builder
% Language product.
% Copyright 2001-2003 The MathWorks, Inc.
% $Revision: 1.1.4.10 $ $Date: 2006/02/06 20:29:23 $
   [L,U] = lu(A);
```

## qrdecomp.m

```
function [Q,R] = QRDecomp(A)
%QRDECOMP QR factorization of A.
% [Q,R]=QRDECOMP(A) returns the QR factorization of A.
 This file is used as an example for the .NET Builder
  Language product.
% Copyright 2001-2003 The MathWorks, Inc.
% $Revision: 1.1.4.10 $ $Date: 2006/02/06 20:29:23 $
   [Q,R] = qr(A);
```

## **Step-by-Step Procedure**

- 1 If you have not already done so, copy the files for this example as follows:
  - a. Copy the following directory that ships with MATLAB to your work directory:

matlabroot\toolbox\dotnetbuilder\Examples\MatrixMathExample

- b. At the MATLAB command prompt, cd to the new MatrixMathExample subdirectory in your work directory.
- **2** Write the MATLAB functions as you would any MATLAB function.

The code for the cholesky, ludecomp, and qrdecomp functions is already in your work directory in MatrixMathExample\MatrixMathDemoComp\.

- **3** Specify a .NET component as follows:
  - a. While in MATLAB, issue the following command to open the MATLAB Builder dialog box:

dotnettool

b. Click **File > New Project**.

This opens the New Project Settings dialog box, as shown:

- c. In the New Project Settings dialog box, enter the settings listed below.
- In the **Component name** box enter the component name MatrixMathDemoComp.

.NET Builder automatically enters MatrixMathDemoCompclass as the class name.

Click the MatrixMathDemoCompclass entry in the **Classes** list, and then click **Remove** to remove this class from the project.

- Enter Factor for the class name, and then click Add>> to add this class to the project.
- Enter 1.0 in the **Project version** field.

• In the **Project directory** field, enter the \MatrixMathExample\MatrixMathDemoComp subdirectory of your work directory.

You can change this to any directory that you choose. If the directory you choose does not exist, you are asked to create it.

- Select **Show verbose output**.
- d. Click **OK**. This returns you to the MATLAB Builder. The Project Files pane contains a folder for the specified class.
- **4** Build the component as follows:
  - a. In the Project Files pane of the MATLAB Builder dialog box, open the Factor folder.
  - b. Click M-files.
  - c. Click **Add File** (the button located above the folder).
  - d. In the **Add File to project** dialog box, locate your work directory and navigate to the MatrixMathDemoComp directory, which contains the M-files for the cholesky, ludecomp, and grdecomp functions.
  - e. Add the three M-files to the M-files folder. (You need to click Add **File** for each file.)
  - f. Click File > Save Project to open the Save project as... dialog box
  - g. Name the project MatrixMath, or any other name you prefer.
  - h. In the MATLAB Builder dialog box, click **Build > .NET Object**.

The build process begins, and a log of the build appears in the Build Status pane of the MATLAB Builder dialog box. The files that are needed for the component are generated in two newly created directories, src and distrib, in the MatrixMathDemoComp directory. This directory also contains a transcript of the build process, build.log.

**5** Write source code for an application that accesses the component.

The sample application for this example is in MatrixMathExample\MatrixMathDemoCSharpApp\MatrixMathDemoApp.cs. The program listing is shown here.

## MatrixMathDemoApp.cs

```
//
// MatrixMathDemoApp.cs
// This file is an example application for the MATLAB Builder for .NET product.
// Copyright 2001-2006 The MathWorks, Inc.
//
using System;
using MathWorks.MATLAB.NET.Utility;
using MathWorks.MATLAB.NET.Arrays;
using MatrixMathDemoComp;
[assembly: NativeGC(false)] // Disable Automatic native memory management
namespace MathWorks.Demo.MatrixMathApp
 /// <summary>
 /// This application computes cholesky, LU, and QR factorizations of a finite difference matrix of order N.
 /// The order is passed into the application on the command line.
 /// </summary>
 /// <remarks>
 /// Command Line Arguments:
 /// <newpara></newpara>
 /// args[0] - Matrix order(N)
 /// <newpara></newpara>
 /// args[1] - (optional) sparse; Use a sparse matrix
 /// </remarks>
 class MatrixMathDemoApp
```

```
#region MAIN
/// <summary>
/// The main entry point for the application.
/// </summary>
[STAThread]
static void Main(string[] args)
 {
   bool makeSparse= true;
    int matrixOrder= 4;
   MWNumericArray matrix= null; // The matrix to factor
   MWArray argOut= null; // Stores single factorization result
   MWArray[] argsOut= null; // Stores multiple factorization results
    try
        // If no argument specified, use defaults
        if (0 != args.Length)
          {
            // Convert matrix order
            matrixOrder= System.Int32.Parse(args[0]);
            if (0 >= matrixOrder)
                throw new ArgumentOutOfRangeException("matrixOrder", matrixOrder,
                                                      "Must enter a positive integer for the matrix order(N)");
              }
            makeSparse= ((1 < args.Length) && (args[1].Equals("sparse")));</pre>
          }
        // Create the test matrix. If the second argument is "sparse", create a sparse matrix.
     matrix= (makeSparse)
            ? MWNumericArray.MakeSparse(matrixOrder, matrixOrder, MWArrayComplexity.Real,
                     (matrixOrder+(2*(matrixOrder-1))))
            : new MWNumericArray(MWArrayComplexity.Real, MWNumericType.Double, matrixOrder, matrixOrder);
```

```
// Initialize the test matrix
    for (int rowIdx= 1; rowIdx <= matrixOrder; rowIdx++)</pre>
      for (int colIdx= 1; colIdx <= matrixOrder; colIdx++)</pre>
        if (rowIdx == colIdx)
          matrix[rowIdx, colIdx]= 2.0;
        else if ((colIdx == rowIdx+1) || (colIdx == rowIdx-1))
          matrix[rowIdx, colIdx]= -1.0;
    // Create a new factor object
    Factor factor= new Factor();
    // Print the test matrix
    Console.WriteLine("Test Matrix:\n{0}\n", matrix);
    // Compute and print the cholesky factorization using the single output syntax
    argOut= factor.cholesky((MWArray)matrix);
    Console.WriteLine("Cholesky Factorization:\n{0}\n", argOut);
    // Compute and print the LU factorization using the multiple output syntax
    argsOut= factor.ludecomp(2, matrix);
    Console. Write Line ("LU Factorization: \nL Matrix: \n{0}\nU Matrix: \n{1}\n", argsOut[0], argsOut[1]); \\
    MWNumericArray.DisposeArray(argsOut);
    // Compute and print the QR factorization
    argsOut= factor.grdecomp(2, matrix);
    Console.WriteLine("QR Factorization:\nQ Matrix:\n{0}\nR Matrix:\n{1}\n", argsOut[0], argsOut[1]);
    Console.ReadLine();
 }
catch(Exception exception)
    Console.WriteLine("Error: {0}", exception);
  }
finally
```

```
// Free native resources
              if (null != (object)matrix) matrix.Dispose();
              if (null != (object)argOut) argOut.Dispose();
              MWNumericArray.DisposeArray(argsOut);
            }
        }
      #endregion
    }
}
```

The statement

```
Factor factor= new Factor();
```

creates an instance of the class Factor.

The following statements call the methods that encapsulate the MATLAB functions:

```
argOut= factor.cholesky((MWArray)matrix);
argsOut= factor.ludecomp(2, matrix);
argsOut= factor.grdecomp(2, matrix);
```

Note See "Understanding the MatrixMathDemo Program" on page 4-31 for more details about the structure of this program.

- **6** Build the MatrixMathDemoApp application using Visual Studio .NET.
  - a. The MatrixMathDemoCSharpApp directory contains a Visual Studio .NET project file for this example. Open the project in Visual Studio .NET by double-clicking MatrixMathDemoCSharpApp.csproj in Windows Explorer. You can also open it from the MATLAB desktop by

# right-clicking MatrixMathDemoCSharpApp.csproj > Open Outside MATLAB.

- b. If necessary, add a reference to the MWArray component, which is matlabroot\bin\win32\MWArray.dll.
- c. If necessary, add (or fix the location of) a reference to the MatrixMathDemoComp component which you built in a previous step. (The component, MatrixMathDemo.dll, is in the \MatrixMathExample\MatrixMathDemoComp\distrib subdirectory of your work area.)
- **7** Build and run the application in Visual Studio .NET.

## **Understanding the MatrixMathDemo Program**

The MatrixMathDemo program takes one or two arguments from the command line. The first argument is converted to the integer order of the test matrix. If the string sparse is passed as the second argument, a sparse matrix is created to contain the test array. The Cholesky, LU, and QR factorizations are then computed and the results are displayed.

The main method has three parts:

- The first part sets up the input matrix, creates a new factor object, and calls the cholesky, ludecomp, and qrdecomp methods. This part is executed inside of a try block. This is done so that if an exception occurs during execution, the corresponding catch block will be executed.
- The second part is the catch block. The code prints a message to standard output to let the user know about the error that has occurred.
- The third part is a finally block to manually clean up native resources before exiting.

# Sample Applications (Visual Basic)

The sample applications that follow use the same components as those developed in "Magic Square Example" on page 1-9 and Chapter 4, "Sample Applications (C#)". Instead of C#, the following applications are written in Visual Basic .NET. For details about creating the components, see the procedures noted in the beginning of the description for each application. Then follow the steps shown here to use the component in a Visual Basic application.

Magic Square Example (Visual Basic) (p. 5-2)

Step-by-step example showing code for a simple Visual Basic .NET application

Create Plot Example (Visual Basic) (p. 5-6)

Step-by-step example showing code that uses two input arguments

Variable Arguments Example (Visual Basic) (p. 5-10)

Step-by-step example showing code for a simple Visual Basic .NET application that passes a variable number of arguments

Spectral Analysis Example (Visual Basic) (p. 5-14)

Step-by-step example showing code for a simple Visual Basic .NET application that performs an FFT on an input data array

MatrixMath Example (Visual Basic) (p. 5-19)

Step-by-step example showing code for a simple Visual Basic .NET application that performs Cholesky, LU, and QR factorizations on a simple tridiagonal matrix

# Magic Square Example (Visual Basic)

To create the component for this example, see the first several steps of the "Step-by-Step Procedure for the Example" on page 1-9. After you build the MagicDemoComp component, you can build an application that accesses the component as follows.

1 For this example, the application is MagicDemoApp.vb.

You can find MagicDemoApp.vb in matlabroot\toolbox\dotnetbuilder\Examples\MagicSquareExample \MagicDemoVBApp

The program listing is as follows.

#### MagicDemoApp.vb

```
MagicDemoApp.vb
' This file is an example application for the MATLAB Builder for .NET product.
' Copyright 2001-2006 The MathWorks, Inc.
Imports System
Imports System.Reflection
Imports MathWorks.MATLAB.NET.Utility
Imports MathWorks.MATLAB.NET.Arrays
Imports MagicDemoComp
Namespace MathWorks.Demo.MagicSquareApp
    ' <summary>
    ' The MagicDemoApp class computes a magic square of the user specified size.
    ' </summary>
    ' <remarks>
```

```
'args[0] - a positive integer representing the array size.
    ' </remarks>
   Class MagicDemoApp
#Region " MAIN "
        ' <summary>
        ' The main entry point for the application.
        ' </summary>
        Shared Sub Main(ByVal args() As String)
           Dim arraySize As MWNumericArray = Nothing
            Dim magicSquare As MWNumericArray = Nothing
           Try
                ' Get user specified command line arguments or set default
                If (0 <> args.Length) Then
                    arraySize = New MWNumericArray(System.Int32.Parse(args(0)), False)
                Else
                    arraySize = New MWNumericArray(4, False)
                End If
                ' Create the magic square object
                Dim magic As MagicSquare = New MagicSquare
                ' Compute the magic square and print the result
                magicSquare = magic.makesquare(arraySize)
                Console.WriteLine("Magic square of order {0}{1}{2}{3}", arraySize, Chr(10), Chr(10), magicSquare)
                ' Convert the magic square array to a two dimensional native double array
                Dim nativeArray(,) As Double = CType(magicSquare.ToArray(MWArrayComponent.Real), Double(,))
                Console.WriteLine("{0}Magic square as native array:{1}", Chr(10), Chr(10))
                ' Display the array elements:
                Dim index As Integer = arraySize.ToScalarInteger()
                For i As Integer = 0 To index - 1
                    For j As Integer = 0 To index - 1
```

```
Console.WriteLine("Element(\{0\},\{1\})= \{2\}", i, j, nativeArray(i, j))
                    Next j
                Next i
                Console.ReadLine() 'Wait for user to exit application
            Catch exception As Exception
                Console.WriteLine("Error: {0}", exception)
            End Try
        End Sub
#End Region
    End Class
End Namespace
```

The application you build from this source file does the following:

- Lets you pass a dimension for the magic square from the command line.
- Converts the dimension argument to a MATLAB integer scalar value.
- Declares variables of type MWNumericArray to handle data required by the encapsulated makesquare function.

**Note** For complete reference information about the MWArray class hierarchy, see matlabroot/help/toolbox/dotnetbuilder/MWArrayAPI/MWArrayAPI.chm.

- Creates an instance of the MagicSquare class named magic.
- Calls the makesquare method, which belongs to the magic object. The makesquare method generates the magic square using the MATLAB magic function.
- Displays the array elements on the command line.

- **2** Build the application using Visual Studio .NET.
  - a. The MagicDemoVBApp directory contains a Visual Studio .NET project file for each example. Open the project in Visual Studio .NET for this example by double-clicking MagicDemoVBApp.vbproj in Windows Explorer.
  - b. If necessary, add a reference to the MWArray component, which is matlabroot\bin\win32\MWArray.dll.
  - c. If necessary, add a reference to the MagicDemoComp component, which is in the distrib subdirectory.
  - d. Build and run the application in Visual Studio .NET.

The first time you run the application, Visual Studio .NET creates a directory named MagicDemo\_MCR in MagicSsquareExample\bin\debug. The MagicDemo\_MCR directory contains encrypted versions of M-files that the MagicSquare component class encapsulates.

# **Create Plot Example (Visual Basic)**

To create the component for this example, see "Plot Example" on page 4-2. Then create a Visual Basic application as follows.

1 The sample application for this example is in matlabroot\toolbox\dotnetbuilder\Examples\PlotExample \PlotDemoVBApp\PlotDemoApp.vb.

The program listing is shown here.

## PlotDemoApp.vb

```
' PlotDemoApp.vb
' This file is an example application for the MATLAB Builder for .NET product.
' Copyright 2001-2006 The MathWorks, Inc.
Imports System
Imports MathWorks.MATLAB.NET.Utility
Imports MathWorks.MATLAB.NET.Arrays
Imports PlotDemoComp
Namespace MathWorks.Demo.PlotDemoApp
' <summary>
' This application demonstrates plotting x-y data by graphing a simple
' parabola into a MATLAB figure window.
' </summary>
   Class PlotDemoApp
```

```
#Region " MAIN "
        ' <summary>
        ' The main entry point for the application.
        ' </summary>
        Shared Sub Main(ByVal args() As String)
                Const numPoints As Integer = 10 ' Number of points to plot
                Dim idx As Integer
                Dim plotValues(,) As Double = New Double(2, numPoints - 1) {}
                Dim coords As MWNumericArray
                'Plot 5x vs x^2
                For idx = 0 To numPoints - 1
                    Dim x As Double = idx + 1
                    plotValues(0, idx) = x * 5
                    plotValues(1, idx) = x * x
                Next idx
                coords = New MWNumericArray(plotValues)
                ' Create a new plotter object
                Dim plotter As Plotter = New Plotter
                ' Plot the values
                plotter.drawgraph(coords)
                Console.ReadLine() 'Wait for user to exit application
            Catch exception As Exception
                Console.WriteLine("Error: {0}", exception)
            End Try
        End Sub
#End Region
    End Class
End Namespace
```

The program does the following:

- Creates two arrays of double values
- Creates a Plotter object
- Calls the drawgraph method to plot the equation using the MATLAB plot function
- Uses MWNumericArray to handle the data needed by the drawgraph method to plot the equation

**Note** For complete reference information about the MWArray class hierarchy, see matlabroot/help/toolbox/dotnetbuilder/MWArrayAPI/MWArrayAPI.chm.

• Uses a try-catch block to catch and handle any exceptions

The statement

```
Dim plotter As Plotter = New Plotter
```

creates an instance of the Plotter class, and the statement

```
plotter.drawgraph(coords)
```

calls the method drawgraph.

- 2 Build the PlotDemoApp application using Visual Studio .NET.
  - a. The PlotDemoVBApp directory contains a Visual Studio .NET project file for this example. Open the project in Visual Studio .NET by double-clicking PlotDemoVBApp.vbproj in Windows Explorer. You can also open it from the MATLAB desktop by right-clicking PlotDemoVBApp.vbproj > Open Outside MATLAB.
  - b. If necessary, add a reference to the MWArray component, which is matlabroot\bin\win32\MWArray.dll.
  - c. If necessary, add (or fix the location of) a reference to the PlotDemoComp component which you built in a previous step. (The component, PlotDemo.dll, is in the \PlotExample\PlotDemoComp\distrib subdirectory of your work area.)

 ${f 3}$  Build and run the application in Visual Studio .NET.

# Variable Arguments Example (Visual Basic)

To create the component for this example, see "Variable Arguments Example" on page 4-8. Then create a Visual Basic application as follows.

1 The sample application for this example is in matlabroot\toolbox\dotnetbuilder\Examples\VarArgExample \VarArgDemoVBApp\VarArgDemoApp.vb.

The program listing is shown here.

## VarArgDemoApp.vb

| ***************************************                                                                |
|----------------------------------------------------------------------------------------------------|
|                                                                                                    |
| ' VarArgDemoApp.vb                                                                                     |
|                                                                                                    |
| ' This file is an example application for the MATLAB Builder for .NET product.                         |
| ' Copyright 2001-2006 The MathWorks, Inc.                                                              |
|                                                                                                    |
| ***************************************                                                                |
|                                                                                                    |
| Imports System                                                                                         |
|                                                                                                    |
| Imports MathWorks.MATLAB.NET.Utility                                                                   |
| Imports MathWorks.MATLAB.NET.Arrays                                                                    |
|                                                                                                    |
| Imports VarArgDemoComp                                                                                 |
|                                                                                                    |
|                                                                                                    |
| Namespace MathWorks.Demo.VarArgDemoApp                                                                 |
|                                                                                                    |
|                                                                                                    |
| ' <summary></summary>                                                                                  |
| ' This application demonstrates how to call components having methods with varargin/vargout arguments. |
| '                                                                                                    |
| Class VarArgDemoApp                                                                                    |
|                                                                                                    |
| #Region " MAIN "                                                                                       |

```
' <summary>
' The main entry point for the application.
' </summary>
Shared Sub Main(ByVal args() As String)
   ' Initialize the input data
   Dim colorSpec As MWNumericArray = New MWNumericArray(New Double() {0.9, 0.0, 0.0})
   Dim data As MWNumericArray = New MWNumericArray(New Integer(,) {{1, 2}, {2, 4}, {3, 6}, {4, 8}, {5, 10}})
   Dim coords() As MWArray = Nothing
   Try
        ' Create a new plotter object
       Dim plotter As Plotter = New Plotter
        'Extract a variable number of two element x and y coordinate vectors from the data array
       coords = plotter.extractcoords(5, data)
        ' Draw a graph using the specified color to connect the variable number of input coordinates.
        ' Return a two column data array containing the input coordinates.
        data = CType(plotter.drawgraph(colorSpec, coords(0), coords(1), coords(2), coords(3), coords(4)),_
                      MWNumericArray)
       Console.WriteLine("result={0}{1}", Chr(10), data)
       Console.ReadLine() ' Wait for user to exit application
        ' Note: You can also pass in the coordinate array directly.
       data = CType(plotter.drawgraph(colorSpec, coords), MWNumericArray)
       Console.WriteLine("result=\{0\{1\}", Chr(10), data)
       Console.ReadLine() 'Wait for user to exit application
   Catch exception As Exception
       Console.WriteLine("Error: {0}", exception)
   End Try
End Sub
```

#End Region

End Class End Namespace

The program does the following:

- Initializes three arrays (colorSpec, data, and coords) using the MWArray class library
- Creates a Plotter object
- Calls the extracoords and drawgraph methods
- Uses MWNumericArray to handle the data needed by the methods

**Note** For complete reference information about the MWArray class hierarchy, see matlabroot/help/toolbox/dotnetbuilder/MWArrayAPI/MWArrayAPI.chm.

Uses a try-catch-finally block to catch and handle any exceptions

The following statements are alternative ways to call the drawgraph method:

```
data = CType(plotter.drawgraph(colorSpec, coords(0), coords(1), coords(2), coords(3), coords(4)), MWNumericArray)
data = CType(plotter.drawgraph(colorSpec, coords), MWNumericArray)
```

- 2 Build the VarArgDemoApp application using Visual Studio .NET.
  - a. The VarArgDemoVBApp directory contains a Visual Studio .NET project file for this example. Open the project in Visual Studio .NET by double-clicking VarArgDemoVBApp.vbproj in Windows Explorer. You can also open it from the MATLAB desktop by right-clicking VarArgDemoVBApp.vbproj > Open Outside MATLAB.
  - b. If necessary, add a reference to the MWArray component, which is matlabroot\bin\win32\MWArray.dll.

- c. If necessary, add (or fix the location of) a reference to the VarArgDemoComp component which you built in a previous step. (The component, VarArgDemo.dll, is in the \VarArgExample\VarArgDemoComp\distrib subdirectory of your work area.)
- 3 Build and run the application in Visual Studio .NET.

# Spectral Analysis Example (Visual Basic)

To create the component for this example, see the first few steps of the "Spectral Analysis Example" on page 4-15. Then create a Visual Basic application as follows.

1 The sample application for this example is in matlabroot\toolbox\dotnetbuilder\Examples\SpectraExample \SpectraDemoVBApp\SpectraDemoApp.vb.

The program listing is shown here.

## SpectraDemoApp.vb

```
SpectraDemoApp.vb
' This file is an example application for the MATLAB Builder for .NET product.
' Copyright 2001-2006 The MathWorks, Inc.
Imports System
Imports MathWorks.MATLAB.NET.Utility
Imports MathWorks.MATLAB.NET.Arrays
Imports SpectraDemoComp
Namespace MathWorks.Demo.SpectraDemoApp
' <summary>
' This application computes and plots the power spectral density of an input signal.
' </summary>
Class SpectraDemoApp
#Region " MAIN "
```

```
' <summary>
' The main entry point for the application.
' </summary>
Shared Sub Main(ByVal args() As String)
    Try
        Const interval As Double = 0.01 ' The sampling interval
        Const numSamples As Integer = 1001 ' The number of samples
        ' Construct input data as sin(2*PI*15*t) + (sin(2*PI*40*t)) plus a
        ' random signal. Duration= 10; Sampling interval= 0.01
        Dim data As MWNumericArray = New MWNumericArray(MWArrayComplexity.Real, MWNumericType.Double, numSamples)
        Dim random As Random = New Random
        ' Initialize data
        Dim t As Double
        Dim idx As Integer
        For idx = 1 To numSamples
            t = (idx - 1) * interval
            data(idx) = New MWNumericArray(Math.Sin(2.0 * Math.PI * 15.0 * t) + _
                        Math.Sin(2.0 * Math.PI * 40.0 * t) + random.NextDouble())
        Next idx
        ' Create a new signal analyzer object
        Dim signalAnalyzer As SignalAnalyzer = New SignalAnalyzer
        ' Compute the fft and power spectral density for the data array
        Dim argsOut() As MWArray = signalAnalyzer.computefft(3, data, MWArray.op Implicit(interval))
        ' Print the first twenty elements of each result array
        Dim numElements As Integer = 20
        Dim resultArray As MWNumericArray = New MWNumericArray(MWArrayComplexity.Complex, MWNumericType.Double, numElements)
        For idx = 1 To numElements
            resultArray(idx) = (CType(argsOut(0), MWNumericArray))(idx)
        Next idx
        Console.WriteLine("FFT:\{0\}\{1\}\{2\}", Chr(10), resultArray, Chr(10))
```

```
For idx = 1 To numElements
              resultArray(idx) = (CType(argsOut(1), MWNumericArray))(idx)
          Next idx
          Console.WriteLine("Frequency:{0}{1}{2}", Chr(10), resultArray, Chr(10))
          For idx = 1 To numElements
              resultArray(idx) = (CType(argsOut(2), MWNumericArray))(idx)
          Next idx
          Console.WriteLine("Power Spectral Density:{0}{1}{2}", Chr(10), resultArray, Chr(10))
          ' Create a new plotter object
          Dim plotter As Plotter = New Plotter
          ' Plot the fft and power spectral density for the data array
          plotter.plotfft(argsOut(0), argsOut(1), argsOut(2))
          Console.ReadLine() ' Wait for user to exit application
      Catch exception As Exception
          Console.WriteLine("Error: {0}", exception)
      End Try
 End Sub
#End Region
    End Class
End Namespace
```

The program does the following:

- Constructs an input array with values representing a random signal with two sinusoids at 15 and 40 Hz embedded inside of it
- Uses MWNumericArray to handle data conversion

**Note** For complete reference information about the MWArray class hierarchy, see matlabroot/help/toolbox/dotnetbuilder/MWArrayAPI/MWArrayAPI.chm.

- Instantiates a SignalAnalyzer object
- Calls the computefft method, which computes the FFT, frequency, and the spectral density
- Instantiates a Plotter object
- Calls the plotfft method, which plots the data
- Uses a try/catch block to handle exceptions

The following statements

show how to use the MWArray class library to construct the necessary data types.

The following statement

```
Dim signalAnalyzer As SignalAnalyzer = New SignalAnalyzer
```

creates an instance of the class SignalAnalyzer, and the following statement

calls the method computefft.

- 2 Build the SpectraDemoApp application using Visual Studio .NET.
  - a. The SpectraDemoVBApp directory contains a Visual Studio .NET project file for this example. Open the project in Visual Studio .NET

by double-clicking SpectraDemoVBApp.vbproj in Windows Explorer. You can also open it from the MATLAB desktop by right-clicking SpectraDemoVBApp.vbproj > Open Outside MATLAB.

- b. If necessary, add a reference to the MWArray component, which is matlabroot\bin\win32\MWArray.dll.
- c. If necessary, add (or fix the location of) a reference to the SpectraDemo component which you built in a previous step. (The component, SpectraDemo.dll, is in the \SpectraExample\SpectraDemoComp\distrib subdirectory of your work area.)
- 3 Build and run the application in Visual Studio .NET.

#### MatrixMath Example (Visual Basic)

To create the component for this example, see the first few steps in "Matrix Math Example" on page 4-23. Then create a Visual Basic application as follows.

1 The sample application for this example is in matlabroot\toolbox\dotnetbuilder\Examples\MatrixMathExample \MatrixMathDemoVBApp\MatrixMathDemoApp.vb.

The program listing is shown here.

#### MatrixMathDemoApp.vb

| ***************************************                                                                   |
|----------------------------------------------------------------------------------------------------|
| ' MatrixMathDemoApp.vb                                                                                    |
| wati i xwatii Deiii Dapp. Vu                                                                              |
| ' This file is an example application for the MATLAB Builder for .NET product.                            |
| ' Copyright 2001-2006 The MathWorks, Inc.                                                                 |
| ***************************************                                                                   |
| Imports System                                                                                            |
| Imports MathWorks.MATLAB.NET.Utility                                                                      |
| Imports MathWorks.MATLAB.NET.Arrays                                                                       |
| Imports MatrixMathDemoComp                                                                                |
| <assembly: nativegc(false)=""> ' Disable Automatic native memory management</assembly:>                   |
| Namespace MathWorks.Demo.MatrixMathApp                                                                    |
| ' <summary></summary>                                                                                     |
| ' This application computes cholesky, LU, and QR factorizations of a finite difference matrix of order N. |
| ' The order is passed into the application on the command line.                                           |
| '                                                                                                    |

```
' <remarks>
    ' Command Line Arguments:
    ' <newpara></newpara>
    ' args[0] - Matrix order(N)
    ' <newpara></newpara>
    ' args[1] - (optional) sparse; Use a sparse matrix
    ' </remarks>
   Class MatrixMathDemoApp
#Region " MAIN "
        ' <summary>
        ' The main entry point for the application.
        ' </summary>
        Shared Sub Main(ByVal args() As String)
            Dim makeSparse As Boolean = True
            Dim matrixOrder As Integer = 4
            Dim matrix As MWNumericArray = Nothing ' The matrix to factor
            Dim argOut As MWArray = Nothing ' Stores single factorization result
            Dim argsOut() As MWArray = Nothing ' Stores multiple factorization results
            Try
                ' If no argument specified, use defaults
                If (0 <> args.Length) Then
                    'Convert matrix order
                    matrixOrder = System.Int32.Parse(args(0))
                    If (0 > matrixOrder) Then
                        Throw New ArgumentOutOfRangeException("matrixOrder", matrixOrder, _
                                                               "Must enter a positive integer for the matrix order(N)")
                    End If
                    makeSparse = ((1 < args.Length) AndAlso (args(1).Equals("sparse")))</pre>
                End If
                ' Create the test matrix. If the second argument is "sparse", create a sparse matrix.
                matrix = IIf(makeSparse, _
```

```
MWNumericArray.MakeSparse_
   (matrixOrder, matrixOrder, MWArrayComplexity.Real, (matrixOrder + (2 * (matrixOrder - 1)))),
New MWNumericArray_
   (MWArrayComplexity.Real, MWNumericType.Double, matrixOrder, matrixOrder))
' Initialize the test matrix
For rowIdx As Integer = 1 To matrixOrder
    For colldx As Integer = 1 To matrixOrder
        If rowIdx = colIdx Then
            matrix(rowIdx, colIdx) = New MWNumericArray(2.0)
        ElseIf colIdx = rowIdx + 1 Or colIdx = rowIdx - 1 Then
            matrix(rowIdx, colIdx) = New MWNumericArray(-1.0)
        End If
    Next colIdx
Next rowIdx
' Create a new factor object
Dim factor As Factor = New Factor
' Print the test matrix
Console.WriteLine("Test Matrix:\{0\}\{1\}\{2\}", Chr(10), matrix, Chr(10))
' Compute and print the cholesky factorization using the single output syntax
argOut = factor.cholesky(matrix)
Console.WriteLine("Cholesky Factorization: {0}{1}{2}", Chr(10), argOut, Chr(10))
' Compute and print the LU factorization using the multiple output syntax
argsOut = factor.ludecomp(2, matrix)
Console.WriteLine("LU Factorization:{0}L Matrix:{1}{2}{3}U Matrix:{4}{5}{6}",_
                  Chr(10), Chr(10), argsOut(0), Chr(10), Chr(10), argsOut(1), Chr(10))
MWNumericArray.DisposeArray(argsOut)
' Compute and print the QR factorization
argsOut = factor.qrdecomp(2, matrix)
Console.WriteLine("QR Factorization:\{0\}Q Matrix:\{1\}\{2\}\{3\}R Matrix:\{4\}\{5\}\{6\}", _
                  Chr(10), Chr(10), argsOut(0), Chr(10), Chr(10), argsOut(1), Chr(10))
```

```
Console.ReadLine()
            Catch exception As Exception
                Console.WriteLine("Error: {0}", exception)
            Finally
                ' Free native resources
                Dim min As Object = CObj(matrix)
                If Not (matrix Is Nothing) Then
                    matrix.Dispose()
                End If
                If Not (argOut Is Nothing) Then
                    argOut.Dispose()
                End If
                MWNumericArray.DisposeArray(argsOut)
            End Try
        End Sub
#End Region
    End Class
End Namespace
```

#### The statement

```
Dim factor As Factor = New Factor
```

creates an instance of the class Factor.

The following statements call the methods that encapsulate the MATLAB functions:

```
argOut = factor.cholesky(matrix)
argsOut = factor.ludecomp(2, matrix)
```

argsOut = factor.qrdecomp(2, matrix)

**Note** See "Understanding the MatrixMathDemo Program" on page 4-31 for more details about the structure of this program.

- 2 Build the MatrixMathDemoApp application using Visual Studio .NET.
  - a. The MatrixMathDemoVBApp directory contains a Visual Studio .NET project file for this example. Open the project in Visual Studio .NET by double-clicking MatrixMathDemoVBApp.vbproj in Windows Explorer. You can also open it from the MATLAB desktop by right-clicking MatrixMathDemoVBApp.vbproj > Open Outside MATLAB.
  - b. If necessary, add a reference to the MWArray component, which is <code>matlabroot\bin\win32\MWArray.dll</code>.
  - c. If necessary, add (or fix the location of) a reference to the MatrixMathDemoComp component which you built in a previous step. (The component, MatrixMathDemo.dll, is in the \MatrixMathExample\MatrixMathDemoComp\distrib subdirectory of your work area.)
- **3** Build and run the application in Visual Studio .NET.

## Troubleshooting

- "Troubleshooting the Build Process" on page 6-2
- "Diagnostic Messages" on page 6-3

#### **Troubleshooting the Build Process**

If you encounter problems during the build process, you can

- "View the Latest Build Log" on page 6-2
- "Generate Verbose Output" on page 6-2
- "Create Debug Version" on page 6-2

#### View the Latest Build Log

To view the log of your most recent build process:

In the MATLAB Builder dialog box, click **Build > Open Build Log**.

#### **Generate Verbose Output**

Telling MATLAB Builder to generate verbose output provides a more detailed log of each build. These details can assist you in determining the cause of problems you encounter.

To enable verbose output during builds:

- 1 In the MATLAB Builder dialog box, click **Project > Settings**.
- 2 In the New Project Settings dialog box, select Show verbose output.

#### **Create Debug Version**

To create a debug version of the shared library, select Build debug version in the New Project Settings dialog box.

#### **Diagnostic Messages**

The following table shows diagnostic messages you might encounter, probable causes for the message, and suggested solutions.

**Note** MATLAB Builder for .NET uses the MATLAB Compiler to generate components. This means that you might see diagnostic messages from the MATLAB Compiler. See "Compile-Time Errors" in the MATLAB Compiler documentation for more information about those messages.

#### MATLAB Builder for .NET Diagnostic Message and Suggested Solution

| Message                                                                              | Probable Cause                                                                                                    | Suggested Solution                                                                                                    |
|--------------------------------------------------------------------------------------|----------------------------------------------------------------------------------------------------|----------------------------------------------------------------------------------------------------|
| LoadLibrary ("component_name.dll") failed - The specified module could not be found. | You might get this error if you try to deploy your component without adding the path for the DLL to the system path on the target machine. | On the target machine where the .NET component is to be used:  1 Use the extractCTF.exe utility to decompress the .ctf file generated by .NET Builder when you built the .NET component.  2 Look at the files in the CTF, and note the path for the DLL.  3 Add this path to the system path.  See the "MATLAB® Compiler" documentation for more information about extractctf.exe |

If your application generates a diagnostic message indicating that a module cannot be found, it could be that the MCR is not located properly on your path, or that the CTF file is not in the proper directory. How to fix this problem depends on whether it occurs on a development machine (where you are using

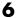

.NET Builder to create a component) or the target machine (where you are trying to use a component in your application).

#### **Required Locations to Develop and Use Components**

|     | Development Machine                                                                                                    | Target Machine                                                                                                 |
|-----|----------------------------------------------------------------------------------------------------|----------------------------------------------------------------------------------------------------|
| MCR | Make sure that matlabroot\bin\win32 appears on your system path ahead of any other MATLAB installations. (matlabroot is your root MATLAB directory.) | Verify that  mcr_root\ver\runtime\win32  appears on your system path.  (mcr_root is your root MCR  directory.) |
| CTF | Verify that the CTF file is in the sexecutable file.                                                                                                 | same directory as your program's                                                                               |

The messages in the following table typically relate to building COM components:

#### **COM Components: Diagnostic Messages and Suggested Solutions**

| Message                                                                       | Probable Cause                                              | Suggested Solution                                                                                                    |
|-------------------------------------------------------------------------------|-------------------------------------------------------------|----------------------------------------------------------------------------------------------------|
| MBUILD.BAT: Error: The chosen compiler does not support building COM objects. | The chosen compiler does not support building COM objects.  | Rerun mbuild -setup and choose a supported compiler.                                                                                                    |
| Error in  component_name.class_name.x:  Error getting data  conversion flags. | This is often caused by mwcomutil.dll not being registered. | <ol> <li>Open a DOS window.</li> <li>Change directories to matlabroot\bin\win32.</li> <li>Run the following command: mwregsvr mwcomutil.dll</li> <li>(matlabroot is your root MATLAB directory.)</li> </ol> |

#### **COM Components: Diagnostic Messages and Suggested Solutions (Continued)**

| Message                                                                                 | Probable Cause                                                                                                    | Suggested Solution                                                                                                    |
|-----------------------------------------------------------------------------------------|----------------------------------------------------------------------------------------------------|----------------------------------------------------------------------------------------------------|
| Error in VBAProject: ActiveX component can't create object.                             | <ul> <li>Project DLL is not registered.</li> <li>An incompatible MATLAB DLL exists somewhere on the system path.</li> </ul> | <ul> <li>If the DLL is not registered,</li> <li>1 Open a DOS window.</li> <li>2 Change directories to projectdir\distrib.</li> <li>3 Run the following command: mwregsvr projectd11.dll</li> <li>(projectdir represents the location of your project files).</li> </ul> |
| Error in VBAProject:<br>Automation error The<br>specified module could not<br>be found. | This usually occurs if MATLAB is not on the system path.                                                                    | See the list of required locations to develop and use components in "Diagnostic Messages" on page 6-3.                                                                                                    |

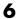

#### **COM Components: Diagnostic Messages and Suggested Solutions (Continued)**

| Message                                                                                  | Probable Cause                                                                                                    | Suggested Solution                                                                                                    |
|------------------------------------------------------------------------------------------|----------------------------------------------------------------------------------------------------|----------------------------------------------------------------------------------------------------|
| LoadLibrary ("component_name_1_0.dll") failed - The specified module could not be found. | You may get this error message while registering the project DLL from the DOS prompt. This usually occurs if MATLAB is not on the system path.  | See the list of required locations to develop and use components in "Diagnostic Messages" on page 6-3.                                                                                                    |
|                                                                                          | You might also get this error if you try to deploy your component without adding the path for the DLL to the system path on the target machine. | On the target machine where the COM component is to be used:  1 Use the extractCTF.exe utility to decompress the .ctf file generated by .NET Builder when you built the COM component.  2 Look at the files in the CTF, |
|                                                                                          |                                                                                                    | and note the path for the DLL.  3 Add this path to the system path.  See the MATLAB Compiler documentation for more information about extractctf.exe.                                                                   |

# Reference Information for .NET

Requirements for MATLAB Builder

for .NET (p. 7-2)

MATLAB Builder for .NET User Interface (p. 7-4)

Data Conversion Rules (p. 7-10)

Overview of Data Conversion Classes (p. 7-13)

MWArray Class Specification (p. 7-21)

Software requirements for using MATLAB Builder for .NET

Details about the windows, dialog boxes, menus, and buttons

Details about the way that MATLAB Builder for .NET handles data

Summary information about MWArray classes

Link to class information

#### Requirements for MATLAB Builder for .NET

- "System Requirements" on page 7-2
- "Compiler Requirements" on page 7-2
- "Limitations and Restrictions" on page 7-3

#### **System Requirements**

System requirements and restrictions on use for MATLAB Builder for .NET are as follows:

- All requirements for the MATLAB Compiler; see "Installation and Configuration" in the MATLAB Compiler documentation.
- .NET Framework 1.1 must be installed.
- Either Visual Studio 2003 or the .NET Framework SDK must be available on the target machine.

#### **Compiler Requirements**

You must have MATLAB and the MATLAB Compiler installed to install MATLAB Builder for .NET.

MATLAB Builder for .NET is available only on Windows.

For an up-to-date list of all the compilers supported by MATLAB and the MATLAB Compiler, see the MathWorks Technical Support Department's Technical Notes at http://www.mathworks.com/support/tech-notes/1600/1601.shtml.

**Note** Before you use MATLAB Builder for .NET to build COM components, you must run mbuild -setup to configure your C/C++ compiler to work with the MATLAB Compiler.

#### **Limitations and Restrictions**

In general, limitations and restrictions on the use of .NET Builder are the same as those for the MATLAB Compiler. See the MATLAB Compiler documentation for details.

#### **MATLAB Builder for .NET User Interface**

Use the .NET Builder graphical user interface (GUI) to create .NET classes that encapsulate your M-file functions. You can build and package .NET components that support the classes you create.

Similarly, you can also use the GUI to create and package COM components that encapsulate M-code.

To start the application, run the following command at the MATLAB prompt: dotnettool

#### **MATLAB Builder Dialog Box**

The MATLAB function dotnettool opens the MATLAB Builder dialog box.

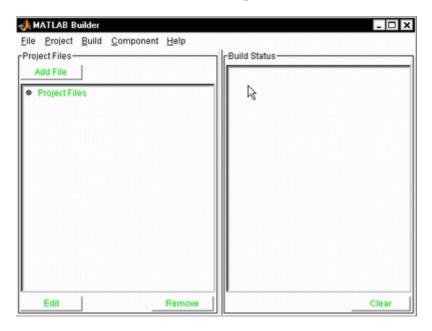

The MATLAB Builder dialog box has the following menus:

• "File Menu" on page 7-5

- "Project Menu" on page 7-5
- "Build Menu" on page 7-6
- "Component Menu" on page 7-6
- "Help Menu" on page 7-7

The MATLAB Builder dialog box also includes the following buttons:

- Click **Add File** to add files to a selected project.
- Click **Edit** to edit a selected file.
- Click **Remove** to remove selected files.
- Click **Clear** to remove output from the **Build Status** pane.

The **Build Status** pane shows the current build log.

#### File Menu

Use the **File** menu to create and manage .NET Builder projects.

- Click **New Project** to open the project settings dialog box, which you can use to create a project containing M-files and MEX-files to encapsulate in .NET components.
- Click **Open Project** to load a previously saved project.
- Click **Save Project** to save the current project. If you have not yet saved the current project, you are prompted for a filename.
- Click **Save As Project** to save the current project after prompting for a file name.
- Click **Close Project** to close the current project.
- Click **Close .NET Tool** to close the MATLAB Builder dialog box.

#### Project Menu

Use the **Project** menu to control and manage the files and settings, or properties, for a project.

• Click **Add File** to add an M-file or MEX-file to the current project.

- Click **Edit File** to edit the selected M-file. (You can also click **Edit File** button to perform this task.)
- Click **Remove File** to remove the selected M-file. (You can also click **Remove** to perform this task.)
- Click **Settings** to view the current project settings.

See "What Is a MATLAB Builder for .NET Project?" on page 2-2 for more information about projects.

#### **Build Menu**

Use the **Build** menu to control the building of the project's files into a .NET component.

- Click .NET Component to build a .NET component from the current project files. To create a COM component, click COM Component.
- Click Clear Status to clear the Build Status pane.
- Click **Open Build Log** to display the output of the build process that has been saved in the log file.

See "What Happens in the Build Process?" on page 2-7 for more information about the build process.

#### **Component Menu**

Use the **Component** menu to package a component and view details about a component.

- Click **Package Component** to complete the process of producing a deployable application after you have built and tested the components in a project.
- Click **Component Info** to view detailed information about a COM component that you have built with .NET Builder. Note that this command is not available for .NET components.

#### Help Menu

The **Help** menu provides access to the context-sensitive help for the .NET Builder graphical user interface.

#### **Project Settings Dialog Box**

For new projects, click **File > New > Project** to open the New Project Settings dialog box.

For existing projects, click **File > Open > Project > Settings** to open the Project Settings dialog box.

The project settings are as follows:

| Setting           | Description                                                                                                    |
|-------------------|----------------------------------------------------------------------------------------------------|
| Component name    | Name of the component you are creating with this project.                                                                                                    |
| Class name        | Name of a class that you want to add.                                                                                                    |
| Classes           | List of classes currently in this project.                                                                                                    |
| Project version   | Version number of this project.                                                                                                    |
| Project directory | Location for output files generated by .NET Builder, including the project file                                                                                        |
| Compiler options  | (COM components only) Select <b>Create a singleton MCR</b> if your users can share a single installation of the MCR. NOTE: .NET components always use a singleton MCR. |
|                   | Select <b>Build debug version</b> to add debugging information to the classes generated by .NET Builder.                                                               |
|                   | Select <b>Show verbose output</b> to display all details and create a complete log of the build process.                                                               |

#### **Component Information Dialog Box**

This listing presents the component information that is stored in the registry for a COM component. Note that component information is available only for COM components, not .NET components.

See componentinfo for an explanation of these fields.

#### **Package Files Dialog Box**

Use the Package Files dialog box to specify the files and properties that MATLAB Builder for .NET should use to create a self-extracting executable for the component that you have built.

Here is an illustration of the Package Files dialog box:

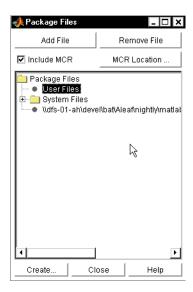

Click **Add File** to add files to the package. You do not need to add any files that are in the project.

Click **Remove File** to delete files from the package.

Select or clear the **Include MCR** check box to include or exclude MATLAB Component Runtime (MCR) from the package. MCR is a stand-alone set of

shared libraries that enables the execution of M-files. MCR provides complete support for all MATLAB language features.

Click MCR Location to specify the directory location of MCRInstaller.zip.

After you have specified the files that you want to include in the package, click **Create**.

#### **Data Conversion Rules**

- "Managed Types to MATLAB Arrays" on page 7-10
- "MATLAB Arrays to Managed Types" on page 7-10
- "Character and String Conversion" on page 7-11
- "Unsupported MATLAB Array Types" on page 7-12

#### Managed Types to MATLAB Arrays

The following table lists the data conversion rules used when converting native .NET types to MATLAB arrays.

**Note** The conversion rules listed in these tables apply to scalars, vectors, matrices, and multidimensional arrays of the native types listed.

#### **Conversion Rules: Managed Types to MATLAB Arrays**

| Native .NET<br>Type | MATLAB<br>Array | Comments                                                                         |
|---------------------|-----------------|----------------------------------------------------------------------------------|
| System.Double       | double          | _                                                                                |
| System.Float        | single          | Available only when the makeDouble                                               |
| System.Int64        | int64           | constructor argument is set to false. The default is true which creates a MATLAB |
| System.Int32        | int32           | double type.                                                                     |
| System.Int16        | int16           |                                                                                  |
| System.Byte         | int8            |                                                                                  |
| System.String       | char            |                                                                                  |
| System.Boolean      | logical         |                                                                                  |

#### **MATLAB Arrays to Managed Types**

The following table lists the data conversion rules used when converting MATLAB arrays to native .NET types.

**Note** The conversion rules apply to scalars, vectors, matrices, and multidimensional arrays of the listed MATLAB types.

#### **Conversion Rules: MATLAB Arrays to Managed Types**

| MATLAB<br>Type  | .NET Type<br>(Primitive) | .NET Type (Class) | Comments                                                         |
|-----------------|--------------------------|-------------------|------------------------------------------------------------------|
| cell            | N/A                      | MWCellArray       | Cell and struct<br>arrays have no<br>corresponding<br>.NET type. |
| structure       | N/A                      | MWStructArray     |                                                                  |
| char            | System.String            | MWCharArray       |                                                                  |
| double          | System.Double            | MWNumericArray    | Default is type double.                                          |
| single          | System.Float             | MWNumericArray    | Not supported                                                    |
| int64           | System.Int64             | MWNumericArray    |                                                                  |
| int32           | System.Int32             | MWNumericArray    |                                                                  |
| int16           | System.Int16             | MWNumericArray    |                                                                  |
| uint8           | System.Byte              | MWNumericArray    |                                                                  |
| logical         | System.Boolean           | MWLogicalArray    |                                                                  |
| Function handle | N/A                      | N/A               |                                                                  |
| Object          | N/A                      | N/A               |                                                                  |

#### **Character and String Conversion**

A .NET string is converted to a 1-by-N MATLAB character array, with N equal to the length of the input string.

An array of .NET strings (string[]) is converted to an M-by-N character array, with M equal to the number of elements in the input array and N equal to the maximum string length in the array.

Higher dimensional arrays of String are similarly converted.

In general, an *N*-dimensional array of String is converted to an *N*+1 dimensional MATLAB character array with appropriate zero padding where supplied strings have different lengths.

#### **Unsupported MATLAB Array Types**

The MATLAB .NET Builder does not support the following MATLAB array types because they are not CLS-compliant:

- int8
- uint16
- uint32
- uint64

#### **Overview of Data Conversion Classes**

The following sections provide an overview of the data conversion classes.

**Note** For complete reference information about the MWArray class hierarchy, see matlabroot/help/toolbox/dotnetbuilder/MWArrayAPI/MWArrayAPI.chm.

- "Overview of classes" on page 7-13
- "Returning Data from MATLAB to Managed Code" on page 7-14
- "Example of MWNumericArray in a .NET Application" on page 7-14
- "Interfaces Generated by .NET Builder" on page 7-14

#### Overview of classes

The data conversion classes are

**MWArray** 

MWIndexArray

**MWCellArray** 

MWCharacterArray

**MWLogicalArray** 

**MWNumericArray** 

MWStructArray

MWArray and MWIndexArray are abstract classes. The other classes represent the standard MATLAB array types: cell, character, logical, numeric, and struct. Each class provides constructors and a set of properties and methods for creating and accessing the state of the underlying MATLAB array.

There are some data types (cell arrays, structure arrays, and arrays of complex numbers) commonly used in MATLAB that are not available as native .NET types. To represent these data types you must create MWArray objects, which are instances of MWCellArray, MWStructArray, and MWNumericArray.

#### Returning Data from MATLAB to Managed Code

All data returned from a MATLAB function to a .NET method is represented as an instance of the appropriate MWArray subclass, cast to a managed type. For example, a MATLAB cell array is returned as an MWCellArray object.

Return data is *not* automatically converted to a managed array. If you need to get the corresponding managed array type, call the ToArray method, which converts a MATLAB array to the appropriate native data type.

#### Example of MWNumericArray in a .NET Application

Here is a code fragment that shows how to convert a double value (5.0) to a MWNumericArray type:

```
MWNumericArray arraySize = 5.0;
magicSquare = magic.MakeSqr(arraySize);
```

After the double value is converted and assigned to the variable arraySize, you can use the arraySize argument with the a MATLAB-based method without further conversion. In this example, the MATLAB-based method is magic.MakeSqr(arraySize).

#### Interfaces Generated by .NET Builder

For each MATLAB function that you specify as part of a .NET component, .NET Builder generates an API based on the MATLAB function signature, as follows:

- A *single output* signature that assumes that only a single output is required and returns the result in a single MWArray rather than an array of MWArrays.
- A *standard* signature that specifies inputs of type MWArray and return values as an array of MWArray.
- A *feval* signature that includes both input and output arguments in the argument list rather than returning outputs as a return value. Output arguments are specified first, followed by the input arguments.

#### **Single Output API**

**Note** Typically you use the single output interface for MATLAB functions that return a single argument. You can also use the single output interface when you want to use the output of a function as the input to another function.

For each MATLAB function, .NET Builder generates a wrapper class that has overloaded methods to implement the various forms of the generic MATLAB function call. The single output API for a MATLAB function returns a single MWArray value.

For example, the following table shows a generic function foo along with the API that .NET Builder generates for its several forms.

| Generic<br>MATLAB<br>function                | <pre>function [Out1, Out2,, varargout] =   foo(In1, In2,, InN, varargin)</pre>         |
|----------------------------------------------|----------------------------------------------------------------------------------------|
| API if there are no input arguments          | public MWArray foo()                                                                   |
| API if there are one or more input arguments | public MWArray foo( MWArray In1, MWArray In2 MWArray inN)                              |
| API if there are optional arguments          | public MWArray foo( MWArray In1, MWArray In2,, MWArray inN params MWArray[] varargin ) |

In the example, *In1*, *In2*, and *inN*, which are arguments to foo, are MWArray objects.

Similarly, in the case of optional arguments, the params argument is an MWArray object that gets input values from a varargin, which is also an MWArray object. (The varargin argument is similar to the varargin function in MATLAB — it allows the user to pass a variable set of arguments.)

**Note** When you call a class method in your .NET application, specify all required inputs first, followed by any optional arguments.

Functions having a single integer input require an explicit cast to type MWNumericArray to distinguish the method signature from a standard interface signature that has no input arguments and no output argument.

#### Standard API

Typically you use the standard interface for MATLAB functions that return an array.

The standard calling interface returns an array of MWArray objects rather than a single array object.

The standard API for a generic function with none, one, more than one, or a variable number of arguments, is shown in the following table.

| Generic<br>MATLAB<br>function       | <pre>function [Out1, Out2,, varargout] =   foo(In1, In2,, InN, varargin)</pre> |
|-------------------------------------|--------------------------------------------------------------------------------|
| API if there are no input arguments | <pre>public MWArray foo(   int numArgsOut )</pre>                              |
| API if there is one input argument  | <pre>public MWArray [] foo( int numArgsOut, MWArray In1 )</pre>                |

```
API if there
                public MWArray[] foo(
are two
                int numArgsOut,
to N input
                MWArray In1,
arguments
                MWArray In2,
                MWArray InN
API if there
                public MWArray[] foo(
are optional
                int numArgsOut,
arguments,
                 MWArray in1,
represented
                 MWArray in2,
by the
varargin
argument
                MWArray InN,
                params MWArray[] varargin
```

Details about the arguments for these samples of standard signatures are shown in the following table:

| Argument         | Description              | Details About this Argument                                                                                        |
|------------------|--------------------------|----------------------------------------------------------------------------------------------------|
| numArgsOut       | Number of outputs        | An integer indicating the number of outputs you want the method to return.                                         |
|                  |                          | The value of numArgsOutmust be less than or equal to the MATLAB function nargout.                                  |
|                  |                          | The numArgsOut argument must always be the first argument in the list                                              |
| In1, In2,<br>InN | Required input arguments | All arguments that follow numArgsOut in the argument list are inputs to the method being called.                   |
|                  |                          | Specify all required inputs first. Each required input must be of class MWArray or any class derived from MWArray. |

| Argument            | Description         | Details About this Argument                                                                                                    |
|---------------------|---------------------|----------------------------------------------------------------------------------------------------|
| varargin            | Optional inputs     | You can also specify optional inputs if your M-code uses the varargin input: list the optional inputs, or put them in an MWArray[] argument, placing the array last in the argument list. |
| Out1, Out2,<br>OutN | Output<br>arguments | With the standard calling interface, all output arguments are returned as an array of MWArrays.                                                                                           |

#### feval API

In addition to the methods in the single API and the standard API, in most cases, .NET Builder produces an additional overloaded method. If the original M-code contains no output arguments, then .NET Builder will not generate the feval method interface.

For a function with the following structure

```
function [Out1, Out2, ..., varargout] =
  foo(In1, In2, ..., InN, varargin)
```

.NET Builder generates the following API, known as the feval interface.

```
public void foo
          (int numArgsOut,
                ref MWArray [] ArgsOut,
                MWArray[] ArgsIn)
```

where the arguments are as follows:

| numArgsOut                | Number of        | Same as standard interface                                                                                                    |
|---------------------------|------------------|----------------------------------------------------------------------------------------------------|
|                           | outputs          | An integer indicating the number of outputs you want to return.                                                                                                    |
|                           |                  | This number generally matches the number of output arguments that follow. The varargout array counts as just one argument, if present.                                  |
| ref MWArray []<br>ArgsOut | Output arguments | Following numArgsOut are all the outputs of the original M-code, each listed in the same order as they appear on the left-hand side of the original M-code.             |
|                           |                  | A ref attribute prefaces all output arguments indicating that these arrays are passed by reference.                                                                     |
|                           |                  | If numArgsOut is greater than the number of output arguments listed, the remaining arguments are returned in the output argument array.                                 |
| MWArray[] ArgsIn          | Input arguments  | MWArray types or a supported .NET primitive type.                                                                                                    |
|                           |                  | When you pss an instance of an MWArray type, the underlying MATLAB array is passed directly to the called function. Managed types are first converted to MWArray types. |

**Return Value for the feval Interface.** The return value for the feval interface is passed as an array of MWArray. In most cases this return value is a zero length array, and can be ignored. (A zero-length array is used so that the return value is never null.)

In the case where <code>numArgsOut</code> is greater than the number of the output arguments supplied to the function, the remaining outputs are returned in

the output array. Output arguments returned in this array are always passed as instances of type MWArray.

### **MWArray Class Specification**

For complete reference information about the MWArray class hierarchy, see <code>matlabroot/help/toolbox/dotnetbuilder/MWArrayAPI/MWArrayAPI.chm</code>.

See "Specify Component Assembly and Namespace" on page 3-4 for information about referencing the classes in your .NET programming environment.

## Functions — Alphabetical List

 $\begin{array}{c} component in fo\\ dotnet tool \end{array}$ 

#### componentinfo

**Purpose** Query system registry about COM component created with MATLAB

Builder for .NET

**Syntax** componentinfo

componentinfo (component\_name)

componentinfo (component name, major revision number)

componentinfo (component\_name, major\_revision\_number, minor\_revision\_number)

Arguments

component name MATLAB string providing the

name of a COM component created by MATLAB Builder for .NET. Names are case sensitive. If this argument is not supplied, the function returns information on all installed

components.

major revision number Component major revision number.

If this argument is not supplied, the function returns information on all

major revisions.

minor revision number Component minor revision number.

Default value is 0.

**Description** 

componentinfo returns information for all components installed on the system.

componentinfo (component\_name) returns information for all revisions of component name.

componentinfo (component\_name, major\_revision\_number) returns information for the most recent minor revision corresponding to major revision number of component name.

componentinfo (component\_name, major\_revision\_number, minor\_revision\_number) returns information for the specific major and minor version of component name.

The return value is an array of structures representing all the registry and type information needed to load and use the component.

When you supply a component name, <code>major\_revision\_number</code> and <code>minor\_revision\_number</code> are interpreted as shown below.

| Value | Information Returned                                                                                            |
|-------|----------------------------------------------------------------------------------------------------|
| > 0   | Information on a specific major and minor revision                                                              |
| 0     | Information on the most recent revision When omitted, <i>minor_revision_number</i> is assumed to be equal to 0. |
| < 0   | Information on all versions                                                                                     |

The information about a component has the fields shown in the following tables.

#### **Registry Information Returned by componentinfo**

| Field    | Description                                                                                                    |
|----------|----------------------------------------------------------------------------------------------------|
| Name     | Component name                                                                                                    |
| TypeLib  | Component type library                                                                                                    |
| LIBID    | Component type library GUID                                                                                                    |
| MajorRev | Major version number                                                                                                    |
| MinorRev | Minor version number                                                                                                    |
| FileName | Type library file name and path. Since all COM components created with .NET Builder have the type library bound into the DLL, this file name is the same as the DLL name and path. |

### componentinfo

| Field      | Description                                                                                                    |  |  |
|------------|----------------------------------------------------------------------------------------------------|--|--|
| Interfaces | An array of structures defining all interface definitions in<br>the type library. Each structure contains two fields:Name<br>(Interface name) and IID (Interface GUID) |  |  |
| CoClasses  | Array of structures defining all COM classes in the component. Each structure contains:Name - Class name                                                               |  |  |
|            | CLSID - GUID of the class                                                                                                    |  |  |
|            | ProgID - Version dependent program ID                                                                                                    |  |  |
|            | VerIndProgID - Version independent program ID                                                                                                    |  |  |
|            | InprocServer32 - Full name and path to DLL                                                                                                    |  |  |
|            | Methods - A structure containing function prototypes of all class methods defined for this interface. This structure contains four fields:                             |  |  |
|            | IDL - An array of Interface Description Language function prototypes                                                                                                   |  |  |
|            | M - An array of MATLAB function prototypes                                                                                                    |  |  |
|            | C - An array of C-language function prototypes                                                                                                    |  |  |
|            | VB - An array of VBA function prototypes                                                                                                    |  |  |
|            | Properties - A cell array containing the names of all class properties.                                                                                                |  |  |
|            | Events - A structure containing function prototypes of all events defined for this class. This structure contains four fields:                                         |  |  |
|            | IDL - An array of IDL (Interface Description Language) function prototypes.                                                                                            |  |  |
|            | M - An array of MATLAB function prototypes.                                                                                                    |  |  |
|            | C - An array of C-Language function prototypes.                                                                                                    |  |  |
|            | VB - An array of VBA function prototypes                                                                                                    |  |  |

#### Usage

Use the componentinfo function to get information (such as class name, program id) to pass on to users of a component that you create.

The componentinfo function also provides a record of changes made to the registry on your development machine. This information might be useful for debugging if you run into problems.

#### **Examples**

| Function Call                                      | Description of Return<br>Information          |
|----------------------------------------------------|-----------------------------------------------|
| Info = componentinfo                               | Information for all installed components.     |
| <pre>Info = componentinfo('mycomponent')</pre>     | Information for all revisions of mycomponent. |
| <pre>Info = componentinfo('mycomponent',1,0)</pre> | Information for revision 1.0 of mycomponent.  |

#### dotnettool

Purpose Open GUI for MATLAB Builder for .NET

Syntax dotnettool

**Description** The dotnettool command displays the MATLAB Builder dialog box,

which is the graphical user interface (GUI) for MATLAB Builder for

.NET.

See "MATLAB Builder for .NET User Interface" on page 7-4 for more

information.

## Creating a COM Component

Building a Deployable Application (p. 9-2)

Using the Command-Line Interface (p. 9-4)

Executing MATLAB Functions via the World Wide Web (p. 9-7)

How to create and package a COM component

How you can use the mcc command instead of the GUI to build COM objects

#### **Building a Deployable Application**

The steps to create a COM component are very similar to the steps described in "How to Create a .NET Component" on page 1-4. Here is a brief summary of the steps:

1 If you have not already done so, execute the following command in MATLAB:

```
mbuild -setup
```

Be sure to choose a supported compiler. See "Compiler Requirements" on page 7-2.

- **2** Type dotnettool at the command line in MATLAB to open the MATLAB Builder dialog box.
- **3** Click **File > New > Project** to open the New Project Settings dialog box.
- **4** Specify names for the component and at least one class that will be part of the component.
- **5** Accept the current settings by clicking **OK**.

.NET Builder creates and saves a project file named component\_name.cbl in the project directory.

The project file is part of your project workspace. It contains the names of any M-files or MEX-files you subsequently add to the project. Adding these files is the next step.

- **6** Click **Add File** to add methods to the component classes.
- **7** Click **Build > COM Object** to build the project.

The build process sends intermediate source files to the \src sub-directory and output files necessary for deployment to the \distrib sub-directory of your project directory. The files in \distrib are DLLs, which are automatically registered on your system.

You probably want to test your component before packaging, which is the next step. After testing the component outside of the MATLAB environment you can reopen the project and proceed to the next step.

**8** Click **Component > Package Component** to create a self-extracting executable. .NET Builder names this file *component name*.exe.

#### Files in the self-extracting executable

| File                         | Purpose                                                                                                    |
|------------------------------|----------------------------------------------------------------------------------------------------|
| componentname.ctf            | Component Technology File (ctf) archive. This is a platform-dependent file that must correspond to the end user's platform.                     |
| componentname_projectversion | Component that encapsulates M-code                                                                                                    |
| _install.bat                 | Script run by the self-extracting executable                                                                                                    |
| MCRInstaller.exe             | Self-extracting MATLAB Component Runtime library utility; platform-dependent file that must correspond to the end user's platform.              |
|                              | MCRInstaller.exe installs MATLAB Component Runtime (MCR), which users of your component need to install on the target machine once per release. |

**9** Distribute the self-extracting executable to your users.

#### **Using the Command-Line Interface**

You can use the MATLAB command line interface instead of the GUI to create COM objects. Do this by issuing the mcc command with options. If you use mcc, you do not create a project.

**Note** See the MATLAB Compiler documentation for a complete description of the mcc command and its options.

The following table provides an overview of some mcc options related to components, along with syntax and examples of their usage.

#### **Using the Command Line to Create COM Components**

| Action to Perform                    | mcc Option to Use                                                                                                    | Description                                                                                                    |  |
|--------------------------------------|----------------------------------------------------------------------------------------------------|----------------------------------------------------------------------------------------------------|--|
| Create component that has one class. | -W com                                                                                                    | The W option with com as the type controls the generation of wrapper files, which you can use to support components.                   |  |
|                                      | Syntax mcc -W 'com: <component_name>[,<class_name>[,<major>.<minor>]]'  An unspecified <class_name> defaults to <component_name>, and an unspecified version number defaults to the latest version built or 1.0, if there is no previous version.</component_name></class_name></minor></major></class_name></component_name> |                                                                                                    |  |
|                                      | The example creates a                                                                                                    | onent, myclass, 1.0' -T link:lib foo.m bar.m a COM component called mycomponent, which I class named myclass with methods foo and bar, |  |

#### **Using the Command Line to Create COM Components (Continued)**

| Action to Perform                               | mcc Option to Use Description                                                                                                    |                                                                                                    |  |
|-------------------------------------------------|----------------------------------------------------------------------------------------------------|----------------------------------------------------------------------------------------------------|--|
| Add additional classes to a COM component.      | Not needed                                                                                                    | A separate COM named <class_name> is created for each class argument that is passed.</class_name>                                           |  |
|                                                 |                                                                                                    | Following the <class_name> parameter is a comma-separated list of source files that are encapsulated as methods for the class.</class_name> |  |
|                                                 | <pre>Syntax class{<class_name>:[file, [file,]]}</class_name></pre>                                                                                                    |                                                                                                    |  |
|                                                 | Example mcc -B 'ccom:mycomponent,myclass,1.0' foo.m bar.m class{myclass2:foo2.m, bar2.m} The example creates a COM component named mycomponent with two classes: myclass has methods foo and bar, and myclass2 has methods foo2 and bar2. The version is version 1.0. |                                                                                                    |  |
| Simplify the command line input for components. | -B ccom:                                                                                                    | Uses the bundle file.                                                                                                    |  |
|                                                 | Syntax mcc -B ' <filename>'[:<a1>,<a2>,,<an>]</an></a2></a1></filename>                                                                                                    |                                                                                                    |  |
|                                                 | Example mcc -B 'ccom:mycomponent,myclass,1.0' foo.m bar.m                                                                                                    |                                                                                                    |  |

#### **Using the Command Line to Create COM Components (Continued)**

| Action to Perform                                        | mcc Option to Use                                                                                                    | Description                                                                                                    |  |
|----------------------------------------------------------|----------------------------------------------------------------------------------------------------|----------------------------------------------------------------------------------------------------|--|
| Control how each COM class uses the MCR.                 | - S                                                                                                    | By default, a new MCR instance is created for each instance of each COM class in the component. Use -S to change the default.                                                                                                    |  |
|                                                          |                                                                                                    | This option tells .NET Builder to create a single MCR is when the first COM class is instantiated. This MCR is reused and shared among all subsequent class instances, resulting in more efficient memory usage and eliminating the MCR startup cost in each subsequent class instantiation. When using -S, note that all class instances share a single MATLAB workspace and share global variables in the M-files used to build the component. This makes properties of a COM class behave as static properties instead of instance-wise properties. |  |
|                                                          | Example mcc -S -B 'ccom:my                                                                                                    | component,myclass,1.0' foo.m bar.m                                                                                                    |  |
|                                                          | The example creates a COM component called mycomponent containing a single COM class named myclass with methods foo and bar, and a version of 1.0. |                                                                                                    |  |
|                                                          | When multiple instances of this class are instantiated in an application, only one MCR is initialized, and it is shared by each instance.          |                                                                                                    |  |
| Create subdirectories                                    | -d                                                                                                    | The \src and \distrib subdirectories are needed to package components.                                                                                                    |  |
| needed for deployment and copy associated files to them. | Syntax<br>-d directoryname                                                                                                    |                                                                                                    |  |

#### **Executing MATLAB Functions via the World Wide Web**

You can facilitate access to MATLAB code through the World Wide Web by using MATLAB Builder for .NET to create a COM object that you access from a browser on Windows. There is currently no solution for non-Windows machines. The use of CGI scripts to interface MATLAB with the World Wide Web is explicitly prohibited by the license agreement. See section 4.8 in the license.

# Programming with COM Components Created by MATLAB Builder for .NET

General Techniques (p. 10-3)

Describes the integration of MATLAB Builder for .NET components into COM-compliant programs

Registering and Referencing the Utility Library (p. 10-5)

How to register and reference the utilities you need in your program

Creating an Instance of a Class in Visual Basic (p. 10-6)

Describes two techniques for calling a class method (encapsulated MATLAB function)

Calling the Methods of a Class Instance (p. 10-9)

Describes how you call the class methods to access the encapsulated MATLAB functions

Calling a COM Object in a C++ Program (p. 10-12)

How to use .NET Builder to integrate a COM object into a C++ program

Adding Events to COM Objects (p. 10-15)

Describes how you can turn a MATLAB function into an event function

Passing Arguments (p. 10-19)

Describes how you can pass multiple arguments as a varargin array by creating a Variant array, assigning each element of the array to the respective input argument Using Flags to Control Array Formatting and Data Conversion (p. 10-21)

Using MATLAB Global Variables (p. 10-28)

Blocking Execution of a Console **Application that Creates Figures** (p. 10-31)

**Obtaining Registry Information** (p. 10-34)

Handling Errors During a Method Call (p. 10-36)

Describes array formatting and data conversion flags.

Describes class properties, which allow an object to retain an internal state between method calls.

How to handle interaction in a console-based program that creates MATLAB figures

How to use MATLAB function componentinfo to query the system registry for any installed MATLAB Builder for .NET components.

Describes the Visual Basic exception handling capability.

#### **General Techniques**

After you package and install a COM component created by MATLAB Builder for .NET, you can access the component in any program that supports COM, such as Visual Basic, Visual C++, or Visual C#.

Your code module must do the followiong:

- Load the components created by .NET Builder
  - "Registering and Referencing the Utility Library" on page 10-5
  - "Creating an Instance of a Class in Visual Basic" on page 10-6
- Call methods of the component class
  - "Calling the Methods of a Class Instance" on page 10-9
  - "Calling a COM Object in a C++ Program" on page 10-12
  - "Adding Events to COM Objects" on page 10-15
  - "Obtaining Registry Information" on page 10-34
- Deal with data conversion and parameter passing
  - "Passing Arguments" on page 10-19
  - "Using Flags to Control Array Formatting and Data Conversion" on page 10-21
  - "Using MATLAB Global Variables" on page 10-28
- Process errors
  - "Handling Errors During a Method Call" on page 10-36

**Note** These topics provide general information on how to integrate .NET Builder components into your COM-compliant programs. The presentation focuses on the special programming techniques needed for components based on MATLAB and generated by .NET Builder. It assumes that you have a working knowledge of the programming language used in these programs.

For information about programming with COM objects in Microsoft Visual Studio, see articles in the MSDN Library, such as Calling COM Components from .NET Clients.

#### Registering and Referencing the Utility Library

The MWComUtil library provided with the MATLAB Builder for .NET is freely distributable. The MWComUtil library includes seven classes and three enumerated types. These utilities are required for array processing, and they provide type definitions used in data conversion.

The library is contained in the file mwcomutil.dll. It must be registered once on each machine that uses components created with .NET Builder.

Register the MWComUtil library at the DOS command prompt with the command:

```
mwregsvr mwcomutil.dll
```

To use the types in the library, make sure that you reference the MWComUtil library in your current project:

- 1 Click Tools > References.
- 2 Select MWComUtil 7.1 Type Library.

#### Creating an Instance of a Class in Visual Basic

Before calling a class method that encapsulates MATLAB functions, you must create an instance of the class. You can do this in Visual Basic using the following techniques.

- Using the "CreateObject Function" on page 10-6
- Using the "Visual Basic New Operator" on page 10-7
- "Declaring a Reusable Class Instance" on page 10-8

Each technique has advantages and disadvantages.

For an example of creating a class instance in Visual C++, see "Calling a COM Object in a C++ Program" on page 10-12.

#### CreateObject Function

This method uses the Visual Basic application program interface (API) CreateObject function to create an instance of the class.

- 1 Dimension a variable of type Object to hold a reference to the class instance.
- **2** Call CreateObject with the Program ID (ProgID) for the class as an argument.

Here is a programming example:

```
Function foo(x1 As Variant, x2 As Variant) As Variant
       Dim aClass As Object
      On Error Goto Handle Error
       aClass = CreateObject("mycomponent.myclass.1 0")
       ' (call some methods on aClass)
       Exit Function
Handle Error:
   foo = Err.Description
End Function
```

#### **Visual Basic New Operator**

This method uses the Visual Basic New operator on a variable explicitly dimensioned as the class to be created.

- 1 Make sure that you reference the type library containing the class in the current Visual Basic project.
  - a Open the Visual Basic editor.
  - **b** Click **Project > References > Available References**.
  - **c** Select the necessary type library.
- **2** Dimension the class instance.
- **3** Use New to instantiate the class with a particular name.

The following sample function, foo, shows how to use the New operator to create a class instance:

```
Function foo(x1 As Variant, x2 As Variant) As Variant
    Dim aClass As mycomponent.myclass

    On Error Goto Handle_Error
    Set aClass = New mycomponent.myclass
    ' (call some methods on aClass)
    Exit Function
Handle_Error:
    foo = Err.Description
Fnd Function
```

In this example, the class instance could be dimensioned as simply myclass. The full declaration in the form <component-name>.<class-name> guards against name collisions that could occur if other libraries in the current project contain types named myclass.

#### **Advantages of Each Technique**

Both techniques (using CreateObject and using New) are equivalent in the way they function, but each has different advantages. The first technique does not require a reference to the type library in the Visual Basic project, while the second results in faster code execution. The second technique has

the added advantage of enabling Auto-List-Members and Auto-Quick-Info in the Visual Basic editor to help you work with your classes.

#### Declaring a Reusable Class Instance

In the previous examples, the class instance used to call the method is a local variable within a procedure. Thus a new class instance is created and destroyed for each call to the method. As an alternative, you can declare a single module-scoped class instance that is reused by all function calls. The next example shows this technique:

```
Dim aClass As mycomponent.myclass
Function foo(x1 As Variant, x2 As Variant) As Variant
   On Error Goto Handle Error
   If aClass Is Nothing Then
      Set aClass = New mycomponent.myclass
   End If
   ' (call some methods on aClass)
   Exit Function
Handle Error:
   foo = Err.Description
End Function
```

#### Calling the Methods of a Class Instance

After you create a class instance, you can call the class methods to access the encapsulated MATLAB functions. MATLAB Builder for .NET uses a standard technique to map the original MATLAB function syntax to the method's argument list. This standard mapping technique is as follows:

#### • nargout

When a method has output arguments, the first argument is always nargout, which is of type Long. This input parameter passes the normal MATLAB nargout parameter to the encapsulated function and specifies how many outputs are requested. Methods that do not have output arguments do not pass a nargout argument.

#### • Output parameters

Following nargout are the output parameters listed in the same order as they appear on the left side of the original MATLAB function.

Input parameters

Next come the input parameters listed in the same order as they appear on the right side of the original MATLAB function.

For example, the most generic MATLAB function is

```
function [Y1, Y2, ..., varargout] = foo(X1, X2, ..., varargin)
```

This function maps directly to the following Visual Basic signature:

See "Calling Conventions" on page 12-22 for more details and examples of the standard mapping from MATLAB functions to COM class method calls.

#### Variant

All input and output arguments are typed as Variant, the default Visual Basic data type. The Variant type can hold any of the basic Visual Basic types, arrays of any type, and object references. See "Data Conversion Rules" on page 12-8 for details about the conversion of any basic type to and from MATLAB data types.

In general, you can supply any Visual Basic type as an argument to a class method, with the exception of Visual Basic User Defined Types (UDTs).

When you pass a simple Variant type as an output parameter, the called method allocates the received data and frees the original contents of the Variant. In this case it is sufficient to dimension each output argument as a single Variant. When an object type (like an Excel Range) is passed as an output parameter, the object reference is passed in both directions, and the object's Value property receives the data.

#### **Examples of Passing Input and Output**

The following examples show how to pass input and output parameters to .NET Builder component class methods in Visual Basic.

The first example is a function, foo, that takes two arguments and returns one output argument. The foo function dispatches a call to a class method that corresponds to a MATLAB function of the form function y = foo(x1,x2).

```
Function foo(x1 As Variant, x2 As Variant) As Variant
   Dim aClass As Object
   Dim y As Variant
   On Error Goto Handle Error
   Set aClass = CreateObject("mycomponent.myclass.1 0")
   Call aClass.foo(1,y,x1,x2)
   foo = v
   Exit Function
Handle Error:
```

```
foo = Err.Description
End Function
```

The second example rewrites the foo function as a subroutine:

```
Sub foo(Xout As Variant, X1 As Variant, X2 As Variant)
   Dim aClass As Object

On Error Goto Handle_Error
   Set aClass = CreateObject("mycomponent.myclass.1_0")
   Call aClass.foo(1,Xout,X1,X2)
   Exit Sub
Handle_Error:
   MsgBox(Err.Description)
End Sub
```

#### Calling a COM Object in a C++ Program

The following steps show you how to create a COM object with MATLAB Builder for .NET and call that same object in a C++ program.

**Note** You must choose a Microsoft compiler to compile and use any COM object.

#### Using .NET Builder to Create the Object

Build the COM object as follows:

- 1 Start MATLAB.
- 2 If you have not already done so, execute the following command in MATLAB:

```
mbuild -setup
```

Be sure to choose a supported compiler. See "Compiler Requirements" on page 7-2.

3 Open the MATLAB Editor and create a file named adddoubles.m with the following M-code:

```
function z=adddoubles(x,y)
z=x+y;
```

4 In the MATLAB Command Window, issue the following command to open the MATLAB Builder dialog box:

```
dotnettool
```

- **5** Create a project as follows:
  - a From the menu bar in MATLAB Builder, click File > New Project.
  - **b** Type mycomponent as the component name.

.NET Builder automatically fills in the class name as mycomponentclass and adds the class to the **Classes** list.

- c Click **OK** to save the project settings.
- **d** If you are prompted to confirm whether you want to create a directory named mycomponent click **Yes**.
- **6** Select the folder named mycomponentclass in the left panel of the MATLAB Builder dialog box and click **Add File**.
- 7 In the Add file to project dialog box, click adddoubles.m and click Open.
- 8 Open the mycompponentclass and M-files folders in the MATLAB Builder dialog box.

You can see that the M-file has been added to the project in the mycomponentclass folder. This means that the MATLAB function, adddoubles, will be a method in mycomponentclass.

**9** From the MATLAB Builder menu bar, click **Build > COM Object**.

.NET Builder generates a self-registering COM object that you can use in your C++ code.

**Note** Scroll horizontally and vertically to see all of the output from the build process.

#### Using the Component in a C++ Program

Use the COM object you have created as follows:

1 Create a C++ program in a file named matlab\_com\_example.cpp with the following code:

```
#include <iostream>
using namespace std;

// include the following files generated by MATLAB Builder for .NET
#include "mycomponent\src\mycomponent_idl.h"
#include "mycomponent\src\mycomponent_idl_i.c"

int main() {
```

```
// Initialize argument variables
             VARIANT x, y, out1;
//Initialize the COM library
             HRESULT hr = CoInitialize(NULL);
//Create an instance of the COM object you created
             Imycomponentclass *pImycomponentclass;
             hr=CoCreateInstance
               (CLSID_mycomponentclass, NULL, CLSCTX_INPROC_SERVER, IID_Imycomponentclass,
                    (void **)&pImycomponentclass);
// Set the input arguments to the COM method
             x.vt=VT R8;
             y.vt=VT_R8;
             x.dblVal=7.3;
             y.dblVal=1946.0;
// Access the method with arguments and receive the output out1
             hr=(pImycomponentclass -> adddoubles(1,&out1,x,y));
// Print the output
             cout << "The input values were " << x.dblVal << " and "
<< y.dblVal << ".\n";
             cout << "The output of feeding the inputs into the adddoubles method is " <<
out1.dblVal << ".\n";
// Uninitialize COM
             CoUninitialize();
             return 0;
}
```

**2** In the MATLAB Command Window, compile the program as follows:

```
mbuild matlab com example.cpp
```

When you run the executable, the program displays two numbers and their sum, as returned by the COM object's adddoubles.

To distribute this program to users who do not have MATLAB, see "Package Files Dialog Box" on page 7-8.

#### **Adding Events to COM Objects**

MATLAB Builder for .NET supports events, or callbacks, through a MATLAB language pragma. A *pragma* is a directive to .NET Builder, beyond what is conveyed in the MATLAB language itself. The pragma for adding events is #event.

MATLAB interprets the %#event statement as a comment. But when .NET Builder encapsulates a function, the #event pragma tells .NET Builder that the function requires an *outgoing interface* and an *event handler*.

To use the #event pragma:

- **1** Write the code for a MATLAB function stub that serves as the prototype for the event. This function stub is the *event function*.
- **2** Build the COM component as usual. Make sure that you specify the event function you wrote in MATLAB as a method in the component class.
- **3** In your application, add the code to implement the event handler (the event handler belongs to the COM object created by .NET Builder). The code for the event handler should implement the event function, or function stub, that you wrote in MATLAB.

When an encapsulated MATLAB function (now a method in a COM object in your application) calls the event function, the call is dispatched to the event handler in the application.

Some examples of how you might use callbacks in your code are

- To give the application periodic feedback during a long-running calculation by an encapsulated MATLAB function. For example, if you have a task that requires n iterations, you might signal an event to increment a progress bar in the user interface on each iteration.
- ·To signal a warning during a calculation but continue execution of the task.
- To return intermediate results of a calculation to the user and continue execution of the task.

#### Using a Callback with a Visual Basic Event

The example in this topic shows how to use a callback in conjunction with a Visual Basic ProgressBar control.

The MATLAB function iterate runs through n iterations and fires an event every inc iterations. When the function finishes, it returns a single output. To simulate actually doing something, the sample code includes a pause statement in the main loop so that the function waits for 1 second in each iteration.

The sample includes MATLAB functions iterate.m and progress.m.

#### iterate.m

```
function [x] = iterate(n,inc)
    %initialize x
    x = 0;
    % Run n iterations, callback every inc time
    k = 0;
    for i=1:n
        k = k + 1;
        if k == inc
            progress(i);
            k = 0;
        end;
        % Do some work on x...
        x = x + 1;
        % Pause for 1 second to simulate doing
        % something
        pause(1);
    end;
```

#### progess.m

```
function progress(i)
    %#event
```

The iterate function runs through n iterations and calls the progress function every inc iterations, passing the current iteration number as an argument. When this function is executed in MATLAB, the value of i appears each time the progress function gets called.

Suppose you create a .NET Builder component that has these two functions included as class methods. For this example the component has a single class named myclass. The resulting COM class has a method iterate and an event progress.

To receive the event calls, implement a "listener" in the application. The Visual Basic syntax for the event handler for this example is

```
Sub aClass progress(ByVal i As Variant)
```

where aClass is the variable name used for your class instance. The ByVal qualifier is used on all input parameters of an event function. To enable the listening process, dimension the aClass variable with the WithEvents keyword.

This example uses a simple Visual Basic form with three TextBox controls, one CommandButton control, and one ProgressBar control. The first text box, Text1, inputs the number of iterations, stored in the form variable N. The second text box, Text2, inputs the callback increment, stored in the variable Inc. The third text box, Text3, displays the output of the function when it finishes executing. The command button, Command1, executes the iterate method on your class when pressed. The progress bar control, ProgressBar1, updates itself in response to the progress event.

```
'Form Variables
Private WithEvents aClass As myclass
                                         'Class instance
Private N As Long
                                         'Number of iterations
Private Inc As Long
                                         'Callback increment
Private Sub Form Load()
'When form is loaded, create new myclass instance
    Set aClass = New myclass
    'Initialize variables
   N = 2
    Inc = 1
End Sub
Private Sub Text1 Change()
'Update value of N from Text1 text whenever it changes
```

```
On Error Resume Next
   N = CLng(Text1.Text)
    If Err <> 0 Then N = 2
    If N < 2 Then N = 2
End Sub
Private Sub Text2 Change()
'Update value of Inc from Text2 text whenever it changes
    On Error Resume Next
    Inc = CLng(Text2.Text)
    If Err <> 0 Then Inc = 1
    If Inc <= 0 Then Inc = 1
End Sub
Private Sub Command1 Click()
'Execute function whenever Execute button is clicked
    Dim x As Variant
    On Error GoTo Handle Error
    'Initialize ProgressBar
    ProgressBar1.Min = 1
    ProgressBar1.Max = N
    Text3.Text = ""
    'Iterate N times and call back at Inc intervals
    Call aClass.iterate(1, x, CDbl(N), CDbl(Inc))
    Text3.Text = Format(x)
    Exit Sub
Handle Error:
    MsgBox (Err.Description)
Private Sub aClass progress(ByVal i As Variant)
'Event handler. Called each time the iterate function
'calls the progress function. Progress bar is updated
'with the value passed in, causing the control to advance.
    ProgressBar1.Value = i
End Sub
```

#### **Passing Arguments**

When it encapsulates MATLAB functions, MATLAB Builder for .NET adds the MATLAB function arguments to the argument list of the class methods it creates. Thus, if a MATLAB function uses varargin and/or varargout, .NET Builder adds these arguments to the argument list of the class method. They are added at the end of the argument list for input and output arguments.

You can pass multiple arguments as a varargin array by creating a Variant array, assigning each element of the array to the respective input argument.

See "Producing a COM Class" on page 12-22 for more information about mapping of input and output arguments.

## Creating and Using a varargin Array in Visual Basic Programs

The following example creates a varargin array to call a method encapsulating a MATLAB function of the form y = foo(varargin).

The MWUtil class included in the MWComUtil utility library provides the MWPack helper function to create varargin parameters.

```
Function foo(x1 As Variant, x2 As Variant, x3 As Varaint, _
             x4 As Variant, x5 As Variant) As Variant
   Dim aClass As Object
   Dim v(1 To 5) As Variant
   Dim y As Variant
   On Error Goto Handle Error
   v(1) = x1
   v(2) = x2
   v(3) = x3
   v(4) = x4
   v(5) = x5
   aClass = CreateObject("mycomponent.myclass.1 0")
   Call aClass.foo(1, y, v)
   foo = y
   Exit Function
Handle Error:
```

```
foo = Err.Description
End Function
```

#### Creating and Using varargout in Visual Basic **Programs**

The next example processes a varargout argument as three separate arguments. This function uses the MWUnpack function in the utility library.

The MATLAB function used is varargout = foo(x1,x2).

```
Sub foo(Xout1 As Variant, Xout2 As Variant, Xout3 As Variant,
        Xin1 As Variant, Xin2 As Variant)
   Dim aClass As Object
  Dim aUtil As Object
  Dim v As Variant
  On Error Goto Handle Error
   aUtil = CreateObject("MWComUtil.MWUtil")
   aClass = CreateObject("mycomponent.myclass.1 0")
   Call aClass.foo(3,v,Xin1,Xin2)
   Call aUtil.MWUnpack(v,0,True,Xout1,Xout2,Xout3)
   Exit Sub
Handle Error:
   MsgBox(Err.Description)
End Sub
```

## Using Flags to Control Array Formatting and Data Conversion

Generally, you should write your application code so that it matches the arguments (input and output) of the MATLAB functions that are encapsulated in the COM objects that you are using. The mapping of arguments from MATLAB to Visual Basic is fully described in MATLAB to COM VARIANT Conversion Rules on page 12-11 and COM VARIANT to MATLAB Conversion Rules on page 12-15.

In some cases it is not possible to match the two kinds of arguments exactly; for example, when existing MATLAB code is used in conjunction with a third party product such as Microsoft Excel. For these and other cases, .NET Builder supports formatting and conversion flags that control how array data is formatted in both directions (input and output).

#### **Overview**

When it creates a component, .NET Builder includes a component property named MWFlags. The MWFlags property is readable and writable.

The MWFlags property consists of two sets of constants: array formatting flags and data conversion flags. Array formatting flags affect the transformation of arrays, whereas data conversion flags deal with type conversions of individual array elements.

#### **Array Formatting Flags**

The following tables provide a quick overview of how to use array formatting flags to specify conversions for input and output arguments.

| Name of Flag      | Possible Values of Flag                                                                                                    | Results of Conversion                                                                                                    |  |  |
|-------------------|----------------------------------------------------------------------------------------------------|----------------------------------------------------------------------------------------------------|--|--|
| InputArrayFormat  | mwArrayFormatMatrix<br>(default)                                                                                                    | MATLAB matrix from general Variant data.                                                                                                    |  |  |
|                   | mwArrayFormatCell                                                                                                    | MATLAB cell array from general Variant data.                                                                                                    |  |  |
|                   | Array data from an Excel range is coded in Visual Basic as an array of Variant. Since MATLAB functions typically have matrix arguments, using the default setting makes sense when you are dealing with data from Excel.                                                                |                                                                                                    |  |  |
| OutputArrayFormat | mwArrayFormatAsIs                                                                                                    | Array of Variant                                                                                                    |  |  |
|                   | Converts arrays according to the default conversion rules listed in MATLAB to COM VARIANT Conversion Rules on page 12-11.                                                                                                    |                                                                                                    |  |  |
|                   | mwArrayFormatMatrix                                                                                                    | A Variant containing an array of a basic type.                                                                                                    |  |  |
|                   | mwArrayFormatCell                                                                                                    | MATLAB cell array from general Variant data.                                                                                                    |  |  |
|                   | AutoResizeOutput                                                                                                    | When this flag is set, the target range automatically resizes to fit the resulting array. If this flag is not set, the target range must be at least as large as the output array or the data is truncated. |  |  |
|                   | Use this flag for Excel Range objects passed directly as output parameters.                                                                                                    |                                                                                                    |  |  |
|                   | TransposeOutput                                                                                                    | Transposes all array output.                                                                                                    |  |  |
|                   | Use this flag when dealing with an encapsulated MATLAB function whose output is a one-dimensional array. By default, MATLAB handles one-dimensional arrays as 1-by-n matrices (that is, as row vectors). Change this default with the TransposeOutput flag if you prefer column output. |                                                                                                    |  |  |

#### **Using Array Formatting Flags**

To use the following example, make sure that you reference the MWComUtil library in the current project:

- 1 Click Tools > References.
- 2 Click MWComUtil 7.1 Type Library.

Consider the following Visual Basic function definition for foo.

```
Sub foo()
   Dim aClass As mycomponent.myclass
   Dim var1(1 To 2, 1 To 2), var2 As Variant
   Dim x(1 To 2, 1 To 2) As Double
   Dim y1,y2 As Variant
   On Error Goto Handle Error
   var1(1,1) = 11#
   var1(1,2) = 12#
  var1(2,1) = 21#
   var1(2,2) = 22#
  x(1,1) = 11
  x(1,2) = 12
  x(2,1) = 21
  x(2,2) = 22
  var2 = x
   Set aClass = New mycomponent.myclass
   Call aClass.foo(1,y1,var1)
   Call aClass.foo(1,y2,var2)
   Exit Sub
Handle Error:
   MsgBox(Err.Description)
End Sub
```

The example has two Variant variables, var1 and var2. These two variables contain the same numerical data, but internally they are structured differently; one is a 2-by-2 array of variant and the other is a 1-by-1 array of variant. The variables are described in the following table:

|                                                                                              | var1                                                                     | var2                                                    |
|----------------------------------------------------------------------------------------------|--------------------------------------------------------------------------|---------------------------------------------------------|
| Numerical data                                                                               | 11 12<br>21 22                                                           | 11 12<br>21 22                                          |
| Internal structure in<br>Visual Basic                                                        | 2-by-2 array of Variant.<br>Each variant is a<br>1-by-1 array of Double. | 1-by-1 Variant, which contains a 2-by-2 array of Double |
| Result of conversion by<br>.NET Builder according<br>to the default data<br>conversion rules | 2-by-2 cell array. Each element is a 1-by-1 array of double.             | 2-by-2 matrix. Each element is a Double.                |

The InputArrayFormat flag controls how the arrays are handled. In this example, the value for the InputArrayFormat flag is the default, which is mwArrayFormatMatrix. The default causes an array to be converted to a matrix. See the table for the result of the conversion of var2.

To specify a cell array (instead of a matrix) as input to the function call, set the InputArrayFormat flag to mwArrayFormatCell instead of the default. Do this in this example by adding the following line after creating the class and before the method call:

aClass .MWFlags.ArrayFormatFlags.InputArrayFormat = mwArrayFormatCell

Setting the flag to mwArrayFormatCell causes all array input to the encapsulated MATLAB function to be converted to cell arrays.

**Modifying Output Format.** Similarly, you can manipulate the format of output arguments using the OutputArrayFormat flag. You can also modify array output with the AutoResizeOutput and TransposeOutput flags.

#### Using Data Conversion Flags

Two data conversion flags, CoerceNumericToType and InputDateFormat, govern how numeric and date types are converted from Visual Basic to MATLAB.

To use the following example, make sure that you reference the MWComUtil library in the current project:

#### 1 Click Tools > References.

#### 2 Click MWComUtil 7.1 Type Library.

This example converts var1 of type Variant/Integer to an int16 and var2 of type Variant/Double to a double.

```
Sub foo( )
  Dim aClass As mycomponent.myclass
  Dim var1, var2 As Variant
  Dim y As Variant

On Error Goto Handle_Error
  var1 = 1
  var2 = 2#
  Set aClass = New mycomponent.myclass
  Call aClass.foo(1,y,var1,var2)
  Exit Sub
Handle_Error:
   MsgBox(Err.Description)
End Sub
```

If the original MATLAB function expects doubles for both arguments, this code might cause an error. One solution is to assign a double to var1, but this may not be possible or desirable. As an alternative, you can set the CoerceNumericToType flag to mwTypeDouble, causing the data converter to convert all numeric input to double. To do this, place the following line after creating the class and before calling the methods:

```
aClass .MWFlags.DataConversionFlags.CoerceNumericToType =
mwTypeDouble
```

The next example shows how to use the InputDateFormat flag, which controls how the Visual Basic Date type is converted. The example sends the current date and time as an input argument and converts it to a string.

```
Sub foo( )
Dim aClass As mycomponent.myclass
```

```
Dim today As Date
   Dim y As Variant
   On Error Goto Handle Error
   today = Now
   Set aClass = New mycomponent.myclass
   aClass. MWFlags.DataConversionFlags.InputDateFormat =
mwDateFormatString
   Call aClass.foo(1,y,today)
   Exit Sub
Handle Error:
   MsgBox(Err.Description)
End Sub
```

The next example uses an MWArg object to modify the conversion flags for one argument in a method call. In this case the first output argument (y1) is coerced to a Date, and the second output argument (y2) uses the current default conversion flags supplied by aclass.

```
Sub foo(y1 As Variant, y2 As Variant)
    Dim aClass As mycomponent.myclass
    Dim ytemp As MWArg
Dim today As Date
On Error Goto Handle Error
today = Now
Set aClass = New mycomponent.myclass
Set ytemp = New MWArg
ytemp.MWFlags.DataConversionFlags.OutputAsDate = True
Call aClass.foo(2, ytemp, y2, today)
y1 = ytemp
Exit Sub
Handle Error:
MsgBox(Err.Description)
End Sub
```

#### **Special Flags for Some Visual Basic Types**

In general, you use the MWFlags class property to change specified behaviors of the conversion from Visual Basic Variant types to MATLAB types, and vice versa. There are some exceptions — some types generated by .NET Builder have their own MWFlags property. When you use these particular types, the method call behaves according to the settings of the type and not of the class containing the method being called. The exceptions are for the following types generated by .NET Builder:

- MWStruct
- MWField
- MWComplex
- MWSparse
- MWArg

**Note** The MWArg class is supplied specifically for the case when a particular argument needs different settings from the default class properties.

# **Using MATLAB Global Variables**

Global variables are variables that are declared in MATLAB with the global keyword. .NET Builder automatically converts all global variables shared by the M-files that make up a class to properties on that class. Class properties allow an object to retain an internal state between method calls.

Properties are particularly useful when you have a large array containing values that do not change often, but you need to operate on it frequently. In this case, you can set the array once as a class property and operate on it repeatedly without incurring the overhead of passing (and converting) the data for passing to each method every time it is called.

#### Using MATLAB Global Variables in Visual Basic

The following example shows how to use a class property in a matrix factorization class. The example develops a class that performs Cholesky, LU, and QR factorizations on the same matrix. It stores the input matrix (coded as A in MATLAB) as a class property so that it does not need to be passed to the factorization routines.

Consider these three M-files.

```
Cholesky.m
  function [L] = Cholesky()
      global A;
      if (isempty(A))
           L = [];
           return;
      end
      L = chol(A);
LUDecomp.m
  function [L,U] = LUDecomp()
      global A;
      if (isempty(A))
           L = [];
           U = [];
```

```
return;
end
[L,U] = lu(A);

QRDecomp.m

function [Q,R] = QRDecomp()
    global A;
    if (isempty(A))
        Q = [];
        R = [];
        return;
end
[Q,R] = qr(A);
```

These three files share a common global variable A. Each function performs a matrix factorization on A and returns the results.

To build the class:

- 1 Create a new .NET Builder project named mymatrix with a version of 1.0.
- **2** Add a single class called myfactor to the component.
- **3** Add the above three M-files to the class.
- **4** Build the component.

To test your application, make sure that you reference the library generated by .NET Builder in the current Visual Basic project:

- 1 Click **Project > References** in the Visual Basic main menu.
- 2 Click mymatrix 1.0 Type Library.

Use the following Visual Basic subroutine to test the myfactor class.

#### Sub TestFactor

```
Sub TestFactor()
Dim x(1 To 2, 1 To 2) As Double
```

```
Dim C As Variant, L As Variant, U As Variant, _
    Q As Variant, R As Variant
   Dim factor As myfactor
   On Error GoTo Handle Error
    Set factor = New myfactor
    x(1, 1) = 2#
    x(1, 2) = -1#
    x(2, 1) = -1#
    x(2, 2) = 2#
    factor.A = x
    Call factor.cholesky(1, C)
    Call factor.ludecomp(2, L, U)
    Call factor.qrdecomp(2, Q, R)
    Exit Sub
Handle_Error:
    MsgBox (Err.Description)
End Sub
```

Run the subroutine, which does the following:

- 1 Creates an instance of the myfactor class
- **2** Assigns a double matrix to the property A
- **3** Calls the three factorization methods

# Blocking Execution of a Console Application that Creates Figures

MATLAB Builder for .NET adds a special MCRWaitForFigures method to each class in the COM components that it creates. MCRWaitForFigures takes no arguments. Your application can call MCRWaitForFigures any time during execution.

The purpose of MCRWaitForFigures is to block execution of a calling program as long as figures created in encapsulated M-code are displayed. Typically you use MCRWaitForFigures when

- There are one or more figures open that were created by an instance of a COM object created by .NET Builder.
- The method that displays the graphics requires user input before continuing.
- The method that calls the figures was called from main() in a console program.

When MCRWaitForFigures is called, execution of the calling program is blocked if any figures created by the calling object remain open.

**Note** Be careful when calling the MCRWaitForFigures method. Calling this method from a Visual Basic UI or from an interactive program like Excel can hang the application. This method should be called *only* from console-based programs.

#### Using MCRWaitForFigures to Block Execution

The following example illustrates using MCRWaitForFigures from a C++ console application. The example uses a COM object created by .NET Builder; the object encapsulates M-code that draws a simple plot.

- 1 Create a work directory for your source code. In this example, the directory is D:\work\plotdemo.
- **2** Create the following m-file in this directory:

```
drawplot.m
function drawplot()
    plot(1:10);
```

**3** Use .NET Builder to create a COM component with the following properties:

Component name plotdemo Class name plotdemoclass Version 1.0

**Note** Instead of using the MATLAB Builder dialog box, you can create the component by issuing the following command at the MATLAB prompt:

```
mcc -d 'D:\work\plotdemo\src' -v -B
   'ccom:plotdemo,plotdemoclass,1.0' 'D:\Work\plotdemo\drawplot.m'
```

**4** Create a C++ program in a file named runplot.cpp with the following code:

```
// Include the following files generated by
// MATLAB Builder for .NET:
#include "src\plotdemo_idl.h"
#include "src\plotdemo idl i.c"
int main()
    // Initialize the COM library
    HRESULT hr = CoInitialize(NULL);
    // Create an instance of the COM object you created
    Iplotdemoclass* pIplotdemoclass = NULL;
    hr = CoCreateInstance(CLSID_plotdemoclass, NULL, _
         CLSCTX INPROC SERVER, IID Iplotdemoclass,
         (void **)&pIplotdemoclass);
    // Call the drawplot method
    hr = pIplotdemoclass->drawplot();
    // Block execution until user dismisses the figure window
```

```
hr = pIplotdemoclass->MCRWaitForFigures();
// Uninitialize COM
CoUninitialize();
return 0;
}
```

**5** In the MATLAB Command Window, build the application as follows:

```
mbuild runplot.cpp
```

When you run the application, the program displays a plot from 1 to 10 in a MATLAB figure window. The application ends when you dismiss the figure.

**Note** To see what happens without the call to MCRWaitForFigures. comment out the call, rebuild the application, and run it. In this case, the figure is drawn and is immediately destroyed as the application exits.

# **Obtaining Registry Information**

When programming with COM components, you might need details about a component. You can use componentinfo, which is a MATLAB function, to query the system registry for details about any installed MATLAB Builder for .NET component.

This example queries the registry for a component named mycomponent and a version of 1.0. This component has four methods: mysum, randvectors, getdates, and myprimes; two properties: m and n; and one event: myevent.

```
Info = componentinfo('mycomponent', 1, 0)
Info =
      Name: 'mycomponent'
      TypeLib: 'mycomponent 1.0 Type Library'
        LIBID: '{3A14AB34-44BE-11D5-B155-00D0B7BA7544}'
    MajorRev: 1
    MinorRev: 0
    FileName: 'D:\Work\ mycomponent\distrib\mycomponent_1_0.dll'
    Interfaces: [1x1 struct]
    CoClasses: [1x1 struct]
Info.Interfaces
ans =
      Name: 'Imyclass'
       IID: '{3A14AB36-44BE-11D5-B155-00D0B7BA7544}'
Info.CoClasses
ans =
          Name: 'myclass'
         CLSID: '{3A14AB35-44BE-11D5-B155-00D0B7BA7544}'
         ProgID: 'mycomponent.myclass.1 0'
   VerIndProgID: 'mycomponent.myclass'
InprocServer32:'D:\Work\mycomponent\distrib\mycomponent 1 0.dll'
```

```
Methods: [1x4 struct]
    Properties: {'m', 'n'}
        Events: [1x1 struct]
Info.CoClasses.Events.M
ans =
function myevent(x, y)
Info.CoClasses.Methods
ans =
1x4 struct array with fields:
    IDL
    M
    С
    VΒ
Info.CoClasses.Methods.M
ans =
function [y] = mysum(varargin)
ans =
function [varargout] = randvectors()
ans =
function [x] = getdates(n, inc)
ans =
function [p] = myprimes(n)
```

The returned structure contains fields corresponding to the most important information from the registry and type library for the component.

# **Handling Errors During a Method Call**

If your application generates an error while creating a class instance or during a class method call, the current procedure creates an exception.

Visual Basic provides an exception handling capability through the On Error Goto <label> statement, in which the program execution jumps to <label> when an error occurs. (<label> must be located in the same procedure as the On Error Goto statement.) All errors in Visual Basic are handled this way, including errors within the MATLAB code that you have encapsulated into a COM object. An exception creates a Visual Basic Errobject object in the current context in a variable called Err.

See the Visual Basic documentation for a detailed discussion on Visual Basic error handling.

# Using COM Components in Visual Basic Applications

Magic Square Example (p. 11-2) Demonstrates the creation of a COM

component from a simple MATLAB

M-file

Creating an Excel Add-In: Spectral Shows the creation of a

Curve Fitting (p. 11-43)

Analysis Example (p. 11-9) comprehensive Excel add-in

Univariate Interpolation (p. 11-23) Uses Akima's Univariate

Interpolation example available on

the MathWorks Web site

Matrix Calculator (p. 11-32) Creates a matrix calculator and

shows how to compile the MATLAB

functions into a COM component

Demonstrates the optimal fitting of a nonlinear function to a set of data

Bouncing Ball Simulation (p. 11-52) An adaptation of the ballode demo

provided with core MATLAB

# Magic Square Example

This example uses a simple M-file that takes a single input and creates a magic square of that size. It then builds a COM component using this M-file as a class method. Finally, the example shows the integration of this component into a stand-alone Visual Basic application. The application accepts the magic square size as input and displays the matrix in a ListView control box.

**Note** ListView is a Windows Form control that displays a list of items with icons. You can use a list view to create a user interface like the right pane of Windows Explorer. See the MSDN Library for more information about Windows Form controls.

#### **Creating the M-File**

To get started, create the M-file mymagic.m containing the following code:

```
function y = mymagic(x)
v = magic(x):
```

#### **Creating the Project**

1 If you have not already done so, execute the following command in MATLAB:

```
mbuild -setup
```

Be sure to choose a supported compiler. See "Compiler Requirements" on page 7-2.

- 2 Enter the command dotnettool to open the MATLAB Builder dialog box.
- **3** Click **File > New Project** to open the New Project Settings dialog box.
- **4** Enter the settings for this example:
  - In the **Component name** box enter the component name magicdemo.

.NET Builder automatically enters magicdemoclass as the class name. Click the magicdemoclass entry in the **Classes** list, and then click **Remove** button to remove this class from the project.

- Enter magic for the class name, and then click **Add>>** to add this class to the project.
- The version has a default of 1.0. Leave this number unchanged.
- The **Project directory** field contains a default combination of the directory where .NET Builder was started and the component name, magicdemo. You can change this to any directory that you choose. If the directory you choose does not exist, you are asked to create it.
- Leave all compiler options unselected.
- 5 Click **OK** to create the magicdemo project.

#### **Building the Project**

- 1 In the MATLAB Builder dialog box, open the magic folder and select the M-files item.
- 2 Click Add File.
- 3 Select the file mymagic.m from the directory where you saved it and click **Open**.
- 4 Click Build > COM Object.

The Build Status pane shows the process of building the COM object.

# **Creating the Visual Basic Project**

**Note** This procedure assumes that you are using Visual Basic 6.0.

1 Start Visual Basic.

- 2 In the New Project dialog box, select **Standard EXE** as the project type and click **Open**. This creates a new Visual Basic project with a blank form.
- 3 From the main menu, click **Project > References** to open the Project References dialog box.
- 4 Select magicdemo 1.0 Type Library from the list of available components and click OK.
- 5 Returning to the Visual Basic main menu, click **Project > Components** to open the Components dialog box.
- 6 Select Microsoft Windows Common Controls 6.0 and click OK. You will use the ListView control from this component library.

#### **Creating the User Interface**

After you create the project, add a series of controls to the blank form to create a form such as the following:

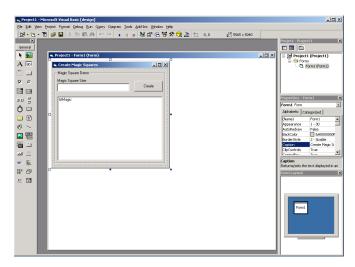

The required settings are summarized in the following table:

| Control Type  | Control<br>Name | Properties                      | Purpose                                                     |
|---------------|-----------------|---------------------------------|-------------------------------------------------------------|
| Frame         | Frame1          | Caption = Magic Squares<br>Demo | Groups controls                                             |
| Label         | Label1          | Caption = Magic Square<br>Size  | Labels the magic square edit box.                           |
| TextBox       | edtSize         |                                 | Accepts input of magic square size.                         |
| CommandButton | btnCreate       | Caption = Create                | When pressed, creates a new magic square with current size. |
| ListView      | lstMagic        | GridLines = True                | Displays the magic square.                                  |
|               |                 | LabelEdit = 1vwManual           |                                                             |
|               |                 | View = lvwReport                |                                                             |

When the form and controls are complete, add the following code to the form. This code references the control and variable names listed above. If you have given different names for any of the controls or any variable, change this code to reflect those differences.

```
Private Size As Double 'Holds current matrix size
Private theMagic As magicdemo.magic 'magic object instance

Private Sub Form_Load()
'This function is called when the form is loaded.
'Creates a new magic class instance.
    On Error GoTo Handle_Error
    Set theMagic = New magicdemo.magic
    Size = 0

Exit Sub
Handle_Error:
    MsgBox (Err.Description)
End Sub

Private Sub btnCreate_Click()
'This function is called when the Create button is pressed.
'Calls the mymagic method, and displays the magic square.
```

```
Dim y As Variant
    If Size <= 0 Or theMagic Is Nothing Then Exit Sub
    On Error GoTo Handle Error
    Call theMagic.mymagic(1, y, Size)
    Call ShowMatrix(y)
    Exit Sub
Handle Error:
    MsgBox (Err.Description)
End Sub
Private Sub edtSize Change()
'This function is called when ever the contents of the
'Text box change. Sets the current value of Size.
    On Error Resume Next
    Size = CDbl(edtSize.Text)
    If Err <> 0 Then
        Size = 0
    End If
End Sub
Private Sub ShowMatrix(y As Variant)
'This function populates the ListView with the contents of
'y. y is assumed to contain a 2D array.
    Dim n As Long
    Dim i As Long
    Dim j As Long
    Dim nLen As Long
    Dim Item As ListItem
    On Error GoTo Handle Error
    'Get array size
    If IsArray(y) Then
        n = UBound(y, 1)
    Else
        n = 1
    End If
    'Set up Column headers
    nLen = lstMagic.Width / 5
    Call lstMagic.ListItems.Clear
    Call lstMagic.ColumnHeaders.Clear
```

```
Call lstMagic.ColumnHeaders.Add(, , "", nLen, lvwColumnLeft)
    For i = 1 To n
        Call lstMagic.ColumnHeaders.Add(, , _
        "Column " & Format(i), nLen, lvwColumnLeft)
    Next
    'Add array contents
    If IsArray(y) Then
        For i = 1 To n
            Set Item = lstMagic.ListItems.Add(, , "Row " & Format(i))
            For j = 1 To n
                Call Item.ListSubItems.Add(, , Format(y(i, j)))
            Next
        Next
    Else
        Set Item = lstMagic.ListItems.Add(, , "Row 1")
        Call Item.ListSubItems.Add(, , Format(y))
    End If
    Exit Sub
Handle_Error:
    MsgBox (Err.Description)
End Sub
```

#### **Creating the Executable**

After the code is complete, create the stand-alone executable magic.exe:

- 1 Save the project by clicking File > Save Project from the main menu. Accept the default name for the main form and enter magic.vbp for the project name.
- 2 Return to the **File** menu. Click **File > Make magic.exe** to create the finished product.

# **Testing the Application**

You can run the magic.exe executable as you would any other program. When the main dialog box opens, enter a positive number in the input box and click **Create**. A magic square of the input size appears as shown:

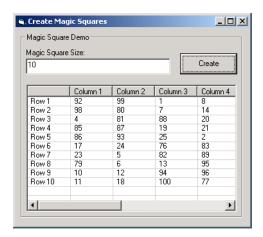

The ListView control automatically implements scrolling if the magic square is larger than 4-by-4.

#### **Packaging the Component**

As a final step, package the magicdemo component and all supporting libraries into a self-extracting executable. Then anyone can install the package on another computer, in particular a computer without MATLAB installed, and use the magicdemo application.

To package the component, follow these steps:

- Return to the MATLAB Builder dialog box. If necessary, type dotnettool in the Command Window and open the magicdemo project.
- 2 Click Component > Package Component. This command creates the magicdemo.exe self-extracting executable.

To install the component onto another computer, copy the magicdemo.exe package to that machine, run magicdemo.exe from a command prompt, and follow the instructions.

# Creating an Excel Add-In: Spectral Analysis Example

This example shows how to create a comprehensive Excel add-in to perform spectral analysis. It requires knowledge of Visual Basic forms and controls, as well as Excel workbook events. See the Visual Basic documentation included with Microsoft Excel for a complete discussion of these topics.

The example creates an Excel add-in that performs a fast Fourier transform (FFT) on an input data set located in a designated worksheet range. The function returns the FFT results, an array of frequency points, and the power spectral density of the input data. It places these results into ranges you indicate in the current worksheet. You can also optionally plot the power spectral density.

You develop the function so that you can invoke it from the Excel **Tools** menu and can select input and output ranges through a graphical user interface (GUI).

Creating this add-in requires the following tasks:

- "Building the Component" on page 11-9
- "Integrating the Component with VBA" on page 11-11
- "Creating the Visual Basic Form" on page 11-13
- "Adding the Spectral Analysis Menu Item to Excel" on page 11-18
- "Saving the Add-In" on page 11-19
- "Testing The Add-in" on page 11-20
- "Packaging and Distributing the Add-In" on page 11-22

#### **Building the Component**

Your component will have one class with the following two methods:

• The computefft method computes the FFT and power spectral density of the input data and computes a vector of frequency points based on the length of the data entered and the sampling interval.

 The plotfft method performs the same operations as computefft, but also plots the input data and the power spectral density in a MATLAB Figure window.

The MATLAB code for these two methods resides in two M-files, computefft.m and plotfft.m, as shown:

```
computefft.m:
function [fftdata, freq, powerspect] = computefft(data, interval)
    if (isempty(data))
        fftdata = [];
        freq = [];
        powerspect = [];
        return;
    end
    if (interval <= 0)
        error('Sampling interval must be greater then zero');
        return;
    end
    fftdata = fft(data);
    freq = (0:length(fftdata)-1)/(length(fftdata)*interval);
    powerspect = abs(fftdata)/(sqrt(length(fftdata)));
plotfft.m:
function [fftdata, freq, powerspect] = plotfft(data, interval)
    [fftdata, freq, powerspect] = computefft(data, interval);
    len = length(fftdata);
    if (len <= 0)
        return;
    end
    t = 0:interval:(len-1)*interval;
    subplot(2,1,1), plot(t, data)
    xlabel('Time'), grid on
    title('Time domain signal')
    subplot(2,1,2), plot(freq(1:len/2), powerspect(1:len/2))
    xlabel('Frequency (Hz)'), grid on
    title('Power spectral density')
```

To build the component, follow these steps:

I If you have not already done so, execute the following command in MATLAB:

```
mbuild -setup
```

Be sure to choose a supported compiler. See "Compiler Requirements" on page 7-2.

- 2 Start dotnettool.
- **3** Create a new project with these settings:
  - Component name: Fourier
  - Class name: Fourier
  - Project version: 1.0
- **4** Add the computefft.m and plotfft.m M-files to the project.
- **5** Save the project.
- 6 Click Build > COM Object to create the component

#### Integrating the Component with VBA

The next task is to implement the necessary VBA code to integrate the component into Excel.

Follow these steps to open Excel and select the libraries you need to develop the add-in:

- 1 Start Excel.
- 2 From the Excel main menu, click **Tools > Macro > Visual Basic Editor** to open the Visual Basic Editor.
- **3** Click **Tools > References** to display the Project References dialog box.
- 4 Select Fourier 1.0 Type Library and MWComUtil 7.4 Type Library.

#### Creating the Main VBA Code Module

The add-in requires some initialization code and some global variables to hold the application's state between function invocations. To achieve this, implement a Visual Basic code module to manage these tasks, as follows:

1 Right-click **VBAProject** in the Project window and click **Insert > Module**.

A new module appears under **Modules** in the **VBA Project**.

- **2** In the module's property page, set the **Name** property to **FourierMain**.
- **3** Enter the following code in the **FourierMain** module:

```
' FourierMain - Main module stores global state of controls
 and provides initialization code
'Global instance of Fourier object
Public theFourier As Fourier.Fourier
'Global instance of MWComplex to accept FFT
Public theFFTData As MWComplex
'Input data range
Public InputData As Range
'Sampling interval
Public Interval As Double
'Output frequency data range
Public Frequency As Range
'Output power spectral density range
Public PowerSpect As Range
'Holds the state of plot flag
Public bPlot As Boolean
'Global instance of MWUtil object
Public theUtil as MWUtil
'Module-is-initialized flag
Public bInitialized As Boolean
Private Sub LoadFourier()
'Initializes globals and Loads the Spectral Analysis form
    Dim MainForm As frmFourier
    On Error GoTo Handle Error
    Call InitApp
    Set MainForm = New frmFourier
```

```
Call MainForm.Show
    Exit Sub
Handle Error:
    MsgBox (Err.Description)
End Sub
Private Sub InitApp()
'Initializes classes and libraries. Executes once
'for a given session of Excel
    If bInitialized Then Exit Sub
    On Error GoTo Handle Error
    If theFourier Is Nothing Then
        Set theFourier = New Fourier.Fourier
    End If
    If theFFTData Is Nothing Then
        Set theFFTData = New MWComplex
    End If
    bInitialized = True
    Exit Sub
Handle Error:
    MsgBox (Err.Description)
End Sub
```

### **Creating the Visual Basic Form**

The next task is to develop a user interface for your add-in using the Visual Basic editor. Follow these steps to create a new user form and populate it with the necessary controls:

1 Right-click VBAProject in the Project window and click Insert > UserForm.

A new form appears under Forms in the VBA Project.

- 2 In the form's property page, set the **Name** property to frmFourier and the **Caption** property to Spectral Analysis.
- **3** Add a series of controls to the blank form to complete the dialog box, as summarized in the following table:

| Control Type | Control Name | Properties                                                               | Purpose                                                       |
|--------------|--------------|--------------------------------------------------------------------------|---------------------------------------------------------------|
| Frame        | Frame1       | Caption = Input<br>Data                                                  | Groups all input controls.                                    |
| Label        | Label1       | Caption = Input<br>Data:                                                 | Labels the RefEdit for input data.                            |
| RefEdit      | refedtInput  |                                                                          | Selects range for input data.                                 |
| Label        | Label2       | Caption = Sampling Interval                                              | Labels the text box for sampling interval.                    |
| TextBox      | edtSample    |                                                                          | Specifies the sampling interval.                              |
| CheckBox     | chkPlot      | Caption = Plot<br>time domain<br>Signal and<br>Power Spectral<br>Density | Plots input data and power spectral density.                  |
| Frame        | Frame2       | Caption = Output<br>Data                                                 | Groups all output controls.                                   |
| Label        | Label3       | Caption = Frequency:                                                     | Labels the RefEdit for frequency output.                      |
| RefEdit      | refedtFreq   |                                                                          | Selects output range for frequency points.                    |
| Label        | Label4       | Caption = FFT - Real Part:                                               | Labels the RefEdit for real part of FFT.                      |
| RefEdit      | refedtReal   |                                                                          | Selects output range for real part of FFT of input data.      |
| Label        | Label5       | Caption = FFT - Imaginary Part:                                          | Labels the RefEdit for imaginary part of FFT.                 |
| RefEdit      | refedtImag   |                                                                          | Selects output range for imaginary part of FFT of input data. |

| Control Type  | Control Name   | Properties                             | Purpose                                                        |
|---------------|----------------|----------------------------------------|----------------------------------------------------------------|
| Label         | Label6         | Caption =<br>Power Spectral<br>Density | Labels the RefEdit for power spectral density.                 |
| RefEdit       | refedtPowSpect |                                        | Selects output range for power spectral density of input data. |
| CommandButton | btn0K          | Caption = 0K                           | Executes the function and dismisses the dialog                 |
|               |                | Default = True                         |                                                                |
| CommandButton | btnCancel      | Caption = Cancel                       | Dismisses the dialog box without executing the function.       |
|               |                | Cancel = True                          |                                                                |

The following figure shows the resulting layout.

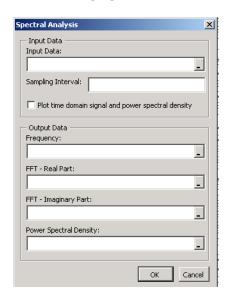

**4** When the form and controls are complete, right-click anywhere in the form and click **View Code**. The following code listing shows the code to implement. Note that this code references the control and variable names

listed in the previous table. If you have renamed any of the controls or any global variable, change this code to reflect those differences.

```
'frmFourier Event handlers
Private Sub UserForm Activate()
'UserForm Activate event handler. This function gets called before
'showing the form, and initializes all controls with values stored
'in global variables.
   On Error GoTo Handle_Error
   If theFourier Is Nothing Or theFFTData Is Nothing Then Exit Sub
    'Initialize controls with current state
   If Not InputData Is Nothing Then
        refedtInput.Text = InputData.Address
   End If
   edtSample.Text = Format(Interval)
   If Not Frequency Is Nothing Then
        refedtFreq.Text = Frequency.Address
   End If
   If Not IsEmpty (theFFTData.Real) Then
   If IsObject(theFFTData.Real) And TypeOf theFFTData.Real Is Range Then
            refedtReal.Text = theFFTData.Real.Address
       End If
   End If
   If Not IsEmpty (theFFTData.Imag) Then
   If IsObject(theFFTData.Imag) And TypeOf theFFTData.Imag Is Range Then
            refedtImag.Text = theFFTData.Imag.Address
        End If
   End If
   If Not PowerSpect Is Nothing Then
        refedtPowSpect.Text = PowerSpect.Address
   End If
   chkPlot.Value = bPlot
   Exit Sub
Handle Error:
   MsgBox (Err.Description)
End Sub
Private Sub btnCancel Click()
```

```
'Cancel button click event handler. Exits form without computing fft
'or updating variables.
    Unload Me
End Sub
Private Sub btnOK Click()
'OK button click event handler. Updates state of all variables from controls
'and executes the computefft or plotfft method.
    Dim R As Range
    If theFourier Is Nothing Or theFFTData Is Nothing Then GoTo Exit_Form
    On Error Resume Next
    'Process inputs
    Set R = Range(refedtInput.Text)
    If Err <> 0 Then
        MsgBox ("Invalid range entered for Input Data")
        Exit Sub
    End If
    Set InputData = R
    Interval = CDbl(edtSample.Text)
    If Err <> 0 Or Interval <= 0 Then
        MsgBox ("Sampling interval must be greater than zero")
        Exit Sub
    End If
    'Process Outputs
    Set R = Range(refedtFreq.Text)
    If Err = 0 Then
        Set Frequency = R
    End If
    Set R = Range(refedtReal.Text)
    If Err = 0 Then
        theFFTData.Real = R
    End If
    Set R = Range(refedtImag.Text)
    If Err = 0 Then
        theFFTData.Imag = R
    Set R = Range(refedtPowSpect.Text)
    If Err = 0 Then
        Set PowerSpect = R
    End If
```

```
bPlot = chkPlot.Value
    'Compute the fft and optionally plot power spectral density
    If bPlot Then
        Call theFourier.plotfft(3, theFFTData, Frequency, PowerSpect,_
InputData, Interval)
   Else
        Call theFourier.computefft(3, theFFTData, Frequency, PowerSpect,
InputData, Interval)
    End If
   GoTo Exit_Form
Handle Error:
   MsgBox (Err.Description)
Exit Form:
   Unload Me
End Sub
```

#### Adding the Spectral Analysis Menu Item to Excel

The last task in the integration process is to add a menu item to Excel so that you can invoke the tool from Excel's **Tools** menu. To do this you add event handlers for the workbook's AddinInstall and AddinUninstall events; these are events that install and uninstall menu items. The menu item calls the LoadFourier function in the FourierMain module.

Follow these steps to implement the menu item:

- 1 Right-click **ThisWorkbook** in the Visual Basic project window and click View Code.
- **2** Add the following code to the **ThisWorkbook** object:

```
Private Sub Workbook_AddinInstall()
'Called when Addin is installed
    Call AddFourierMenuItem
End Sub
Private Sub Workbook_AddinUninstall()
'Called when Addin is uninstalled
    Call RemoveFourierMenuItem
End Sub
```

```
Private Sub AddFourierMenuItem()
    Dim ToolsMenu As CommandBarPopup
    Dim NewMenuItem As CommandBarButton
    'Remove if already exists
   Call RemoveFourierMenuItem
    'Find Tools menu
   Set ToolsMenu = Application.CommandBars(1).FindControl(ID:=30007)
    If ToolsMenu Is Nothing Then Exit Sub
    'Add Spectral Analysis menu item
    Set NewMenuItem = ToolsMenu.Controls.Add(Type:=msoControlButton)
   NewMenuItem.Caption = "Spectral Analysis..."
    NewMenuItem.OnAction = "LoadFourier"
End Sub
Private Sub RemoveFourierMenuItem()
Dim CmdBar As CommandBar
Dim Ctrl As CommandBarControl
On Error Resume Next
'Find tools menu and remove Spectral Analysis menu item
Set CmdBar = Application.CommandBars(1)
Set Ctrl = CmdBar.FindControl(ID:=30007)
Call Ctrl.Controls("Spectral Analysis...").Delete
End Sub
```

#### Saving the Add-In

Name the add-in Spectral Analysis and follow these steps to save it:

1 From the Excel main menu, click File > Properties.

The Workbook Properties dialog box appears.

- 2 Click the **Summary** tab and enter Spectral Analysis as the workbook title.
- **3** Click **OK** to save the edits.
- 4 Click **File > Save As** from the Excel main menu.
- 5 Click **Microsoft Excel Add-In** (\*.xla) as the file type.

- 6 Enter Fourier, xla as the file name.
- 7 Click **Save** to save the add-in.

#### Testing The Add-in

Before distributing the add-in, test it with a sample problem. Spectral analysis is commonly used to find the frequency components of a signal buried in a noisy time domain signal. In this example you will create a data representation of a signal containing two distinct components and add to it a random component. This data along with the output will be stored in columns of an Excel worksheet, and you will plot the time-domain signal along with the power spectral density.

Follow the steps outlined below to create the test problem:

- 1 Start a new session of Excel with a blank workbook.
- 2 Click **Tools** > **Add-Ins** from the main menu.
- **3** When the **Add-Ins** dialog box comes up, click **Browse**.
- 4 Browse to the Fourier.xla file and click **OK**.
- 5 The Spectral Analysis add-in appears in the available Add-Ins list and is selected.
- 6 Click **OK** to load the add-in.

This add-in installs a menu item under the Excel Tools menu. You can display the Spectral Analysis GUI by clicking **Tools > Spectral Analysis**.

Before invoking the add-in, create some data, in this case a signal with components at 15 and 40 Hz. Sample the signal for 10 seconds at a sampling rate of 0.01 second. Put the time points into column A and the signal points into column B.

#### Creating the Data

Follow these steps to create the data:

- 1 Enter 0 for cell A1 in the current worksheet.
- **2** Click on cell A2 and type the formula = A1 + 0.01.
- **3** Drag the formula in cell A2 down the column to cell A1001.

This procedure fills the range A1:A1001 with the interval 0 to 10 incremented by 0.01.

- 4 Click on cell B1 and type the formula SIN(2\*PI()\*15\*A1) + SIN(2\*PI()\*40\*A1) + RAND().
- **5** Repeat the drag procedure to copy this formula to all cells in the range B1:B1001.

#### Running the Test

Using the column of data (column B), test the add-in as follows:

- 1 Click **Tools > Spectral Analysis** from the main menu.
- 2 Click Input Data.
- 3 Click the B1:B1001 range from the worksheet, or type this address into Input Data.
- **4** Click **Sampling Interval** box and type 0.01.
- 5 Click Plot time domain signal and power spectral density.
- **6** Enter C1:C1001 for frequency output. Similarly, enter D1:D1001, E1:E1001, and F1:F1001 for the FFT real and imaginary parts, and spectral density.
- **7** Click **OK** to run the analysis.

The following figure shows the output.

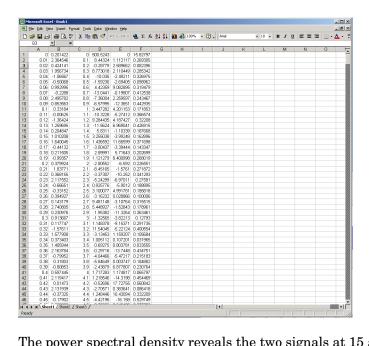

The power spectral density reveals the two signals at 15 and 40 Hz.

#### Packaging and Distributing the Add-In

As a final step, package the add-in, the COM component, and all supporting libraries into a self-extracting executable. This package can be installed onto other computers that need to use the Spectral Analysis add-in.

To package and distribute the add-in, follow these steps:

- 1 Return to dotnettool. If dotnettool has been dismissed, restart it and reload the Fourier project.
- 2 Click Component > Package Component.

This command creates the Fourier.exe self-extracting executable.

3 To install this add-in onto another computer, copy the Fourier.exe package to that machine, run it from a command prompt, and follow the instructions.

# **Univariate Interpolation**

This example is created using the Akima's Univariate Interpolation example posted by N. Shyamsundar on the MathWorks Web site. You can download the original M-file from http://www.mathworks.com/matlabcentral/.

This example shows you how to create the COM component using MATLAB Builder for .NET and how to use this COM component in external Microsoft Visual Basic Code independent of MATLAB. It assumes that you have downloaded the M-file to the <code>matlab/work</code> directory.

The examples shows how to perform the following tasks:

- "Building the Component" on page 11-23
- "Building the Project" on page 11-24
- "Using the Component in Visual Basic" on page 11-24
- "Creating the Visual Basic Form" on page 11-25

### **Building the Component**

Build the component as follows:

- 1 At the MATLAB command prompt change directories to matlab/work.
- 2 Enter the command dotnettool to open the MATLAB Builder dialog box.
- **3** Click **File > New Project** to open the New Project Settings dialog box.

Enter the following settings:

- In the **Component name** field enter the component name UnivariateInterp. Press the **Tab** key to move to the **Class name** field.
- Enter the **Class name** Interp.
- Click Add. This adds the class name Interp to the list of classes in the Classes field.
- The version has a default of 1.0. Leave this number unchanged.

- The **Project directory** field contains a default of a combination of the directory where MATLAB Builder for .NET was started and the **Component name**, Univariate interp. You can change this to any directory that you choose. If the directory you choose does not exist, you are asked to create it.
- Leave all compiler options unselected.
- Click **OK** to create the Univariate interproject.

## **Building the Project**

Follow these steps to create the component.

1 If you have not already done so, execute the following command in MATLAB:

```
mbuild -setup
```

Be sure to choose a supported compiler. See "Compiler Requirements" on page 7-2.

- **2** In the MATLAB Builder dialog box, click **Add File**.
- **3** Add UnivariateInterpolation.m from the *matlab\work/*Interp directory
- **4** Click **COM Object > Build** to create the component.

The component is created and placed in the distrib directory within the Class directory.

### Using the Component in Visual Basic

You can call the component from any application that supports COM.

Follow these steps to create a Visual Basic project and add references to the necessary libraries.

- 1 Start Visual Basic.
- **2** Create a new Standard EXE project.

- 3 Click Project > References.
- **4** Ensure that the following libraries appear:

UnivariateInterp 1.0 Type Library

MWComUtil 7.4 Type Library

**Note** If you do not see these libraries, you may not have registered the libraries using mwregsvr. Refer to "Component Registration" on page 12-4 for information on this process.

## **Creating the Visual Basic Form**

The next step creates a front end or a Visual Basic form for the application. Your application receives data from the user through this form.

Follow these steps to create a new user form and populate it with the necessary controls.

1 Click **Projects > Component**. Alternatively, press **Ctrl+T**.

Ensure that **Microsoft Windows Common Controls 6.0** is selected.

You will use the ListView control from this component library.

**2** Add a series of controls to the blank form to create an interface as shown:

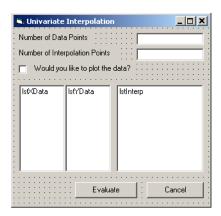

The following table summarizes the list of components added and the properties modified:

| Control Type | Control Name  | Properties                                 | Purpose                                                                 |
|--------------|---------------|--------------------------------------------|-------------------------------------------------------------------------|
| Form         | frmInterp     | Caption = Univariate<br>Interpolation      | Container for all components.                                           |
| Label        | 1b1DataCount  | Caption = Number of Data<br>Points         | Labels the text box txtNumDataPts.                                      |
| TextBox      | txtNumDataPts | Text =                                     | Number of original data points.                                         |
| Label        | lblInterp     | Caption = Number of Interpolation Points   | Labels the text box txtInterp.                                          |
| TextBox      | txtInterp     | Text =                                     | Number of points over which to interpolate.                             |
| Label        | lblPlot       | Caption = Would you like to plot the data? | Labels the check box chkPlot.                                           |
| CheckBox     | chkPlot       |                                            | When selected, a message is sent to the COM component to plot the data. |

| <b>Control Type</b> | Control Name | Properties               | Purpose                                            |
|---------------------|--------------|--------------------------|----------------------------------------------------|
| ListView            | lstXData     | Name = lstXData          | X-data values. Set the                             |
|                     |              | GridLines = True         | view type to lvwReport<br>to allow the user to add |
|                     |              | LabelEdit = lvwAutomatic | data to the list view.                             |
|                     |              | View = lvwReport         |                                                    |
| ListView            | lstYData     | Name = lstYData          | Y-data values. Set the                             |
|                     |              | GridLines = True         | view type to lvwReport<br>to allow the user to add |
|                     |              | LabelEdit = lvwAutomatic | data to the list view.                             |
|                     |              | View = lvwReport         |                                                    |
| ListView            | lstInterp    | Name = lstInterp         | Interpolation points.                              |
|                     |              | GridLines = True         |                                                    |
|                     |              | LabelEdit = lvwAutomatic |                                                    |
|                     |              | View = lvwReport         |                                                    |
| CommandButton       | cmdEvaluate  | Caption = Evaluate       | Executes the function.                             |
|                     |              | Default = True           |                                                    |
| CommandButton       | cmdCancel    | Caption = Cancel         | Dismisses dialog box                               |
|                     |              | Cancel = True            | without executing function.                        |

- **3** When the design is complete, save the project by clicking **File > Save**.
- **4** When prompted for the project name, type Interp.vbp, and for the form, type frmInterp.frm.
- **5** To write the underlying code, right-click **frmInterp** in the Project window and click **View Code**.

The following code listing shows the code to implement. Note that this code references the control and variable names listed above. If you have given a different name to any of the controls or any global variable, change this code to reflect the differences.

```
Private theInterp As UnivariateInterp.Interp 'Variable to hold the COM object
Private Sub cmdCancel_Click()
    ' Unload the form if the user hits the cancel button.
   Unload Me
End Sub
Private Sub Form_Initialize()
   On Error GoTo Handle Error
    ' Create the COM object
    ' If there is an error, handle it accordingly.
   Set theInterp = New UnivariateInterp.Interp
    ' Set the flags such that the input is always passed as double data.
    theInterp.MWFlags.DataConversionFlags.CoerceNumericToType = mwTypeDouble
    Exit Sub
Handle_Error:
    ' Error handling code
   MsgBox ("Error " & Err.Description)
End Sub
Private Sub Form_Load()
    ' Set the run time properties of the components
   Dim Len1 As Long ' Variable to hold length parameter of the list box
   Dim Len2 As Long ' Variable to hold the length parameter of the list box
   Len2 = lstInterp.Width / 2
   Len1 = (lstInterp.Width - Len2) - 150
    ' Add the column headers to the list boxes
   Call lstXData.ColumnHeaders.Add(, , "XData", Len2)
   Call lstYData.ColumnHeaders.Add(, , "YData", Len2)
   Call lstInterp.ColumnHeaders.Add(, , "Interp Data", Len1)
    Call lstInterp.ColumnHeaders.Add(, , "Interp YData", Len2)
    ' Enable the grid lines
    lstXData.GridLines = True
   lstYData.GridLines = True
    lstInterp.GridLines = True
   lstInterp.FullRowSelect = True
    ' Set the Tab indices for each of the components
    txtNumDataPts.TabIndex = 1
```

```
txtInterp.TabIndex = 2
   lstXData.TabIndex = 3
   lstYData.TabIndex = 4
   lstInterp.TabIndex = 5
    cmdEvaluate.TabIndex = 6
    cmdCancel.TabIndex = 7
End Sub
Private Sub txtInterp_Change()
    ' If user changes number of interpolation points, set the interpolation
    ' point listbox to accomodate the new number of points.
   Dim loopCount As Integer ' loop count
   Dim numData As Integer
   On Error GoTo Handle Error
    ' First clear the listbox
   Call lstInterp.ListItems.Clear
    ' Create space for the requested number of interpolation points
    If Not (txtInterp.Text = "") Then
        numData = CDbl(txtInterp.Text)
       For loopCount = 1 To numData
            Call lstInterp.ListItems.Add(loopCount, , "")
        Next
    End If
   Exit Sub
Handle_Error:
    ' Reset the list to O elements and also the text box to an empty string.
   MsgBox ("Invalid value for number of Data points")
    lstInterp.ListItems.Clear
    txtInterp.Text = ""
End Sub
Private Sub txtNumDataPts Change()
    ' If the user changes the number of data points, set the XData and YData
    ' listboxes to accomodate the new number of points.
   Dim loopCount As Integer ' loop count
   Dim numData As Integer
   On Error GoTo Handle_Error
    ' First clear both the listbox (XData and YData)
   Call lstXData.ListItems.Clear
    Call lstYData.ListItems.Clear
```

```
' Create space for the requested number of data points (XData and YData).
    If Not (txtNumDataPts.Text = "") Then
        numData = CDbl(txtNumDataPts.Text)
       For loopCount = 1 To numData
            Call lstXData.ListItems.Add(loopCount, , "")
            Call lstYData.ListItems.Add(loopCount, , "")
        Next
   End If
    Exit Sub
Handle_Error:
    ' Reset the list to 0 elements and also the text box to an empty string.
   MsgBox ("Error: " & Err.des)
    Call lstXData.ListItems.Clear
   Call lstYData.ListItems.Clear
    txtNumDataPts.Text = ""
End Sub
Private Sub cmdEvaluate_Click()
    ' Dim R As Range
   Dim XDataInterp As Variant ' Result variable object
   Dim loopCount As Integer ' A variable used for loop count
   Dim item As ListItem ' Temporary variable to store data in list box
   Dim XData() As Double ' X value of data points, passed to COM object
    Dim YData() As Double ' Y value of data points, passed to the COM object
   Dim XInterp() As Double ' X value of interpolation points, passed to COM
                            ' object
   Dim Yi As Variant ' Y value of interpolation points, obtained from COM
                      ' object as ouput value
    ' Set dimensions of the input and ouput data based on user inputs (number
    ' of data points and number of interpolation points).
    ReDim XData(1 To lstXData.ListItems.Count)
    ReDim YData(1 To lstYData.ListItems.Count)
    ReDim XInterp(1 To lstInterp.ListItems.Count)
   ReDim Yi(1 To lstInterp.ListItems.Count)
    ' Collect the Data and set the XData, YData, XInterp matrices accordingly
    For loopCount = 1 To lstXData.ListItems.Count
        XData(loopCount) = CDbl(lstXData.ListItems.item(loopCount))
        YData(loopCount) = CDbl(lstYData.ListItems.item(loopCount))
```

```
Next
    For loopCount = 1 To lstInterp.ListItems.Count
        XInterp(loopCount) = CDbl(lstInterp.ListItems.item(loopCount))
        Yi(loopCount) = -1
   Next
    ' Check if the object was created properly.
    ' If not, go to the error handling routine.
    If theInterp Is Nothing Then GoTo Exit_Form
    ' If there is an error, continue with the code.
    On Error GoTo Handle Error
    'Compute Curve Fitting Data
    Call theInterp.UnivariateInterpolation(1,Yi,XData,YData,XInterp,_
                                           chkPlot.Value)
    'Call lstInterp.ListItems.Clear
    For loopCount = LBound(Yi, 2) To UBound(Yi, 2)
        Set item = lstInterp.ListItems(loopCount)
        Call item.ListSubItems.Add(, , Format(Yi(1, loopCount), "##.##"))
    Next
    Call lstInterp.Refresh
    GoTo Exit_Form
Handle_Error:
    ' Error handling routine
    MsgBox ("Error: " & Err.Description)
Exit_Form:
End Sub
```

### **Matrix Calculator**

This example shows how to encapsulate MATLAB utilities that perform basic matrix arithmetic. It includes M-code that performs matrix addition, subtraction, multiplication, division and left division and a function to evaluate the eigenvalues for a matrix. The example shows how to create the COM component using MATLAB Builder for .NET and how to use the COM component in a Visual Basic application independent of MATLAB.

**Note** This example assumes that you have downloaded the M-code from http://www.mathworks.com/matlabcentral/ to the matlab/work directory. To get the download, search the File Exchange at matlabcentral for MatrixArith.

The example includes the following tasks:

- "Building the Component" on page 11-32
- "Building the Project" on page 11-33
- "Using the Component in Visual Basic" on page 11-34
- "Creating the Visual Basic Form" on page 11-34

## **Building the Component**

To build the component:

- 1 At the MATLAB command prompt, change directories to matlab/work/MatrixArith.
- 2 If you have not already done so, execute the following command in MATLAB:

```
mbuild -setup
```

Be sure to choose a supported compiler. See "Compiler Requirements" on page 7-2.

**3** Enter the command dotnettool to open the MATLAB Builder dialog box.

- **4** Click **File > New Project** to open the New Project Settings dialog box.
- **5** Enter the following settings:
  - In the **Component name** field enter the component name matrixMath.
  - Press the **Tab** key to move to the **Class name** field. This automatically fills in the **Classes** field with the name matrixMathclass. You can use this value if you want or change it.
  - The version has a default of 1.0. Leave this number unchanged.
  - The **Project directory** field contains a default of a combination of the directory where .NET Builder was started, <matlab>\work, and the **Component name**, matrixMath. You can change this to any directory that you choose. If the directory you choose does not exist, you are asked to create it.
  - Leave all compiler options unselected.
- **6** Click **OK** to create the matrixMath project.

### **Building the Project**

- 1 In the MATLAB Builder dialog box click Add File.
- **2** Add the following files one at a time from the directory matlab/work/matrixMath:
  - addMatrices.m
  - divideMatrices.m
  - eigenValue.m
  - leftDivideMatrices.m
  - multiplyMatrices.m
  - subtractMatrices.m
- **3** Click **COM Object > Build** to create the component.

# **Using the Component in Visual Basic**

You can call the component from any application that supports COM. Follow these steps to create a Visual Basic project and add references to the necessary libraries.

- 1 Start Visual Basic.
- **2** Create a new Standard EXE project.
- 3 Click Project > References.
- **4** Ensure that the following libraries are in the project:

```
MatrixMath 1.0 Type Library
MWComUtil 7.4 Type Library
```

**Note** If you do not see these libraries, you may not have registered the libraries using mwregsvr. Refer to "Component Registration" on page 12-4 for information on this.

# **Creating the Visual Basic Form**

The next step creates a front end or a Visual Basic form for the application. End users enter data in this form.

Follow these steps to create a new user form and populate it with the necessary controls:

- 1 Click **Projects > Component**. Alternatively, press **Ctrl+T**.
- 2 Make sure that Microsoft Windows Common Controls 6.0 are selected. You will use the Spreadsheet control from this component library.
- **3** Add a series of controls to the blank form to create an interface as shown in the next figure.

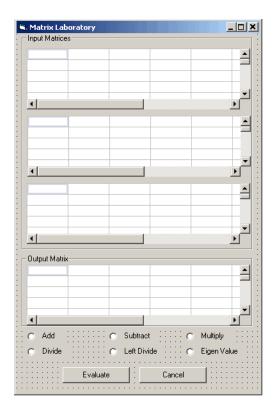

**4** One of the main components used in the Visual Basic form is a Spreadsheet component. For each Spreadsheet component, set properties as follows:

| Property                   | Original Value | New Value |
|----------------------------|----------------|-----------|
| DisplayColumnHeaders       | True           | False     |
| DisplayHorizontalScrollBar | True           | False     |
| DisplayRowHeaders          | True           | False     |
| DisplayTitleBar            | True           | False     |
| DisplayToolBar             | True           | False     |
| DisplayVerticalScrollBar   | True           | False     |

| Property      | Original Value | New Value |
|---------------|----------------|-----------|
| MaximumWidth  | 80%            | 100%      |
| ViewableRange | 1:65536        | A1:E5     |

A consolidated list of components added to the form and the properties modified is as follows:

| Control Type | Control Name   | Properties                       | Purpose                               |
|--------------|----------------|----------------------------------|---------------------------------------|
| Form         | frmMatrixMath  | Caption = Matrix<br>Laboratory   | Container for all components.         |
| Frame        | frmInput       | Caption = Input Data<br>Points   | Groups all input controls .           |
| Frame        | frmOutput      | Caption = Output<br>Coefficients | Groups all output controls.           |
| Spreadsheet  | sheetMat1      | Refer to previous table.         | Accepts input matrix 1 from user      |
| Spreadsheet  | sheetMat2      | Refer to previous table.         | Accepts input matrix 2 from user.     |
| Spreadsheet  | sheetMat3      | Refer to previous table.         | Accepts input matrix 3 from user.     |
| Spreadsheet  | sheetResultMat | Refer to previous table.         | Displays result matrix                |
| Label        | lblAdd         | Caption = Add                    | Labels <b>Add</b> option button.      |
| OptionButton | optOperation   | Index = 0                        | Option button to perform addition.    |
| Label        | 1b1Sub         | Caption = Subtract               | Labels <b>Subtract</b> option button. |
| OptionButton | optOperation   | Index = 1                        | Option button to perform subtraction. |
| Label        | lblMult        | Caption = Multiply               | Labels <b>Multiply</b> option button. |

| Control Type  | Control Name  | Properties            | Purpose                                                |
|---------------|---------------|-----------------------|--------------------------------------------------------|
| OptionButton  | optOperation  | Index = 2             | Option button to perform multiplication.               |
| Label         | lblDivide     | Caption = Divide      | Labels <b>Divide</b> Option button.                    |
| OptionButton  | optOperation  | Index = 3             | Option button to perform division.                     |
| Label         | lblLeftDivide | Caption = Left Divide | Labels <b>Left Divide</b> Option button.               |
| OptionButton  | optOperation  | Index = 4             | Option button to perform left division.                |
| Label         | lblEig        | Caption = Eigenvalue  | Labels <b>Eigenvalue</b> Option button.                |
| OptionButton  | optOperation  | Index = 5             | Option button to calculate Eigenvalue of first matrix. |
| CommandButton | cmdEvaluate   | Caption = Evaluate    | Executes function.                                     |
|               |               | Default = True        |                                                        |
| CommandButton | cmdCancel     | Caption = Cancel      | Dismisses dialog box                                   |
|               |               | Cancel = True         | without executing function.                            |

- **5** When the design is complete, save the project by clicking **File > Save**. When prompted for the project name, type MatrixMathVB.vbp, and for the form, type frmMatrixMath.frm.
- **6** To write the underlying code, right-click **frmMatrixMath** in the Project window, and click **View Code**.

The following code listing shows the code to implement. Note that this code references the control and variable names listed above. If you have given a different name to any of the controls or any global variable, change this code to reflect the differences.

```
Dim theMatCal As matrixMath.matrixMath
Private Sub Form_Initialize()
' Create an instance of the COM object and set the MWArray flags.
' If this fails, exit from the form.
On Error GoTo exit_form
    ' Create the object.
   Set theMatCal = New matrixMath.matrixMath
    ' Force the input to be of type double.
    theMatCal.MWFlags.DataConversionFlags.CoerceNumericToType = mwTypeDouble
    ' Set the AutoResizeOutput flag to True, so that you do not have to specify
    ' the size of the output variable as returned by the COM object.
    theMatCal.MWFlags.ArrayFormatFlags.AutoResizeOutput = True
    ' Get the results in a Matrix format.
   theMatCal.MWFlags.ArrayFormatFlags.OutputArrayFormat =_
mwArrayFormatMatrix
    Exit Sub
exit_form:
    ' Error handling routine. Since no object is created, display error '
    'message and unload the form.
   MsgBox ("Error: " & Err.Description)
   Unload Me
End Sub
Private Sub Form_Load()
    ' Set the run time properties for all the components.
    frmInputs.TabIndex = 1
    sheetMat1.AutoFit = True
    ' Set the tab order for each component and the viewable range.
    ' If you need a larger viewable range, you might want to turn the
    ' horizontal and vertical scroll bars to TRUE.
    sheetMat1.TabStop = True
    sheetMat1.TabIndex = 1
    sheetMat1.Width = 4875
    sheetMat1.ViewableRange = "A1:E5"
    sheetMat2.TabStop = True
    sheetMat2.TabIndex = 2
    sheetMat2.Width = 4875
```

```
sheetMat2.ViewableRange = "A1:E5"
    sheetMat3.TabStop = True
    sheetMat3.TabIndex = 3
    sheetMat3.Width = 4875
    sheetMat3.ViewableRange = "A1:E5"
    sheetResultMatTabStop = False
    sheetResultMatTabIndex = 1
    sheetResultMatWidth = 4875
    sheetResultMat.ViewableRange = "A1:E5"
    frmOutput.TabIndex = 2
    optOperation(0).TabIndex = 3
    optOperation(1).TabIndex = 4
    optOperation(2).TabIndex = 5
    optOperation(3).TabIndex = 6
    optOperation(4).TabIndex = 7
    optOperation(5).TabIndex = 8
End Sub
Private Sub cmdCancel_Click()
    ' When the user clicks on the Cancel button, unload the form.
    Unload Me
End Sub
Private Sub cmdEval Click()
    ' Declare the variables to be used in the code
    Dim data1 As Range
    ' This is the temporary variable that holds the value entered in
    ' the spreadsheet.
    'Dim finalRows As Double ' The number of
    'Dim finalCols As Double
    ' Dim tempVal As Double
    Dim matArray1 As Variant ' Variable to hold the value of input Matrix 1,
                              ' passed to the COM object directly.
    Dim matArray2 As Variant ' Variable to hold the value of input Matrix 1,
                             ' passed via varArg variable.
```

```
Dim matArray3 As Variant ' Variable to hold the value of input Matrix 1,
                         ' passed via varArg variable.
Dim varArg(2) As Variant ' Variable to hold the value of input Matrix 1,,
' contains the two optional matrices and is passed to the COM object.
'Dim mat1() As Double
'Dim mat1Dimension2() As Variant
Dim tempRange As Range ' Take the range value as obtained from the
                       ' user input into a temporary range.
Dim resultMat As Variant ' Variable to take the result matrix in
Dim msg As String ' The message thrown by the COM object is taken
                  ' in this variable.
Call sheetResultMat.ActiveSheet.UsedRange.Clear
' Check if the COM object was created properly.
' If not exit
If theMatCal Is Nothing Then GoTo exit_form
' Get the used range of data from the sheetMat1, which will then be
' converted into matArray1.
Set data1 = sheetMat1.ActiveSheet.UsedRange
'finalRows = data1.Rows.Count
'finalCols = data1.Columns.Count
'ReDim mat1(1 To data1.Rows.Count)
'ReDim mat1Dimension2(1 To data1.Columns.Count)
ReDim matArray1(1 To data1.Rows.Count, 1 To data1.Columns.Count) As
Double
For RowCount = 1 To data1.Rows.Count
    For ColCount = 1 To data1.Columns.Count
        ' Extract the values and populate input matrix 1.
        Set tempRange = data1.Cells(RowCount, ColCount)
        'tempVal = tempRange.Value
        'matArray1(RowCount, ColCount) = tempVal
        matArray1(RowCount, ColCount) = tempRange.Value
        'Set mat1(ColCount) = tempRange.Value
    Next ColCount
```

```
' mat1Dimension2(RowCount) = mat1()
   Next RowCount
   Set data1 = sheetMat2.ActiveSheet.UsedRange
    If (Not (data1.Value = "")) Then
       ReDim matArray2(1 To data1.Rows.Count, 1 To data1.Columns.Count) As_
       Double
        For RowCount = 1 To data1.Rows.Count
            For ColCount = 1 To data1.Columns.Count
                Set tempRange = data1.Cells(RowCount, ColCount)
                tempVal = tempRange.Value
                matArray2(RowCount, ColCount) = tempVal
            Next ColCount
       Next RowCount
        finalCols = data1.Columns.Count
        varArg(0) = matArray2
    End If
   Set data1 = sheetMat3.ActiveSheet.UsedRange
    If (Not (data1.Value = "")) Then
        ReDim matArray3(1 To data1.Rows.Count, 1 To data1.Columns.Count) As_
Double
        For RowCount = 1 To data1.Rows.Count
            For ColCount = 1 To data1.Columns.Count
                Set tempRange = data1.Cells(RowCount, ColCount)
                tempVal = tempRange.Value
                matArray3(RowCount, ColCount) = tempVal
            Next ColCount
        Next RowCount
       finalCols = data1.Columns.Count
       varArg(1) = matArray3
   End If
    ' Based on the operation selected by the user, call the appropriate method
    ' from the COM object.
   If optOperation.Item(0).Value = True Then ' Add
        Call theMatCal.addMatrices(2, resultMat, msg, matArray1, varArg)
   ElseIf optOperation.Item(1).Value = True Then ' Subtract
        Call theMatCal.subtractMatrices(2, resultMat, msg, matArray1, varArg)
    ElseIf optOperation.Item(2).Value = True Then ' Multiply
```

```
Call theMatCal.multiplyMatrices(2, resultMat, msg, matArray1, varArg)
   ElseIf optOperation.Item(3).Value = True Then ' Divide
        Call theMatCal.divideMatrices(2, resultMat, msg, matArray1, varArg)
   ElseIf optOperation.Item(4).Value = True Then ' Left Divide
        Call theMatCal.leftDivideMatrices(2, resultMat, msg, matArray1,
        varArg)
   ElseIf optOperation.Item(5).Value = True Then ' Eigen Value
        Call theMatCal.eigenValue(2, resultMat, msg, matArray1)
   End If
    ' If the result matrix is a scalar double, display it in the first cell.
    If (VarType(resultMat) = vbDouble) Then
        Set tempRange = sheetResultMat.Cells(1, 1)
        tempRange.Value = resultMat
    ' If the result matrix is not a scalar double, loop through it to display
    ' all the elements.
   Else
       For RowCount = 1 To UBound(resultMat, 1)
            For ColCount = 1 To UBound(resultMat, 2)
                Set tempRange = sheetResultMat.Cells(RowCount, ColCount)
                tempRange.Value = resultMat(RowCount, ColCount)
            Next ColCount
        Next RowCount
   End If
   Exit Sub
exit form:
   MsgBox ("Error: " & Err.Description)
   Unload Me
End Sub
' If the user changes the operation, clear the result matrix.
Private Sub optOperation_Click(Index As Integer)
    Call sheetResultMat.ActiveSheet.Cells.Clear
End Sub
```

# **Curve Fitting**

This example is a demonstration of the optimal fitting of a nonlinear function to a set of data, using the curve-fitting demo fitfun provided with MATLAB. It uses fminsearch, an implementation of the Nelder-Mead simplex (direct search) algorithm, to minimize a nonlinear function of several variables.

This example shows you how to create the COM component using MATLAB Builder for .NET and how to use this COM component in a Visual Basic application independent of MATLAB.

**Note** This example assumes that you have downloaded the M-code from http://www.mathworks.com/matlabcentral/ to the matlab/work directory.

The example includes the following tasks:

- "Building the Component" on page 11-43
- "Building the Project" on page 11-44
- "Using the Component in Visual Basic" on page 11-44
- "Creating the Visual Basic Form" on page 11-45

## **Building the Component**

To build the component:

- 1 At the MATLAB command prompt, change directories to matlab/work.
- **2** If you have not already done so, execute the following command in MATLAB:

```
mbuild -setup
```

Be sure to choose a supported compiler. See "Compiler Requirements" on page 7-2.

**3** Enter the command dotnettool to open the MATLAB Builder dialog box.

- **4** Click **File > New Project** to open the New Project Settings dialog box.
- **5** Enter the following settings:
  - In the **Component name** box enter the component name CurveFit.
  - Press the **Tab** key to move to the **Class name** box.

This automatically fills in the **Class name** field with the name CurveFitclass.

- The version has a default of 1.0. Leave this number unchanged.
- The **Project directory** field contains a default of a combination of the directory where .NET Builder was started and the component name, CurveFit. You can change this to any directory that you choose. If the directory you choose does not exist, you are asked to create it.
- Leave all compiler options unselected.
- **6** Click **OK** to create the CurveFit project.

# **Building the Project**

To build the project:

- 1 In the MATLAB Builder dialog box, click **Add File**.
- **2** Add fitfun.m and fitdemo.m from the directory matlab/work/CurveFitDemo.
- **3** Click **COM Object > Build** to create the component.

The component is created and placed in the distrib directory within the Classdirectory.

# Using the Component in Visual Basic

You can call the component from any application that supports COM.

Follow these steps to create a Visual Basic project and add references to the necessary libraries.

1 Start Visual Basic.

- 2 Create a new Standard EXE project.
- 3 Click Project > References.
- **4** Ensure that the following libraries are included in the project:

```
CurveFit 1.0 Type Library

MWComUtil 7.4 Type Library
```

**Note** If you do not see these libraries, you may not have registered the libraries using mwregsvr. Refer to "Component Registration" on page 12-4 for information.

### **Creating the Visual Basic Form**

The next step is to create a front end or a Visual Basic form for the application. End users enter data on the form.

Follow these steps to create a new user form and populate it with the necessary controls.

- 1 Click **Projects > Component**. Alternatively, press **Ctrl+T**.
- **2** Make sure that **Microsoft Windows Common Controls 6.0** are selected. You will use the ListView control from this component library.
- **3** Add a series of controls to the blank form to create an interface as shown in the next figure.

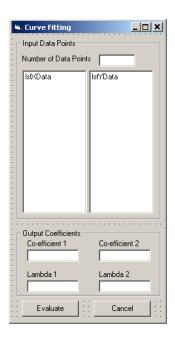

The following table shows the components and properties that are required:

| Control Type | Control Name     | Properties                                       | Purpose                                                                                       |
|--------------|------------------|--------------------------------------------------|-----------------------------------------------------------------------------------------------|
| Form         | frmCurveFit      | Caption = Curve<br>Fitting                       | Container for all components.                                                                 |
| Frame        | frmInput         | Name = frmInput* Caption = Input Data Points     | Groups all input controls.                                                                    |
| Frame        | frmOutput        | Name = frmOutput*  Caption = Output Coefficients | Groups all output controls.                                                                   |
| Label        | lblNumDataPoints | Caption = Number of<br>Data Points               | Labels the text<br>box that takes the<br>number of data<br>points the user<br>wants to enter. |

| Control Type | Control Name      | Properties                                                                    | Purpose                                                                                    |
|--------------|-------------------|-------------------------------------------------------------------------------|--------------------------------------------------------------------------------------------|
| TextBox      | txtNumOfDatPoints | Text =                                                                        | Holds number of data points the user wants to enter. Sets size of list box added later.    |
| ListView     | lstXData          | Name = lstXData  GridLines = TrueLabel  Edit = lvwAutomatic  View = lvwReport | X-data values. Set the view type to lvwReport to enable user to add data to the list view. |
| ListView     | lxtYData          | Name = lstYData GridLines = TrueLabel Edit = lvwAutomatic View = lvwReport    | Y-data values.                                                                             |
| Label        | lblCoeff1*        | Caption = Co-efficient                                                        | Labels text box for coefficient 1.                                                         |
| Label        | lblCoeff2         | Caption = Co-efficient 2                                                      | Labels text box for coefficient 2.                                                         |
| TextBox      | txtCoeff1         | Text =                                                                        | Displays value of coefficient 1 as calculated by the COM module.                           |
| TextBox      | txtCoeff2         | Text =                                                                        | Displays value of coefficient 2 as calculated by the COM module.                           |
| Label        | lblLambda1*       | Caption = Lambda 1                                                            | Labels text box for lambda 1.                                                              |
| Label        | lblLambda2        | Caption = Lambda 2                                                            | Labels text box for lambda 2.                                                              |

| Control Type  | Control Name | Properties                        | Purpose                                                     |
|---------------|--------------|-----------------------------------|-------------------------------------------------------------|
| TextBox       | txtLambda1   | Text =                            | Displays value of lambda 1 as calculated by the COM module. |
| TextBox       | txtLambda2   | Text =                            | Displays value of lambda 2 as calculated by the COM module. |
| CommandButton | cmdEvaluate  | Caption = Evaluate Default = True | Executes function.                                          |
| CommandButton | cmdCancel    | Caption = Cancel Cancel = True    | Dismisses dialog<br>box without<br>executing<br>function.   |

- **4** When the design is complete, save the project by clicking **File > Save**.
- 5 When prompted for the project name, type CurveFitExample.vbp, and for the form, type frmCurveFit.frm.
- **6** In the Project window, right-click frmCurveFit and click **View Code**.

The following code listing shows the code to implement. Note that this code references the control and variable names listed above. If you have given a different name to any of the controls or any global variable, change this code to reflect the differences.

Dim theFit As CurveFit.CurveFit ' Variable to hold the COM Object

- ' This routine is exectued when the form is initialized. Private Sub Form Initialize()
- If the initialize routine fails, handle it accordingly. On Error GoTo Exit Form
  - ' Create the COM object

Set theFit = New CurveFit.CurveFit

' Set the flags such that the output is transposed.

```
theFit.MWFlags.ArrayFormatFlags.TransposeOutput = True
    Exit Sub
Exit Form:
    Display the error message and Unload the form if object
creation failed
    MsgBox ("Error: " & Err.Description)
    MsgBox ("Error: Could not create the COM object")
    Unload Me
End Sub
Private Sub Form Load()
On Error GoTo Exit Form
    ' Set the runtime properties of the components
    ' Set the headers of the column
    Call lstXData.ColumnHeaders.Add(, , "X Data")
    Call lstYData.ColumnHeaders.Add(, , "Y Data")
    ' Make labeledit property automatic so that you edit the label.
    lstXData.LabelEdit = lvwAutomatic
    lstYData.LabelEdit = lvwAutomatic
    ' Make the grid lines for the listbox visible.
    lstXData.GridLines = True
    lstYData.GridLines = True
    Exit Sub
Exit Form:
    ' Error handling routine. Since cannot load the form,
    ' display the error message and unload the program.
    MsgBox ("Error: Could not load the form")
    MsgBox ("Error: " & Err.Description)
    Unload Me
End Sub
Private Sub cmdCancel Click()
    ' If the user hits the cancel button, unload the form.
    Unload Me
End Sub
Private Sub txtNumOfDataPoints_Change()
```

```
' If user changes number of data points, clear XData and YData
    ' listboxes. Provide enough spaces for given number of points.
    Dim loopCount As Integer
    Call lstXData.ListItems.Clear
    Call lstYData.ListItems.Clear
    If (txtNumOfDataPoints.Text = "") Then
        Exit Sub
    End If
    For loopCount = 1 To CInt(txtNumOfDataPoints.Text)
        lstXData.ListItems.Add (loopCount)
        lstYData.ListItems.Add (loopCount)
    Next loopCount
End Sub
Private Sub cmdEvaluate Click()
    Dim loopCount As Integer ' loop counter
    Dim numOfData As Integer ' variable to hold the number of data
                             ' points the user has entered
    Dim XData() As Double ' Column Vector for XData, will be passed
                          ' as input to the COM method.
    Dim YData() As Double ' Column Vector for YData, will be passed
                          ' as input to the COM method.
    Dim Coeff As Variant ' Coefficient values will be returned by
                         ' the COM method in this variable.
    Dim Lambda As Variant ' Lambda values will be returned by the
                          ' COM method in this variable.
    ' If there is an error, handle it accordingly.
On Error GoTo Handle Error
    If txtNumOfDataPoints.Text = "" Then
        Exit Sub
    End If
    ' Get the number of data points.
    numOfData = CInt(txtNumOfDataPoints.Text)
    ReDim XData(1 To numOfData) As Double
    ReDim YData(1 To numOfData) As Double
    ' Read the input data into respective double arrays.
    For loopCount = 1 To numOfData
        XData(loopCount) = lstXData.ListItems.Item(loopCount)
        YData(loopCount) = lstYData.ListItems.Item(loopCount)
```

```
Next loopCount

' Call the COM method
Call theFit.fitdemo(2, Coeff, Lambda, XData, YData)

' Display values of coefficients returned by the COM method.
txtCoeff1.Text = CStr(Format(Coeff(1, 1), "##.####"))
txtCoeff2.Text = CStr(Format(Coeff(1, 2), "##.####"))
txtLambda1.Text = CStr(Format(Lambda(1, 1), "##.####"))
txtLambda2.Text = CStr(Format(Lambda(1, 2), "##.####"))
Exit Sub
Handle_Error:
    ' Error handling routine
    MsgBox ("Error: " & Err.Description)
End Sub
```

# **Bouncing Ball Simulation**

This example is adapted from the ballode demo provided with MATLAB. It demonstrates repeated event location, where the conditions are changed after each terminal event.

This demo computes 10 bounces with calls to ode23, which is a MATLAB function. A user-specified damping factor after each bounce attenuates the speed of the ball. The trajectory is plotted using the output function odeplot. In addition to the damping factor, the user can also provide the initial velocity, the maximum number of bounce to track, and the maximum time until demo is completed.

This example shows you how to create the COM component using MATLAB Builder for .NET and how to use this COM component in a Visual Basic application independent of MATLAB.

**Note** This example assumes that you have downloaded the M-code to the matlab/work directory.

The example includes the following tasks:

- "Building the Component" on page 11-52
- "Building the Project" on page 11-53
- "Using the Component in Visual Basic" on page 11-53
- "Creating the Visual Basic Form" on page 11-54

#### **Building the Component**

To build the component:

- 1 At the MATLAB command prompt change directories to matlab/work/BallODE.
- **2** If you have not already done so, execute the following command in MATLAB:

mbuild -setup

Be sure to choose a supported compiler. See "Compiler Requirements" on page 7-2.

- 3 Enter the command dotnettool to open the MATLAB Builder dialog box.
- **4** Click **File > New Project** to open the New Project Settings dialog box.
- **5** Enter the following settings:
  - In the **Component name** box enter the component name bouncingBall.
  - Press **Tab** to move to the **Class name** box.

This automatically fills in the **Class name** field with the name bouncingBallclass.

- The version has a default of 1.0. Leave this number unchanged.
- The **Project directory** field contains a default of a combination of the directory where .NET Builder was started and the component name, bouncingBall. You can change this to any directory that you choose. If the directory you choose does not exist, you are asked to create it.
- Leave all compiler options unselected.
- **6** Click **OK** to create the bouncingBall project.

### **Building the Project**

1 From the Project dialog box, click **Add File**.

Add ballode.m from the directory matlab/work/BallODE.

2 Click Build > COM Object.

### **Using the Component in Visual Basic**

You can call the component from any application that supports COM.

Follow these steps to create a Visual Basic project and add references to the necessary libraries.

- 1 Start Visual Basic.
- 2 Create a new Standard EXE project.
- 3 Click Project > References.
- **4** Select the following libraries:
  - bouncingBall 1.0 Type Library

(If you named your class something other than bouncingBall and/or gave a different version number, click and use the appropriate component and corresponding type library.)

• MWComUtil 7.4 Type Library

**Note** If you do not see these libraries, you may not have registered the libraries using mwregsvr. Refer to "Component Registration" on page 12-4 for information on this.

## **Creating the Visual Basic Form**

The next task is to create a front end or a Visual Basic form for the application. End users enter data with this form.

Follow these steps to create a new user form and populate it with the necessary controls.

1 Click **Projects > Component**.

Alternatively, press **Ctrl+T**.

- 2 Check that Microsoft Windows Common Controls 6.0 is selected. You will use the ListView control from this component library.
- **3** Add a series of controls to the blank form to create an interface as shown:

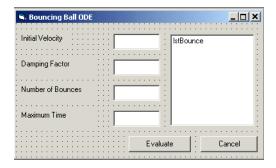

The following table lists the components to be added and the properties to be modified.

| Control Type | Control Name | Properties                            | Purpose                                                                                                    |
|--------------|--------------|---------------------------------------|----------------------------------------------------------------------------------------------------|
| Form         | frmBallOde   | Caption = Bouncing Ball ODE           | Container for all components.                                                                                                    |
| Frame        | frmInput     | Name = frmInput* Caption = Input Data | Groups all input controls.                                                                                                    |
|              |              | Points                                |                                                                                                    |
| Frame        | frmOutput    | Name = frmOutput*                     | Groups all output                                                                                                    |
|              |              | Caption = Output<br>Coefficients      | controls.                                                                                                    |
| Label        | lblInitVal   | Caption = Initial<br>Velocity         | Labels the text box txtInitVal.                                                                                                  |
| TextBox      | txtInitVal   | Text =                                | Holds initial velocity by which ball is thrown into the air.                                                                     |
| Label        | 1b1Damp      | Caption = Damping Factor              | Labels the text box txtDamp.                                                                                                    |
| TextBox      | txtDamp      | Text =                                | Holds damping factor for<br>the bounce, that is, the<br>factor by which the speed<br>of the ball is reduced<br>after it bounces. |

| Control Type  | Control Name | Properties                                                               | Purpose                                               |
|---------------|--------------|--------------------------------------------------------------------------|-------------------------------------------------------|
| Label         | lblIter      | Caption = Number of Bounces                                              | Labels the text box txtIter.                          |
| TextBox       | txtIter      | Text =                                                                   | Holds number of iterations or bounces to track.       |
| Label         | lblFinalTime | Caption = Maximum Time                                                   | Labels the text box txtFinalTime.                     |
| TextBox       | txtFinalTime | Text =                                                                   | Stores time until demo is completed.                  |
| ListView      | 1stBounce    | Name = 1stBounce GridLines = True LabelEdit = 1vwManual View = 1vwReport | Displays time stamp when ball bounces off the ground. |
| CommandButton | cmdEvaluate  | Caption = Evaluate Default = True                                        | Executes function.                                    |
| CommandButton | cmdCance1    | Caption = Cancel Cancel = True                                           | Dismisses dialog box without executing function.      |

- **4** When the design is complete, save the project by clicking **File > Save**. When prompted for the project name, type Ballode.vbp, and for the form, type frmBallOde.frm.
- **5** In the Project dialog box right-click frmBallOde and click **View Code**.

The following code listing shows the code to implement. Note that this code references the control and variable names listed above. If you have given a different name to any of the controls or any global variable, change this code to reflect the differences.

Private theBall As Variant 'Variable to hold the COM object.

Private Sub cmdCancel Click()

' If the user presses the Cancel button, unload the form.

```
Unload Me
End Sub
Private Sub Form Initialize()
    Dim Len1 As Long ' Used to set length of columns for list box.
    Dim Len2 As Long ' Used to set length of columns for list box.
    On Error GoTo Handle Error
    ' Set length of the each column based on length of the listbox
    ' such that the two columns span the maximum area without
    ' creating a horizontal scroll bar.
    Len2 = lstBounce.Width / 2
    Len1 = (lstBounce.Width - Len2) - 300
    ' Add column headers to each column in the list box.
    Call lstBounce.ColumnHeaders.Add(, , "Bounce", Len1)
    Call lstBounce.ColumnHeaders.Add(, , "Time", Len2)
    ' Set tab indices for each component.
    txtInitVel.TabIndex = 1
    txtDamp.TabIndex = 2
    txtIter.TabIndex = 3
    txtFinalTime.TabIndex = 4
    cmdEvaluate.TabIndex = 5
    cmdCancel.TabIndex = 6
    lstBounce.TabStop = False
    ' Create the COM object
    ' If there is an error, handle it accordingly.
    Set theBall = CreateObject("bouncingBall.bouncingBall.1 0")
    Exit Sub
Handle Error:
    ' Error handling code
    MsgBox ("Error " & Err.Description)
End Sub
Private Sub cmdEvaluate Click()
    ' Dim R As Range
    Dim zeroTime As Variant ' Result variable object.
    Dim loopCount As Integer
    Dim item As ListItem
```

```
' Check if the object was created properly.
    ' If not, go to the error handling routine.
    If theBall Is Nothing Then GoTo Exit Form
    ' If there is an error, continue with the code.
    On Error Resume Next
    ' Process inputs
    ' If the user does not provide the values for input parameters,
    ' use the default values.
    If txtDamp.Text = Empty Then
        txtDamp.Text = 0.9
    End If
    If txtInitVel.Text = Empty Then
        txtInitVel.Text = 20
    End If
    If txtIter.Text = Empty Then
        txtIter.Text = 15
    End If
    If txtFinalTime.Text = Empty Then
        txtFinalTime.Text = 20
    End If
    'Compute Bouncing ball data
    Call theBall.ballode(1, zeroTime, CDbl(txtIter.Text),_
    CDbl(txtDamp.Text), CDbl(txtFinalTime.Text),
    CDbl(txtInitVel.Text))
    ' Display the output values (time stamp when ball bounces on
    ' the ground).
    Call lstBounce.ListItems.Clear
    For loopCount = LBound(zeroTime, 1) To UBound(zeroTime, 1)
        Set item = lstBounce.ListItems.Add(, , Format(loopCount))
        Call item.ListSubItems.Add(, , Format(zeroTime(loopCount,
        1), "##.###"))
    Next
    Call 1stBounce.Refresh
    GoTo Exit_Form
Handle Error:
```

' Error handling routine
 MsgBox (Err.Description)
Exit\_Form:
End Sub

# How MATLAB Builder for .NET Creates COM Components

Overview of Internal Processes

(p. 12-2)

Component Registration (p. 12-4)

Data Conversion Rules (p. 12-8)

Calling Conventions (p. 12-22)

Descibes the steps in the build

process

Describes the registration process

for MATLAB Builder for .NET

components.

Converting between MATLAB and

COM variants.

Describes the calling conventions

for MATLAB Builder for .NET

components.

# Overview of Internal Processes

The process of creating a MATLAB Builder for .NET component is completely automatic from a user point of view. You specify a list of M-files to process and a few additional pieces of information, such as the component name, the class names, and the version number.

The internal build process involves the following steps:

- 1 "Code Generation" on page 12-2
- **2** "Create Interface Definitions" on page 12-2
- **3** "C++ Compilation" on page 12-3
- **4** "Linking and Resource Binding" on page 12-3
- **5** "Registration of the DLL" on page 12-3

### **Code Generation**

The first step in the build process generates all source code and other supporting files needed to create the component. It also creates the main source file (mycomponent dll.cpp) containing the implementation of each exported function of the DLL. The compiler additionally produces an Interface Description Language (IDL) file (mycomponent idl.idl), containing the specifications for the component's type library, interface, and class, with associated GUIDs. (GUID is an acronym for Globally Unique Identifier, a 128-bit integer guaranteed always to be unique.)

Created next are the C++ class definition and implementation files (myclass com.hpp and myclass com.cpp). In addition to these source files, the compiler generates a DLL exports file (mycomponent.def), a resource script (mycomponent.rc), and a Component Technology File (mycomponent.ctf). See the MATLAB Compiler documentation for a discussion of ctf files.

#### Create Interface Definitions

The second step of the build process invokes the IDL compiler on the IDL file generated in step 1 (mycomponent idl.idl), creating the interface header

file (mycomponent\_idl.h), the interface GUID file (mycomponent\_idl\_i.c), and the component type library file (mycomponent\_idl.tlb). The interface header file contains type definitions and function declarations based on the interface definition in the IDL file. The interface GUID file contains the definitions of the GUIDs from all interfaces in the IDL file. The component type library file contains a binary representation of all types and objects exposed by the component.

# C++ Compilation

The third step compiles all C/C++ source files generated in steps 1 and 2 into object code. One additional file containing a set of C++ template classes (mclcomclass.h) is included at this point. This file contains template implementations of all necessary COM base classes, as well as error handling and registration code.

# **Linking and Resource Binding**

The fourth step produces the finished DLL for the component. This step invokes the linker on the object files generated in step 3 and the necessary MATLAB libraries to produce a DLL component (mycomponent\_1\_0.dll). The resource compiler is then invoked on the DLL, along with the resource script generated in step 1, to bind the type library file generated in step 2 into the completed DLL.

# Registration of the DLL

The final build step registers the DLL on the system, as described in "Component Registration" on page 12-4.

# **Component Registration**

When MATLAB Builder for .NET creates a component, it automatically generates a binary file called a *type library*. As a final step of the build, this file is bound with the resulting DLL as a resource.

# **Self-Registering Components**

.NET Builder COM components are all *self-registering*. A self-registering component contains all the necessary code to add or remove a full description of itself to or from the system registry. The mwregsvr utility, distributed with the MCR, registers self-registering DLLs. For example, to register a component called mycomponent 1 0.dll, issue this command at the DOS command prompt.

```
mwregsvr mycomponent 1 0.dll
```

When mwregsvr completes the registration process, it displays a message indicating success or failure. Similarly, the command

```
mwregsvr /u mycomponent 1 0.dll
```

unregisters the component.

A .NET Builder component installed onto a particular machine must be registered with mwregsvr. If you move a component into a different directory on the same machine, you must repeat the registration process. When deleting a component from a specific machine, first unregister it to ensure that the registry does not retain erroneous information.

**Note** The mwregsvr utility invokes a process that is similar to regsvr32.exe, except that mwregsvr does not require interaction with a user at the console. The regsvr32.exe process belongs to the Windows OS and is used to register dynamic-link libraries and ActiveX controls in the registry. This program is important for the stable and secure running of your computer and should not be terminated. You can use regsvr32.exe as an alternative to mwregsvr to register your library.

# **Globally Unique Identifier (GUID)**

Information is stored in the registry as keys with one or more associated named values. The keys themselves have values of primarily two types: readable strings and GUIDs. (GUID is an acronym for Globally Unique Identifier, a 128-bit integer guaranteed always to be unique.)

.NET Builder automatically generates GUIDs for COM classes, interfaces, and type libraries that are defined within a component at build time, and codes these keys into the component's self-registration code.

The interface to the system registry is directory based. COM-related information is stored under a top-level key called HKEY\_CLASSES\_ROOT. Under HKEY\_CLASSES\_ROOT are several other keys under which .NET Builder writes component information.

See the following table for a list of the keys and their definitions.

| Key                         | Definition                                                                                                    |
|-----------------------------|----------------------------------------------------------------------------------------------------|
| HKEY_CLASSES_ROOT\CLSID     | Information about COM classes on the system. Each component creates a new key under HKEY_CLASSES_ROOT\CLSID for each of its COM classes. The key created has a value of the GUID that has been assigned the class and contains several subkeys with information about the class. |
| HKEY_CLASSES_ROOT\Interface | Information about COM interfaces on the system. Each component creates a new key under HKEY_CLASSES_ROOT\Interface for each interface it defines. This key has the value of the GUID assigned to the interface and contains subkeys with information about the interface.        |

| Кеу                                                                                   | Definition                                                                                                    |
|---------------------------------------------------------------------------------------|----------------------------------------------------------------------------------------------------|
| HKEY_CLASSES_ROOT\TypeLib                                                             | Information about type libraries on the system. Each component creates a key for its type library with the value of the GUID assigned to it. Under this key a new key is created for each version of the type library. Therefore, new versions of type libraries with the same name reuse the original GUID but create a new subkey for the new version. |
| HKEY_CLASSES_ROOT\ <progid>, HKEY_CLASSES_ROOT\<verindprogid></verindprogid></progid> | These two keys are created for the component's Program ID and Version Independent Program ID.  These keys are constructed from strings of the following forms:  component-name.class-name component-name.class-name version-number.  These keys are useful for creating a class instance from the component and class names instead of the GUIDs.        |

# Versioning

MATLAB Builder for .NET components support a simple versioning mechanism designed to make building and deploying multiple versions of the same component easy to implement. The version number of a component appears as part of the DLL name, as well as part of the version-dependent ID in the system registry.

When a component is created, you can specify a version number. (The default is 1.0.) During the development of a specific version of a component, the version number should be kept constant. When this is done, the MATLAB Compiler, in certain cases, reuses type library, class, and interface GUIDs for each subsequent build of the component. This avoids the creation of an

excessive number of registry keys for the same component during multiple builds, as occurs if new GUIDs are generated for each build.

When a new version number is introduced, the MATLAB Compiler generates new class and interface GUIDs so that the system recognizes them as distinct from previous versions, even if the class name is the same. Therefore, once you deploy a built component, use a new version number for any changes made to the component. This ensures that after you deploy the new component, it is easy to manage the two versions.

The MATLAB Compiler implements the versioning rules for a specific component name, class name, and version number by querying the system registry for an existing component with the same name:

- If an existing component has the same version, it uses the GUID of the existing component's type library. If the name of the new class matches the previous version, it reuses the class and interface GUIDs. If the class names do not match, it generates new GUIDs for the new class and interface.
- If it finds an existing component with a different version, it uses the existing type library GUID and creates a new subkey for the new version number. It generates new GUIDs for the new class and interface.
- If it does not find an existing component of the specified name, it generates new GUIDs for the component's type library, class, and interface.

#### **Data Conversion Rules**

This section describes the data conversion rules for COM components created with MATLAB Builder for .NET. These components are dual interface COM objects that support data types compatible with Automation.

**Note** Automation (formerly called OLE Automation) is a technology that allows software packages to expose their unique features to scripting tools and other applications. Automation uses the Component Object Model (COM), but may be implemented independently from other OLE features, such as in-place activation.

When a method is invoked on a .NET Builder component, the input parameters are converted to MATLAB internal array format and passed to the compiled MATLAB function. When the function exits, the output parameters are converted from MATLAB internal array format to COM Automation types.

The COM client passes all input and output arguments in the compiled MATLAB functions as type VARIANT. The COM VARIANT type is a union of several simple data types. A type VARIANT variable can store a variable of any of the simple types, as well as arrays of any of these values.

The Win32 Application Program Interface (API) provides many functions for creating and manipulating VARIANTs in C/C++, and Visual Basic provides native language support for this type. See the Visual Studio documentation for definitions and API support for COM VARIANTs. VARIANT variables are self describing and store their type code as an internal field of the structure.

**Note** This discussion of data refers to both VARIANT and Variant data types. VARIANT is the C++ name and Variant is the corresponding data type in Visual Basic.

See VARIANT Type Codes Supported on page 12-9 for a list of the VARIANT type codes supported by .NET Builder components.

See MATLAB to COM VARIANT Conversion Rules on page 12-11 and COM VARIANT to MATLAB Conversion Rules on page 12-15 for conversion rules between COM VARIANTS and MATLAB arrays.

# **VARIANT Type Codes Supported**

| VARIANT Type Code<br>(C/C++) | C/C++ Type        | Variant<br>Type Code<br>(Visual Basic) | Visual<br>Basic<br>Type | Definition                                        |
|------------------------------|-------------------|----------------------------------------|-------------------------|---------------------------------------------------|
| VT_EMPTY                     | -                 | vbEmpty                                | -                       | Uninitialized<br>VARIANT                          |
| VT_I1                        | char              | -                                      | -                       | Signed one-byte character                         |
| VT_UI1                       | unsigned char     | vbByte                                 | Byte                    | Unsigned one-byte character                       |
| VT_I2                        | short             | vbInteger                              | Integer                 | Signed two-byte integer                           |
| VT_UI2                       | unsigned<br>short | -                                      | -                       | Unsigned two-byte integer                         |
| VT_I4                        | long              | vbLong                                 | Long                    | Signed four-byte integer                          |
| VT_UI4                       | unsigned long     | -                                      | -                       | Unsigned four-byte integer                        |
| VT_R4                        | float             | vbSingle                               | Single                  | IEEE four-byte floating-point value               |
| VT_R8                        | double            | vbDouble                               | Double                  | IEEE eight-byte floating-point value              |
| VT_CY                        | CY+               | vbCurrency                             | Currency                | Currency value (64-bit integer, scaled by 10,000) |
| VT_BSTR                      | BSTR <sup>+</sup> | vbString                               | String                  | String value                                      |

# **VARIANT Type Codes Supported (Continued)**

| VARIANT Type Code (C/C++) | C/C++ Type           | Variant<br>Type Code<br>(Visual Basic) | Visual<br>Basic<br>Type | Definition                                                                     |
|---------------------------|----------------------|----------------------------------------|-------------------------|--------------------------------------------------------------------------------|
| VT_ERROR                  | SCODE <sup>+</sup>   | vbError                                | -                       | A HRESULT (Signed<br>four-byte integer<br>representing a COM<br>error code)    |
| VT_DATE                   | DATE+                | vbDate                                 | Date                    | Eight-byte floating point value representing date and time                     |
| VT_INT                    | int                  | -                                      | -                       | Signed integer;<br>equivalent to type<br>int                                   |
| VT_UINT                   | unsigned int         | -                                      | -                       | Unsigned integer; equivalent to type unsigned int                              |
| VT_DECIMAL                | DECIMAL <sup>+</sup> | vbDecimal                              | -                       | 96-bit (12-byte)<br>unsigned integer,<br>scaled by a variable<br>power of 10   |
| VT_B00L                   | VARIANT_BOOL+        | vbBoolean                              | Boolean                 | Two-byte Boolean<br>value (0xFFFF =<br>True; 0x0000 = False)                   |
| VT_DISPATCH               | IDispatch*           | vb0bject                               | Object                  | IDispatch* pointer to an object                                                |
| VT_VARIANT                | VARIANT <sup>+</sup> | vbVariant                              | Variant                 | VARIANT (can only be<br>specified if combined<br>with VT_BYREF or<br>VT_ARRAY) |

# **VARIANT Type Codes Supported (Continued)**

| VARIANT Type Code<br>(C/C++)              | C/C++ Type | Variant<br>Type Code<br>(Visual Basic) | Visual<br>Basic<br>Type | Definition                                                                        |
|-------------------------------------------|------------|----------------------------------------|-------------------------|-----------------------------------------------------------------------------------|
| <pre><anything> VT_ARRAY</anything></pre> |            |                                        |                         | Bitwise combine VT_ARRAY with any basic type to declare as an array               |
| <pre><anything> VT_BYREF</anything></pre> |            |                                        |                         | Bitwise combine VT_BYREF with any basic type to declare as a reference to a value |

<sup>&</sup>lt;sup>+</sup> Denotes Windows-specific type. Not part of standard C/C++.

#### **MATLAB to COM VARIANT Conversion Rules**

| MATLAB Data<br>Type | VARIANT Type for Scalar Data                                                                                                    | VARIANT Type for Array Data                                                                                                    | Comments |
|---------------------|----------------------------------------------------------------------------------------------------|----------------------------------------------------------------------------------------------------|----------|
| cell                | A 1-by-1 cell array converts to a single VARIANT with a type conforming to the conversion rule for the MATLAB data type of the cell contents. | A multidimensional cell array converts to a VARIANT of type VT_VARIANT VT_ARRAY with the type of each array member conforming to the conversion rule for the MATLAB data type of the corresponding cell. |          |

| MATLAB Data<br>Type | VARIANT Type for Scalar Data                                                                | VARIANT Type for Array Data                                                                                                    | Comments                                                                                                    |
|---------------------|---------------------------------------------------------------------------------------------|----------------------------------------------------------------------------------------------------|----------------------------------------------------------------------------------------------------|
| structure           | VT_DISPATCH                                                                                 | VT_DISPATCH                                                                                                    | A MATLAB struct<br>array is converted to<br>an MWStruct object.<br>(See "Class MWStruct"<br>on page 13-16.) This<br>object is passed as a<br>VT_DISPATCH type. |
| char                | A 1-by-1 char matrix<br>converts to a VARIANT<br>of type VT_BSTR with<br>string length = 1. | A 1-by-L char matrix is assumed to represent a string of length Lin MATLAB. This case converts to a VARIANT of type VT_BSTR with a string length = L. char matrices of more than one row, or of a higher dimensionality convert to a VARIANT of type VT_BSTR VT_ARRAY. Each string in the converted array is of length 1 and corresponds to each character in the original matrix. | Arrays of strings are not supported as char matrices. To pass an array of strings, use a cell array of 1-by-L char matrices.                                   |
| sparse              | VT_DISPATCH                                                                                 | VT_DISPATCH                                                                                                    | A MATLAB sparse<br>array is converted to<br>an MWSparse object.<br>(See "Class MWSparse"<br>on page 13-26.) This<br>object is passed as a<br>VT_DISPATCH type. |

| MATLAB Data<br>Type | VARIANT Type for<br>Scalar Data                                                                                                    | VARIANT Type for Array Data                                                                                                    | Comments                                                                                                    |
|---------------------|----------------------------------------------------------------------------------------------------|----------------------------------------------------------------------------------------------------|----------------------------------------------------------------------------------------------------|
| double              | A real 1-by-1 double matrix converts to a VARIANT of type VT_R8. A complex 1-by-1 double matrix converts to a VARIANT of type VT_DISPATCH. | A real multidimensional double matrix converts to a VARIANT of type VT_R8 VT_ARRAY. A complex multidimensional double matrix converts to a VARIANT of type VT_DISPATCH. | Complex arrays are passed to and from compiled M-functions using the MWComplex class. See "Class MWComplex" on page 13-24.) |
| single              | A real 1-by-1 single matrix converts to a VARIANT of type VT_R4. A complex 1-by-1 single matrix converts to a VARIANT of type VT_DISPATCH. | A real multidimensional single matrix converts to a VARIANT of type VT_R4 VT_ARRAY. A complex multidimensional single matrix converts to a VARIANT of type VT_DISPATCH. | Complex arrays are passed to and from compiled M-functions using the MWComplex class.                                       |
| int8                | A real 1-by-1 int8 matrix converts to a VARIANT of type VT_I1. A complex 1-by-1 int8 matrix converts to a VARIANT of type VT_DISPATCH.     | A real multidimensional int8 matrix converts to a VARIANT of type VT_I1 VT_ARRAY. A complex multidimensional int8 matrix converts to a VARIANT of type VT_DISPATCH.     | Complex arrays are passed to and from compiled M-functions using the MWComplex class.                                       |

| MATLAB Data<br>Type | VARIANT Type for<br>Scalar Data                                                                                                    | VARIANT Type for Array Data                                                                                                    | Comments                                                                              |
|---------------------|----------------------------------------------------------------------------------------------------|----------------------------------------------------------------------------------------------------|---------------------------------------------------------------------------------------|
| uint8               | A real 1-by-1 uint8 matrix converts to a VARIANT of type VT_UI1. A complex 1-by-1 uint8 matrix converts to a VARIANT of type VT_DISPATCH.   | A real multidimensional uint8 matrix converts to a VARIANT of type VT_UI1 VT_ARRAY.A complex multidimensional uint8 matrix converts to a VARIANT of type VT_DISPATCH.    | Complex arrays are passed to and from compiled M-functions using the MWComplex class. |
| int16               | A real 1-by-1 int16 matrix converts to a VARIANT of type VT_I2. A complex 1-by-1 int16 matrix converts to a VARIANT of type VT_DISPATCH.    | A real multidimensional int16 matrix converts to a VARIANT of type VT_I2 VT_ARRAY. A complex multidimensional int16 matrix converts to a VARIANT of type VT_DISPATCH.    | Complex arrays are passed to and from compiled M-functions using the MWComplex class. |
| uint16              | A real 1-by-1 uint16 matrix converts to a VARIANT of type VT_UI2. A complex 1-by-1 uint16 matrix converts to a VARIANT of type VT_DISPATCH. | A real multidimensional uint16 matrix converts to a VARIANT of type VT_UI2 VT_ARRAY. A complex multidimensional uint16 matrix converts to a VARIANT of type VT_DISPATCH. | Complex arrays are passed to and from compiled M-functions using the MWComplex class. |

| MATLAB Data<br>Type | VARIANT Type for Scalar Data                                                                                                    | VARIANT Type for Array Data                                                                                                    | Comments                                                                              |
|---------------------|----------------------------------------------------------------------------------------------------|----------------------------------------------------------------------------------------------------|---------------------------------------------------------------------------------------|
| int32               | A 1-by-1 int32 matrix converts to a VARIANT of type VT_I4. A complex 1-by-1 int32 matrix converts to a VARIANT of type VT_DISPATCH.    | A multidimensional int32 matrix converts to a VARIANT of type VT_I4 VT_ARRAY. A complex multidimensional int32 matrix converts to a VARIANT of type VT_DISPATCH.    | Complex arrays are passed to and from compiled M-functions using the MWComplex class. |
| uint32              | A 1-by-1 uint32 matrix converts to a VARIANT of type VT_UI4. A complex 1-by-1 uint32 matrix converts to a VARIANT of type VT_DISPATCH. | A multidimensional uint32 matrix converts to a VARIANT of type VT_UI4 VT_ARRAY. A complex multidimensional uint32 matrix converts to a VARIANT of type VT_DISPATCH. | Complex arrays are passed to and from compiled M-functions using the MWComplex class. |
| Function handle     | VT_EMPTY                                                                                                    | VT_EMPTY                                                                                                    | Not supported                                                                         |
| Java class          | VT_EMPTY                                                                                                    | VT_EMPTY                                                                                                    | Not supported                                                                         |
| User class          | VT_EMPTY                                                                                                    | VT_EMPTY                                                                                                    | Not supported                                                                         |
| logical             | VT_Bool                                                                                                    | VT_Bool VT_ARRAY                                                                                                    |                                                                                       |

#### **COM VARIANT to MATLAB Conversion Rules**

| VARIANT Type | MATLAB Data Type (scalar or array data) | Comments             |
|--------------|-----------------------------------------|----------------------|
| VT_EMPTY     | N/A                                     | Empty array created. |
| VT_I1        | int8                                    |                      |
| VT_UI1       | uint8                                   |                      |

# **COM VARIANT to MATLAB Conversion Rules (Continued)**

| VARIANT <b>Type</b> | MATLAB Data Type (scalar or array data) | Comments                                                                                                    |
|---------------------|-----------------------------------------|----------------------------------------------------------------------------------------------------|
| VT_I2               | int16                                   |                                                                                                    |
| VT_UI2              | uint16                                  |                                                                                                    |
| VT_I4               | int32                                   |                                                                                                    |
| VT_UI4              | uint32                                  |                                                                                                    |
| VT_R4               | single                                  |                                                                                                    |
| VT_R8               | double                                  |                                                                                                    |
| VT_CY               | double                                  |                                                                                                    |
| VT_BSTR             | char                                    | A VARIANT of type VT_BSTR converts to a 1-by-L MATLAB char array, where L = the length of the string to be converted. A VARIANT of type VT_BSTR VT_ARRAY converts to a MATLAB cell array of 1-by-L char arrays.                                                                                                    |
| VT_ERROR            | int32                                   |                                                                                                    |
| VT_DATE             | double                                  | VARIANT dates are stored as doubles starting at midnight Dec. 31, 1899. MATLAB dates are stored as doubles starting at 0/0/00 00:00:00. Therefore, a VARIANT date of 0.0 maps to a MATLAB numeric date of 693960.0. VARIANT dates are converted to MATLAB double types and incremented by 693960.0. VARIANT dates can be optionally converted to strings. See "Data Conversion Flags" on page |

# **COM VARIANT to MATLAB Conversion Rules (Continued)**

| VARIANT <b>Type</b> | MATLAB Data Type (scalar or array data) | Comments                                                                                                    |
|---------------------|-----------------------------------------|----------------------------------------------------------------------------------------------------|
|                     |                                         | 12-20 for more information on type coercion.                                                                                                    |
| VT_INT              | int32                                   |                                                                                                    |
| VT_UINT             | uint32                                  |                                                                                                    |
| VT_DECIMAL          | double                                  |                                                                                                    |
| VT_B00L             | logical                                 |                                                                                                    |
| VT_DISPATCH         | Varies                                  | IDispatch* pointers are treated within the context of what they point to. Objects must be supported types with known data extraction and conversion rules, or expose a generic Value property that points to a single VARIANT type. Data extracted from an object is converted based upon the rules for the particular VARIANT obtained. |
|                     |                                         | Currently, support exists for Excel Range objects as well as .NET Builder types MWStruct, MWComplex, MWSparse, and MWArg. See "Utility Library Classes" on page 13-3"Utility Library Classes" on page 13-3 for information on .NET Builder types to use with COM components.                                                             |

#### **COM VARIANT to MATLAB Conversion Rules (Continued)**

| VARIANT Type      | MATLAB Data Type (scalar or array data) | Comments                                                                                                    |
|-------------------|-----------------------------------------|----------------------------------------------------------------------------------------------------|
| anything VT_BYREF | Varies                                  | Pointers to any of the basic types are processed according to the rules for what they point to. The resulting MATLAB array contains a deep copy of the values.                                                                                                    |
| anything VT_ARRAY | Varies                                  | Multidimensional VARIANT arrays convert to multidimensional MATLAB arrays, each element converted according to the rules for the basic types. Multidimensional VARIANT arrays of type VT_VARIANT VT_ARRAY convert to multidimensional cell arrays, each cell converted according to the rules for that specific type. |

# **Array Formatting Flags**

.NET Builder components have flags that control how array data is formatted in both directions. Generally, you should develop client code that matches the intended inputs and outputs of the MATLAB functions with the corresponding methods on the compiled COM objects, in accordance with the rules listed in MATLAB to COM VARIANT Conversion Rules on page 12-11 and COM VARIANT to MATLAB Conversion Rules on page 12-15. In some cases this is not possible, for example, when existing MATLAB code is used in conjunction with a third-party product like Excel.

The following table shows the array formatting flags.

# **Array Formatting Flags**

| Flag              | Description                                                                                                    |  |
|-------------------|----------------------------------------------------------------------------------------------------|--|
| InputArrayFormat  | Defines the array formatting rule used on input arrays. An input array is a VARIANT array, created by the client, sent as an input parameter to a method call on a compiled COM object. Valid values for this flag are mwArrayFormatAsIs, mwArrayFormatMatrix, and mwArrayFormatCell.                                                                                                    |  |
|                   | mwArrayFormatAsIs passes the array unchanged.                                                                                                    |  |
|                   | mwArrayFormatMatrix (default) formats all arrays as matrices. When the input VARIANT is of type VT_ARRAY   type, where type is any numeric type, this flag has no effect. When the input VARIANT is of type VT_VARIANT   VT_ARRAY, VARIANTs in the array are examined. If they are single-valued and homogeneous in type, a MATLAB matrix of the appropriate type is produced instead of a cell array.                  |  |
|                   | mwArrayFormatCell interprets all arrays as MATLAB cell arrays.                                                                                                    |  |
| InputArrayIndFlag | Sets the input array indirection level used with the InputArrayFormat flag (applicable only to nested arrays, i.e., VARIANT arrays of VARIANTs, which themselves are arrays). The default value for this flag is zero, which applies the InputArrayFormat flag to the outermost array. When this flag is greater than zero, e.g., equal to N, the formatting rule attempts to apply itself to the Nth level of nesting. |  |
| OutputArrayFormat | Defines the array formatting rule used on output arrays. An output array is a MATLAB array, created by the compiled COM object, sent as an output parameter from a method call to the client. The values for this flag, mwArrayFormatAsIs, mwArrayFormatMatrix, and mwArrayFormatCell, cause the same behavior as the corresponding InputArrayFormat flag values.                                                       |  |

#### **Array Formatting Flags (Continued)**

| Flag               | Description                                                                                                    |
|--------------------|----------------------------------------------------------------------------------------------------|
| OutputArrayIndFlag | (Applies to nested cell arrays only.) Output array indirection level used with the OutputArrayFormat flag. This flag works exactly like InputArrayIndFlag.                                                                                                    |
| AutoResizeOutput   | (Applies to Excel ranges only.) When the target output from a method call is a range of cells in an Excel worksheet and the output array size and shape is not known at the time of the call, set this flag to True to resize each Excel range to fit the output array. |
| TransposeOutput    | Set this flag to True to transpose the output arguments. Useful when calling a .NET Builder component from Excel where the MATLAB function returns outputs as row vectors, and you want the data in columns.                                                            |

# **Data Conversion Flags**

.NET Builder components contain flags to control the conversion of certain VARIANT types to MATLAB types. These flags are as follows:

- "CoerceNumericToType" on page 12-20
- "InputDateFormat" on page 12-21
- "OutputAsDate As Boolean" on page 12-21
- "DateBias As Long" on page 12-21

#### **CoerceNumericToType**

This flag tells the data converter to convert all numeric VARIANT data to one specific MATLAB type. VARIANT type codes affected by this flag are VT\_I1, VT\_UI1, VT\_I2, VT\_UI2, VT\_I4, VT\_UI4, VT\_R4, VT\_R8, VT\_CY, VT DECIMAL, VT INT, VT UINT, VT ERROR, VT BOOL, and VT DATE. Valid values for this flag are mwTypeDefault, mwTypeChar, mwTypeDouble, mwTypeSingle, mwTypeLogical, mwTypeInt8, mwTypeUint8, mwTypeInt16, mwTypeUint16, mwTypeInt32, and mwTypeUint32.

The default for this flag, mwTypeDefault, converts numeric data according to the rules listed in "Data Conversion Rules" on page 12-8.

#### InputDateFormat

This flag tells the data converter how to convert VARIANT dates to MATLAB dates. Valid values for this flag are mwDateFormatNumeric (default) and mwDateFormatString. The default converts VARIANT dates according to the rule listed in VARIANT Type Codes Supported on page 12-9 . The mwDateFormatString flag converts a VARIANT date to its string representation. This flag only affects VARIANT type code VT\_DATE.

#### **OutputAsDate As Boolean**

This flag instructs the data converter to process an output argument as a date. By default, numeric dates that are output parameters from compiled MATLAB functions are passed as Doubles that need to be decremented by the COM date bias (693960) as well as coerced to COM dates. Set this flag to True to convert all output values of type Double.

#### **DateBias As Long**

This flag sets the date bias for performing COM to MATLAB numeric date conversions. The default value of this property is 693960, which represents the difference between the COM Date type and MATLAB numeric dates. This flag allows existing MATLAB code that already performs the increment of numeric dates by 693960 to be used unchanged with .NET Builder components. To process dates with such code, set this property to 0.

# **Calling Conventions**

When you use encapsulated MATLAB functions in your code, you might need to understand some or all of the following aspects of MATLAB Builder for .NET processes.

- "Producing a COM Class" on page 12-22
- "IDL Mapping" on page 12-23
- "Visual Basic Mapping" on page 12-24

# **Producing a COM Class**

Producing a COM class requires the generation of

- A class definition file in Interface Description Language (IDL)
- One or more associated C++ class definition/implementation files

.NET Builder automatically produces the necessary IDL and C/C++ code to build each COM class in the component. This process is generally transparent to you when you use .NET Builder to generate a COM component, and to users of the COM component when they program with it.

For information about IDL and C++ coding rules for building COM objects and for mappings to other languages, see articles in the MSDN Library.

The following table shows the mapping of a generic M-function to IDL code and to Visual Basic.

| Code                 | Sample                                                     |
|----------------------|------------------------------------------------------------|
| Generic<br>M-Code    | function [Y1, Y2,, varargout] = foo(X1, X2,, varargin)     |
| IDL Code             | HRESULT foo([in] long nargout,                             |
| Visual Basic<br>Code | Sub foo(nargout As Long, _ Y1 As Variant, _ Y2 As Variant, |

# **IDL Mapping**

The IDL function definition is generated by producing a function with the same name as the original M-function and an argument list containing all inputs and outputs of the original plus one additional parameter, nargout.

When present, the nargout parameter is an [in] parameter of type long. It is always the first argument in the list. This parameter allows correct passage of the MATLAB nargout parameter to the compiled M-code. The nargout

parameter is not produced if you encapsulate an M-function containing no outputs.

Following the nargout parameter, the outputs are listed in the order they appear on the left side of the MATLAB function, and are tagged as [in,out], meaning that they are passed in both directions.

The function inputs are listed next, appearing in the same order as they do on the right side of the original function. All inputs are tagged as [in] parameters.

When present, the optional varargin/varargout parameters are always listed as the last input parameters and the last output parameters. All parameters other than nargout are passed as COM VARIANT types. "Data Conversion Rules" on page 12-8 lists the rules for conversion between MATLAB arrays and COM VARIANTS.

# **Visual Basic Mapping**

Visual Basic provides native support for COM Variants with the Variant type, as well as implicit conversions for all Visual Basic basic types to and from Variants. In general, arrays/scalars of any Visual Basic basic type, as well as arrays/scalars of Variant types, can be passed as arguments.

.NET Builder components also provide direct support for the Excel Range object, used by Visual Basic for Applications to represent a range of cells in an Excel worksheet.

See the Visual Basic for Applications documentation included with Microsoft Excel for more information on Visual Basic data types.

See the MSDN Library for more information about Visual Basic and about Excel Range manipulation.

# Utility Library for COM Components

Referencing the Utility Classes (p. 13-2)

Utility Library Classes (p. 13-3)

Enumerations (p. 13-31)

Referencing the classes in your programming environment

Describes the classes provided in the Utility Library.

Describes the three provided sets of constants.

# Referencing the Utility Classes

This section describes the MWComUtil Library. This library is freely distributable and includes several functions used in array processing, as well as type definitions used in data conversion. This library is contained in the file mwcomutil.dll. It must be registered once on each machine that uses COM components created by MATLAB Builder for .NET.

Register the MWComUtil library at the DOS command prompt with the command

mwregsvr mwcomutil.dll

The MWComUtil library includes seven classes (see "Utility Library Classes" on page 13-3) and three enumerated types (see "Enumerations" on page 13-31). Before using these types, you must make explicit references to the MWComUtil type libraries in the Visual Basic IDE. To do this select Tools>References from the main menu of the VB editor. The References dialog box appears with a scrollable list of available type libraries. From this list select MWComUtil 1.0 Type Library and click OK.

# **Utility Library Classes**

The Utility Library provides several classes:

- "Class MWUtil" on page 13-3
- "Class MWFlags" on page 13-10
- "Class MWStruct" on page 13-16
- "Class MWField" on page 13-23
- "Class MWComplex" on page 13-24
- "Class MWSparse" on page 13-26
- "Class MWArg" on page 13-29

#### Class MWUtil

The MWUtil class contains a set of static utility methods used in array processing and application initialization. This class is implemented internally as a singleton (only one global instance of this class per instance of Excel). It is most efficient to declare one variable of this type in global scope within each module that uses it. The methods of MWUtil are

- "Sub MWInitApplication(pApp As Object)" on page 13-3
- $\bullet$  "Sub MWPack(pVarArg, [Var0], [Var1], ... ,[Var31])" on page 13-5
- "Sub MWUnpack(VarArg, [nStartAt As Long], [bAutoResize As Boolean = False], [pVar0], [pVar1], ..., [pVar31])" on page 13-6
- "Sub MWDate2VariantDate(pVar)" on page 13-8

The function prototypes use Visual Basic syntax.

#### Sub MWInitApplication(pApp As Object)

Initializes the library with the current instance of Excel.

#### Parameters.

| Argument | Туре   | Description                                              |
|----------|--------|----------------------------------------------------------|
| рАрр     | Object | A valid reference to<br>the current Excel<br>application |

#### Return Value. None.

**Remarks.** This function must be called once for each session of Excel that uses COM components created by .NET Builder. An error is generated if a method call is made to a member class of any .NET Builder COM component, and the library has not been initialized.

**Example.** This Visual Basic sample initializes the MWComUtil library with the current instance of Excel. A global variable of type Object named MCLUtil holds an instance of the MWUtil class, and another global variable of type Boolean named bModuleInitialized stores the status of the initialization process. The private subroutine InitModule() creates an instance of the MWComUtil class and calls the MWInitApplication method with an argument of Application. Once this function succeeds, all subsequent calls exit without recreating the object.

```
Dim MCLUtil As Object
Dim bModuleInitialized As Boolean
Private Sub InitModule()
    If Not bModuleInitialized Then
        On Error GoTo Handle Error
        If MCLUtil Is Nothing Then
            Set MCLUtil = CreateObject("MWComUtil.MWUtil")
        Call MCLUtil.MWInitApplication(Application)
        bModuleInitialized = True
        Exit Sub
Handle Error:
        bModuleInitialized = False
    End If
End Sub
```

#### Sub MWPack(pVarArg, [Var0], [Var1], ..., [Var31])

Packs a variable length list of Variant arguments into a single Variant array. This function is typically used for creating a varargin cell from a list of separate inputs. Each input in the list is added to the array only if it is nonempty and nonmissing. (In Visual Basic, a missing parameter is denoted by a Variant type of vbError with a value of &H80020004.)

#### Parameters.

| Argument        | Туре    | Description                                                                                         |
|-----------------|---------|----------------------------------------------------------------------------------------------------|
| pVarArg         | Variant | Receives the resulting array                                                                        |
| [Var0], [Var1], | Variant | Optional list of<br>Variants to pack into<br>the array. From 0 to<br>32 arguments can be<br>passed. |

Return Value. None.

**Remarks.** This function always frees the contents of pVarArg before processing the list.

**Example.** This example uses MWPack in a formula function to produce a varargin cell to pass as an input parameter to a method compiled from a MATLAB function with the signature

```
function y = mysum(varargin)
y = sum([varargin{:}]);
```

The function returns the sum of the elements in varargin. Assume that this function is a method of a class named myclass that is included in a component named mycomponent with a version of 1.0. The Visual Basic function allows up to 10 inputs, and returns the result y. If an error occurs, the function returns the error string. This function assumes that MWInitApplication has been previously called.

```
Function mysum(Optional VO As Variant,
               Optional V1 As Variant, _
               Optional V2 As Variant, _
               Optional V3 As Variant, _
               Optional V4 As Variant, _
               Optional V5 As Variant, _
               Optional V6 As Variant, _
               Optional V7 As Variant,
               Optional V8 As Variant, _
               Optional V9 As Variant) As Variant
Dim y As Variant
Dim varargin As Variant
Dim aClass As Object
Dim aUtil As Object
    On Error Goto Handle_Error
    Set aClass = CreateObject("mycomponent.myclass.1_0")
    Set aUtil = CreateObject("MWComUtil.MWUtil")
    Call aUtil.MWPack(varargin, V0, V1, V2, V3, V4, V5, V6, V7, V8, V9)
    Call aClass.mysum(1, y, varargin)
    mysum = y
    Exit Function
Handle_Error:
    mysum = Err.Description
End Function
```

#### Sub MWUnpack(VarArg, [nStartAt As Long], [bAutoResize As Boolean = False], [pVar0], [pVar1], ..., [pVar31])

Unpacks an array of Variants into individual Variant arguments. This function provides the reverse functionality of MWPack and is typically used to process a varargout cell into individual Variants.

#### Parameters.

| Argument             | Туре    | Description                                                                                                    |
|----------------------|---------|----------------------------------------------------------------------------------------------------|
| VarArg               | Variant | Input array of Variants to be processed                                                                                                    |
| nStartAt             | Long    | Optional starting index (zero-based) in the array to begin processing. Default = 0.                                                                                                    |
| bAutoResize          | Boolean | Optional auto-resize flag. If this flag is True, any Excel range output arguments are resized to fit the dimensions of the Variant to be copied. The resizing process is applied relative to the upper left corner of the supplied range. Default = False. |
| [pVar0],[pVar1],<br> | Variant | Optional list of Variants to receive the array items contained in VarArg. From 0 to 32 arguments can be passed.                                                                                                    |

#### Return Value. None.

**Remarks.** This function can process a Variant array in one single call or through multiple calls using the nStartAt parameter.

**Example.** This example uses MWUnpack to process a varargout cell into several Excel ranges, while auto-resizing each range. The varargout parameter is supplied from a method that has been compiled from the MATLAB function.

```
function varargout = randvectors
    for i=1:nargout
        varargout{i} = rand(i,1);
    end
```

This function produces a sequence of nargout random column vectors, with the length of the ith vector equal to i. Assume that this function is included in a class named myclass that is included in a component named mycomponent with a version of 1.0. The Visual Basic subroutine takes no arguments and places the results into Excel columns starting at A1, B1, C1, and D1. If an error occurs, a message box displays the error text. This function assumes that MWInitApplication has been previously called.

```
Sub GenVectors()
    Dim aClass As Object
    Dim aUtil As Object
    Dim v As Variant
    Dim R1 As Range
    Dim R2 As Range
    Dim R3 As Range
    Dim R4 As Range
    On Error GoTo Handle Error
    Set aClass = CreateObject("mycomponent.myclass.1 0")
    Set aUtil = CreateObject("MWComUtil.MWUtil")
    Set R1 = Range("A1")
    Set R2 = Range("B1")
    Set R3 = Range("C1")
    Set R4 = Range("D1")
    Call aClass.randvectors(4, v)
    Call aUtil.MWUnpack(v,0,True,R1,R2,R3,R4)
    Exit Sub
Handle Error:
    MsgBox (Err.Description)
End Sub
```

#### Sub MWDate2VariantDate(pVar)

Converts output dates from MATLAB to Variant dates.

#### Parameters.

| Argument | Туре    | Description             |
|----------|---------|-------------------------|
| pVar     | Variant | Variant to be converted |

Return Value. None.

**Remarks.** MATLAB handles dates as double-precision floating-point numbers with 0.0 representing 0/0/00 00:00:00. By default, numeric dates that are output parameters from compiled MATLAB functions are passed as Doubles that need to be decremented by the COM date bias as well as coerced to COM dates. The MWDate2VariantDate method performs this transformation and additionally converts dates in string form to COM date types.

**Example.** This example uses MWDate2VariantDate to process numeric dates returned from a method compiled from the following MATLAB function.

```
function x = getdates(n, inc)
    y = now;
    for i=1:n
        x(i,1) = y + (i-1)*inc;
end
```

This function produces an n-length column vector of numeric values representing dates starting from the current date and time with each element incremented by inc days. Assume that this function is included in a class named myclass that is included in a component named mycomponent with a version of 1.0. The subroutine takes an Excel range and a Double as inputs and places the generated dates into the supplied range. If an error occurs, a message box displays the error text. This function assumes that MWInitApplication has been previously called.

```
Sub GenDates(R As Range, inc As Double)
    Dim aClass As Object
    Dim aUtil As Object

On Error GoTo Handle_Error
    Set aClass = CreateObject("mycomponent.myclass.1 0")
```

```
Set aUtil = CreateObject("MWComUtil.MWUtil")
    Call aClass.getdates(1, R, R.Rows.Count, inc)
    Call aUtil.MWDate2VariantDate(R)
    Exit Sub
Handle Error:
   MsgBox (Err.Description)
End Sub
```

# Class MWFlags

The MWFlags class contains a set of array formatting and data conversion flags (See "Data Conversion Rules" on page 12-8 for more information on conversion between MATLAB and COM Automation types). All .NET Builder COM components contain a reference to an MWFlags object that can modify data conversion rules at the object level. This class contains these properties:

- "Property ArrayFormatFlags As MWArrayFormatFlags" on page 13-10
- "Property DataConversionFlags As MWDataConversionFlags" on page 13-13
- "Sub Clone(ppFlags As MWFlags)" on page 13-15

## Property ArrayFormatFlags As MWArrayFormatFlags

The ArrayFormatFlags property controls array formatting (as a matrix or a cell array) and the application of these rules to nested arrays. The MWArrayFormatFlags class is a noncreatable class accessed through an MWFlags class instance. This class contains six properties:

- "Property InputArrayFormat As mwArrayFormat" on page 13-11
- "Property InputArrayIndFlag As Long" on page 13-11
- "Property OutputArrayFormat As mwArrayFormat" on page 13-12
- "Property OutputArrayIndFlag As Long" on page 13-12
- "Property AutoResizeOutput As Boolean" on page 13-13
- "Property TransposeOutput As Boolean" on page 13-13

**Property InputArrayFormat As mwArrayFormat.** This property of type mwArrayFormat controls the formatting of arrays passed as input parameters to .NET Builder class methods. The default value is mwArrayFormatMatrix. The behaviors indicated by this flag are listed in the next table.

## **Array Formatting Rules for Input Arrays**

| Value               | Behavior                                                                                                    |
|---------------------|----------------------------------------------------------------------------------------------------|
| mwArrayFormatAsIs   | Converts arrays according to the default conversion rules listed in "Data Conversion Rules" on page 12-8.                                                                                                    |
| mwArrayFormatCell   | Coerces all arrays into cell arrays. Input scalar or numeric array arguments are converted to cell arrays with each cell containing a scalar value for the respective index.                                                                                                    |
| mwArrayFormatMatrix | Coerces all arrays into matrices. When an input argument is encountered that is an array of Variants (the default behavior is to convert it to a cell array), the data converter converts this array to a matrix if each Variant is single valued, and all elements are homogeneous and of a numeric type. If this conversion is not possible, creates a cell array. |

**Property InputArrayIndFlag As Long.** This property governs the level at which to apply the rule set by the InputArrayFormat property for nested arrays (an array of Variants is passed and each element of the array is an array itself). It is not necessary to modify this flag for varargin parameters. The data conversion code automatically increments the value of this flag by 1 for varargin cells, thus applying the InputArrayFormat flag to each cell of a varargin parameter. The default value is 0.

Property OutputArrayFormat As mwArrayFormat. This property of type mwArrayFormat controls the formatting of arrays passed as output parameters to.NET Builder class methods. The default value is mwArrayFormatAsIs. The behaviors indicated by this flag are listed in the next table.

## **Array Formatting Rules for Output Arrays**

| Value               | Behavior                                                                                                    |
|---------------------|----------------------------------------------------------------------------------------------------|
| mwArrayFormatAsIs   | Converts arrays according to the default conversion rules listed in MATLAB to COM VARIANT Conversion Rules on page 12-11.                                                                                                    |
| mwArrayFormatMatrix | Coerces all arrays into matrices. When an output cell array argument is encountered (the default behavior converts it to an array of Variants), the data converter converts this array to a Variant that contains a simple numeric array if each cell is single valued, and all elements are homogeneous and of a numeric type. If this conversion is not possible, an array of Variants is created. |
| mwArrayFormatCell   | Coerces all output arrays into arrays of Variants. Output scalar or numeric array arguments are converted to arrays of Variants, each Variant containing a scalar value for the respective index.                                                                                                    |

**Property OutputArrayIndFlag As Long.** This property is similar to the InputArrayIndFalg property, as it governs the level at which to apply the rule set by the OutputArrayFormat property for nested arrays. As with the input case, this flag is automatically incremented by 1 for a varargout parameter. The default value of this flag is 0.

**Property AutoResizeOutput As Boolean.** This flag applies to Excel ranges only. When the target output from a method call is a range of cells in an Excel worksheet, and the output array size and shape is not known at the time of the call, setting this flag to True instructs the data conversion code to resize each Excel range to fit the output array. Resizing is applied relative to the upper left corner of each supplied range. The default value for this flag is False.

**Property TransposeOutput As Boolean.** Setting this flag to True transposes the output arguments. This flag is useful when processing an output parameter from a method call on a COM component, where the MATLAB function returns outputs as row vectors, and you desire to place the data into columns. The default value for this flag is False.

## Property DataConversionFlags As MWDataConversionFlags

The DataConversionFlags property controls how input variables are processed when type coercion is needed. The MWDataConversionFlags class is a noncreatable class accessed through an MWFlags class instance. This class contains these properties:

- "Property CoerceNumericToType As mwDataType" on page 13-13
- "Property InputDateFormat As mwDateFormat" on page 13-14
- "Example" on page 13-14
- $\bullet\,$  "Property OutputAsDate As Boolean" on page 13-15
- "PropertyDateBias As Long" on page 13-15

**Property CoerceNumericToType As mwDataType.** This property converts all numeric input arguments to one specific MATLAB type. This flag is useful is when variables maintained within the Visual Basic code are different types, e.g., Long, Integer, etc., and all variables passed to the compiled MATLAB code must be doubles. The default value for this property is mwTypeDefault, which uses the default rules in COM VARIANT to MATLAB Conversion Rules on page 12-15COM VARIANT to MATLAB Conversion Rules on page 12-15.

**Property InputDateFormat As mwDateFormat.** This property converts dates passed as input parameters to method calls on.NET Builder classes. The default value is mwDateFormatNumeric. The behaviors indicated by this flag are shown in the following table...

## Conversion Rules for Input Dates

| Value               | Behavior                                                                                                    |
|---------------------|----------------------------------------------------------------------------------------------------|
| mwDateFormatNumeric | Convert dates to numeric values as indicated by the rule listed in COM VARIANT to MATLAB Conversion Rules on page 12-15. |
| mwDateFormatString  | Convert input dates to strings.                                                                                          |

**Example.** This example uses data conversion flags to reshape the output from a method compiled from a MATLAB function that produces an output vector of unknown length.

```
function p = myprimes(n)
if length(n)~=1, error('N must be a scalar'); end
if n < 2, p = zeros(1,0); return, end
p = 1:2:n;
q = length(p);
p(1) = 2;
for k = 3:2:sqrt(n)
    if p((k+1)/2)
        p(((k*k+1)/2):k:q) = 0;
    end
end
p = (p(p>0));
```

This function produces a row vector of all the prime numbers between 0 and n. Assume that this function is included in a class named myclass that is included in a component named mycomponent with a version of 1.0. The subroutine takes an Excel range and a Double as inputs, and places the generated prime numbers into the supplied range. The MATLAB function produces a row vector, although you want the output in column format. It also produces an unknown number of outputs, and you do not want to truncate any output. To handle these issues, set the TransposeOutput flag and the

AutoResizeOutput flag to True. In previous examples, the Visual Basic CreateObject function creates the necessary classes. This example uses an explicit type declaration for the aClass variable. As with previous examples, this function assumes that MWInitApplication has been previously called.

```
Sub GenPrimes(R As Range, n As Double)
Dim aClass As mycomponent.myclass

On Error GoTo Handle_Error
Set aClass = New mycomponent.myclass
aClass.MWFlags.ArrayFormatFlags.AutoResizeOutput = True
aClass.MWFlags.ArrayFormatFlags.TransposeOutput = True
Call aClass.myprimes(1, R, n)
Exit Sub
Handle_Error:
MsgBox (Err.Description)
Fnd Sub
```

**PropertyOutputAsDate As Boolean.** This property processes an output argument as a date. By default, numeric dates that are output parameters from compiled MATLAB functions are passed as Doubles that need to be decremented by the COM date bias (693960) as well as coerced to COM dates. Set this flag to True to convert all output values of type Double.

**PropertyDateBias As Long.** This property sets the date bias for performing COM to MATLAB numeric date conversions. The default value of this property is 693960, representing the difference between the COM Date type and MATLAB numeric dates. This flag allows existing MATLAB code that already performs the increment of numeric dates by 693960 to be used unchanged with COM components created by .NET Builder. To process dates with such code, set this property to 0.

## Sub Clone(ppFlags As MWFlags)

Creates a copy of an MWFlags object.

#### Parameters.

| Argument | Туре    | Description                                                         |
|----------|---------|---------------------------------------------------------------------|
| ppFlags  | MWFlags | Reference to an uninitialized MWFlags object that receives the copy |

#### Return Value. None

Remarks. Clone allocates a new MWFlags object and creates a deep copy of the object's contents. Call this function when a separate object is required instead of a shared copy of an existing object reference.

## Class MWStruct

The MWStruct class passes or receives a Struct type to or from a compiled class method. This class contains seven properties/methods:

- "Sub Initialize([varDims], [varFieldNames])" on page 13-16
- "Property Item([i0], [i1], ..., [i31]) As MWField" on page 13-18
- "Property NumberOfFields As Long" on page 13-21
- "Property NumberOfDims As Long" on page 13-21
- "Property Dims As Variant" on page 13-21
- "Property FieldNames As Variant" on page 13-21
- "Sub Clone(ppStruct As MWStruct)" on page 13-22

## Sub Initialize([varDims], [varFieldNames])

This method allocates a structure array with a specified number and size of dimensions and a specified list of field names.

#### Parameters.

| Argument      | Туре    | Description                   |
|---------------|---------|-------------------------------|
| varDims       | Variant | Optional array of dimensions  |
| varFieldNames | Variant | Optional array of field names |

#### Return Value. None.

**Remarks.** When created, an MWStruct object has a dimensionality of 1-by-1 and no fields. The Initialize method dimensions the array and adds a set of named fields to each element. Each time you call Initialize on the same object, it is redimensioned. If you do not supply the varDims argument, the existing number and size of the array's dimensions unchanged. If you do not supply the varFieldNames argument, the existing list of fields is not changed. Calling Initialize with no arguments leaves the array unchanged.

**Example.** The following Visual Basic code illustrates use of the Initialize method to dimension struct arrays.

```
Sub foo ()
Dim x As MWStruct
Dim y As MWStruct

On Error Goto Handle_Error
'Create 1X1 struct arrays with no fields for x, and y
Set x = new MWStruct
Set y = new MWStruct

'Initialize x to be 2X2 with fields "red", "green", and "blue"
Call x.Initialize(Array(2,2), Array("red", "green", "blue"))
'Initialize y to be 1X5 with fields "name" and "age"
Call y.Initialize(5, Array("name", "age"))

'Re-dimension x to be 3X3 with the same field names
Call x.Initialize(Array(3,3))

'Add a new field to y
```

```
Call y.Initialize(, Array("name", "age", "salary"))
    Exit Sub
Handle Error:
    MsgBox(Err.Description)
End Sub
```

## Property Item([i0], [i1], ..., [i31]) As MWField

The Item property is the default property of the MWStruct class. This property is used to set/get the value of a field at a particular index in the structure array.

#### Parameters.

| Argument    | Туре    | Description                                                                                                    |
|-------------|---------|----------------------------------------------------------------------------------------------------|
| i0,i1,, i31 | Variant | Optional index arguments. Between 0 and 32 index arguments can be entered. To reference an element of the array, specify all indexes as well as the field name. |

**Remarks.** When accessing a named field through this property, you must supply all dimensions of the requested field as well as the field name. This property always returns a single field value, and generates a bad index error if you provide an invalid or incomplete index list. Index arguments have four basic formats:

## Field name only

This format may be used only in the case of a 1-by-1 structure array and returns the named field's value. For example:

```
x("red") = 0.2
x("green") = 0.4
x("blue") = 0.6
```

In this example, the name of the Item property was neglected. This is possible since the Item property is the default property of the MWStruct class. In this case the two statements are equivalent:

```
x.Item("red") = 0.2
x("red") = 0.2
```

• Single index and field name

This format accesses array elements through a single subscripting notation. A single numeric index n followed by the field name returns the named field on the nth array element, navigating the array linearly in column-major order. For example, consider a 2-by-2 array of structures with fields "red", "green", and "blue" stored in a variable x. These two statements are equivalent:

```
y = x(2, "red")
y = x(2, 1, "red")
```

All indices and field name

This format accesses an array element of an multidimensional array by specifying n indices. These statements access all four of the elements of the array in the previous example:

Array of indices and field name

This format accesses an array element by passing an array of indices and a field name. The next example rewrites the previous example using an index array:

```
Dim Index(1 To 2) As Integer
```

```
For I From 1 To 2
       Index(1) = I
       For J From 1 To 2
              Index(2) = J
              r(I, J) = x(Index, "red")
              g(I, J) = x(Index, "green")
              b(I, J) = x(Index, "blue")
       Next
Next
```

With these four formats, the Item property provides a very flexible indexing mechanism for structure arrays. Also note:

 You can combine the last two indexing formats. Several index arguments supplied in either scalar or array format are concatenated to form one index set. The combining stops when the number of dimensions has been reached. For example:

```
Dim Index1(1 To 2) As Integer
Dim Index2(1 To 2) As Integer
Index1(1) = 1
Index1(2) = 1
Index2(1) = 3
Index2(2) = 2
x(Index1, Index2, 2, "red") = 0.5
```

The last statement resolves to

```
x(1, 1, 3, 2, 2, "red") = 0.5
```

 The field name must be the last index in the list. The following statement produces an error:

```
y = x("blue", 1, 2)
```

• Field names are case sensitive.

## **Property NumberOfFields As Long**

The read-only NumberOfFields property returns the number of fields in the structure array.

## **Property NumberOfDims As Long**

The read-only NumberOfDims property returns the number of dimensions in the struct array.

## **Property Dims As Variant**

The read-only Dims property returns an array of length NumberOfDims that contains the size of each dimension of the struct array.

## **Property FieldNames As Variant**

The read-only FieldNames property returns an array of length NumberOfFields that contains the field names of the elements of the structure array.

**Example.** The next Visual Basic code sample illustrates how to access a two-dimensional structure array's fields when the field names and dimension sizes are not known in advance.

```
Next
            Next
      Next
Exit Sub
Handle Error:
      MsgBox(Err.Description)
End Sub
```

## Sub Clone(ppStruct As MWStruct)

Creates a copy of an MWStruct object.

#### Parameters.

| Argument | Туре     | Description                                                                |
|----------|----------|----------------------------------------------------------------------------|
| ppStruct | MWStruct | Reference to an<br>uninitialized MWStruct<br>object to receive the<br>copy |

#### **Return Value.** None

**Remarks.** Clone allocates a new MWStruct object and creates a deep copy of the object's contents. Call this function when a separate object is required instead of a shared copy of an existing object reference.

**Example.** The following Visual Basic example illustrates the difference between assignment and Clone for MWStruct objects.

```
Sub foo ()
    Dim x1 As MWStruct
    Dim x2 As MWStruct
    Dim x3 As MWStruct
    On Error Goto Handle Error
    Set x1 = new MWStruct
    x1("name") = "John Smith"
    x1("age") = 35
```

```
'Set reference of x1 to x2
Set x2 = x1
'Create new object for x3 and copy contents of x1 into it
Call x1.Clone(x3)
'x2's "age" field is also modified 'x3's "age" field unchanged
x1("age") = 50
.
.
Exit Sub
Handle_Error:
    MsgBox(Err.Description)
End Sub
```

## Class MWField

The MWField class holds a single field reference in an MWStruct object. This class is noncreatable and contains four properties/methods:

- "Property Name As String" on page 13-23
- "Property Value As Variant" on page 13-23
- $\bullet\,$  "Property MWFlags As MWFlags" on page 13-23
- "Sub Clone(ppField As MWField)" on page 13-24

## **Property Name As String**

The name of the field (read only).

## **Property Value As Variant**

Stores the field's value (read/write). The Value property is the default property of the MWField class. The value of a field can be any type that is coercible to a Variant, as well as object types.

## **Property MWFlags As MWFlags**

Stores a reference to an MWFlags object. This property sets or gets the array formatting and data conversion flags for a particular field. Each field in a

structure has its own MWFlags property. This property overrides the value of any flags set on the object whose methods are called.

## Sub Clone(ppField As MWField)

Creates a copy of an MWField object.

#### Parameters.

| Argument | Туре    | Description                                                      |
|----------|---------|------------------------------------------------------------------|
| ppField  | MWField | Reference to an uninitialized MWField object to receive the copy |

Return Value, None

**Remarks.** Clone allocates a new MWField object and creates a deep copy of the object's contents. Call this function when a separate object is required instead of a shared copy of an existing object reference.

## Class MWComplex

The MWComplex class passes or receives a complex numeric array into or from a compiled class method. This class contains four properties/methods:

- "Property Real As Variant" on page 13-24
- "Property Imag As Variant" on page 13-25
- "Property MWFlags As MWFlags" on page 13-26
- "Sub Clone(ppComplex As MWComplex)" on page 13-26

## **Property Real As Variant**

Stores the real part of a complex array (read/write). The Real property is the default property of the MWComplex class. The value of this property can be any type coercible to a Variant, as well as object types, with the restriction that the underlying array must resolve to a numeric matrix (no cell data allowed).

Valid Visual Basic numeric types for complex arrays include Byte, Integer, Long, Single, Double, Currency, and Variant/vbDecimal.

## **Property Imag As Variant**

Stores the imaginary part of a complex array (read/write). The Imag property is optional and can be Empty for a pure real array. If the Imag property is nonempty and the size and type of the underlying array do not match the size and type of the Real property's array, an error results when the object is used in a method call.

**Example.** The following Visual Basic code creates a complex array with the following entries:

```
x = [1+i1+2i]
          2+i 2+2i ]
Sub foo()
    Dim x As MWComplex
    Dim rval(1 To 2, 1 To 2) As Double
    Dim ival(1 To 2, 1 To 2) As Double
    On Error Goto Handle_Error
    For I = 1 To 2
        For J = 1 To 2
                rval(I,J) = I
                ival(I,J) = J
        Next
   Next
    Set x = new MWComplex
    x.Real = rval
    x.Imag = ival
    Exit Sub
Handle Error:
    MsgBox(Err.Description)
End Sub
```

## **Property MWFlags As MWFlags**

Stores a reference to an MWFlags object. This property sets or gets the array formatting and data conversion flags for a particular complex array. Each MWComplex object has its own MWFlags property. This property overrides the value of any flags set on the object whose methods are called.

## Sub Clone(ppComplex As MWComplex)

Creates a copy of an MWComplex object.

#### Parameters.

| Argument  | Туре      | Description                                                                 |
|-----------|-----------|-----------------------------------------------------------------------------|
| ppComplex | MWComplex | Reference to<br>an uninitialized<br>MWComplex object to<br>receive the copy |

#### Return Value. None

**Remarks.** Clone allocates a new MWComplex object and creates a deep copy of the object's contents. Call this function when a separate object is required instead of a shared copy of an existing object reference.

## Class MWSparse

The MWSparse class passes or receives a two-dimensional sparse numeric array into or from a compiled class method. This class has seven properties/methods:

- "Property NumRows As Long" on page 13-27
- "Property NumColumns As Long" on page 13-27
- "Property RowIndex As Variant" on page 13-27
- "Property ColumnIndex As Variant" on page 13-27
- "Property Array As Variant" on page 13-27
- "Property MWFlags As MWFlags" on page 13-28
- "Sub Clone(ppSparse As MWSparse)" on page 13-28

## **Property NumRows As Long**

Stores the row dimension for the array. The value of NumRows must be nonnegative. If the value is zero, the row index is taken from the maximum of the values in the RowIndex array.

## **Property NumColumns As Long**

Stores the column dimension for the array. The value of NumColumns must be nonnegative. If the value is zero, the row index is taken from the maximum of the values in the ColumnIndex array.

## **Property Rowlndex As Variant**

Stores the array of row indices of the nonzero elements of the array. The value of this property can be any type coercible to a Variant, as well as object types, with the restriction that the underlying array must resolve to or be coercible to a numeric matrix of type Long. If the value of NumRows is nonzero and any row index is greater than NumRows, a bad-index error occurs. An error also results if the number of elements in the RowIndex array does not match the number of elements in the Array property's underlying array.

## **Property ColumnIndex As Variant**

Stores the array of column indices of the nonzero elements of the array. The value of this property can be any type coercible to a Variant, as well as object types, with the restriction that the underlying array must resolve to or be coercible to a numeric matrix of type Long. If the value of NumColumns is nonzero and any column index is greater than NumColumns, a bad-index error occurs. An error also results if the number of elements in the ColumnIndex array does not match the number of elements in the Array property's underlying array.

## **Property Array As Variant**

Stores the nonzero array values of the sparse array. The value of this property can be any type coercible to a Variant, as well as object types, with the restriction that the underlying array must resolve to or be coercible to a numeric matrix of type Double or Boolean.

## **Property MWFlags As MWFlags**

Stores a reference to an MWFlags object. This property sets or gets the array formatting and data conversion flags for a particular sparse array. Each MWSparse object has its own MWFlags property. This property overrides the value of any flags set on the object whose methods are called.

## Sub Clone(ppSparse As MWSparse)

Creates a copy of an MWSparse object.

#### Parameters.

| Argument | Туре     | Description                                                       |
|----------|----------|-------------------------------------------------------------------|
| ppSparse | MWSparse | Reference to an uninitialized MWSparse object to receive the copy |

#### Return Value. None.

X = [2 -1 0]

**Remarks.** Clone allocates a new MWSparse object and creates a deep copy of the object's contents. Call this function when a separate object is required instead of a shared copy of an existing object reference.

**Example.** The following Visual Basic sample creates a 5-by-5 tridiagonal sparse array with the following entries:

```
-1 2 -1
     0 -1 2 -1
     0 0 -1
             2 -1
                 2 1
Sub foo()
   Dim x As MWSparse
   Dim rows(1 To 13) As Long
   Dim cols(1 To 13) As Long
   Dim vals(1 To 13) As Double
```

```
Dim I As Long, K As Long
    On Error GoTo Handle_Error
    For I = 1 To 4
        rows(K) = I
        cols(K) = I + 1
        vals(K) = -1
        K = K + 1
        rows(K) = I
        cols(K) = I
        vals(K) = 2
        K = K + 1
        rows(K) = I + 1
        cols(K) = I
        vals(K) = -1
        K = K + 1
    Next
    rows(K) = 5
    cols(K) = 5
    vals(K) = 2
    Set x = New MWSparse
    x.NumRows = 5
    x.NumColumns = 5
    x.RowIndex = rows
    x.ColumnIndex = cols
    x.Array = vals
    Exit Sub
Handle Error:
    MsgBox (Err.Description)
End Sub
```

## Class MWArg

The MWArg class passes a generic argument into a compiled class method. This class passes an argument for which the data conversion flags are changed for that one argument. This class has three properties/methods:

- "Property Value As Variant" on page 13-30
- "Property MWFlags As MWFlags" on page 13-30
- "Sub Clone(ppArg As MWArg)" on page 13-30

## **Property Value As Variant**

The Value property stores the actual argument to pass. Any type that can be passed to a compiled method is valid for this property.

## **Property MWFlags As MWFlags**

Stores a reference to an MWFlags object. This property sets or gets the array formatting and data conversion flags for a particular argument. Each MWArg object has its own MWFlags property. This property overrides the value of any flags set on the object whose methods are called.

## Sub Clone(ppArg As MWArg)

Creates a copy of an MWArg object.

#### Parameters.

| Argument | Туре | Description                                                    |
|----------|------|----------------------------------------------------------------|
| ppArg    |      | Reference to an uninitialized MWArg object to receive the copy |

#### Return Value, None.

**Remarks.** Clone allocates a new MWArg object and creates a deep copy of the object's contents. Call this function when a separate object is required instead of a shared copy of an existing object reference.

## **Enumerations**

The Utility Library provides three enumerations (sets of constants):

- "Enum mwArrayFormat" on page 13-31
- "Enum mwDataType" on page 13-31
- "Enum mwDateFormat" on page 13-32

## **Enum mwArrayFormat**

The mwArrayFormat enumeration is a set of constants that denote an array formatting rule for data conversion.

#### mwArrayFormat Values

| Constant            | Numeric Value | Description                       |
|---------------------|---------------|-----------------------------------|
| mwArrayFormatAsIs   | 0             | Do not reformat the array.        |
| mwArrayFormatMatrix | 1             | Format the array as a matrix.     |
| mwArrayFormatCell   | 2             | Format the array as a cell array. |

## **Enum mwDataType**

The mwDataType enumeration is a set of constants that denote a MATLAB numeric type.

## mwDataType Values

| Constant      | Numeric Value | MATLAB Type |
|---------------|---------------|-------------|
| mwTypeDefault | 0             | N/A         |
| mwTypeLogical | 3             | logical     |
| mwTypeChar    | 4             | char        |
| mwTypeDouble  | 6             | double      |

## mwDataType Values (Continued)

| Constant     | Numeric Value | MATLAB Type |
|--------------|---------------|-------------|
| mwTypeSingle | 7             | single      |
| mwTypeInt8   | 8             | int8        |
| mwTypeUint8  | 9             | uint8       |
| mwTypeInt16  | 10            | int16       |
| mwTypeUint16 | 11            | uint16      |
| mwTypeInt32  | 12            | int32       |
| mwTypeUint32 | 13            | uint32      |

## **Enum mwDateFormat**

The mwDateFormat enumeration is a set of constants that denote a formatting rule for dates.

## mwDateFormat Values

| Constant            | Numeric Value | Description                    |
|---------------------|---------------|--------------------------------|
| mwDateFormatNumeric | 0             | Format dates as numeric values |
| mwDateFormatString  | 1             | Format dates as strings        |

# Examples

Use this list to find examples in the documentation.

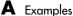

## **Quick Start**

"Magic Square Example" on page 1-9

## Sample Applications (C#)

- "Plot Example" on page 4-2
- "Variable Arguments Example" on page 4-8
- "Spectral Analysis Example" on page 4-15
- "Matrix Math Example" on page 4-23

## Sample Applications (Visual Basic .NET)

- "Magic Square Example (Visual Basic)" on page 5-2
- "Create Plot Example (Visual Basic)" on page 5-6
- "Variable Arguments Example (Visual Basic)" on page 5-10
- "Spectral Analysis Example (Visual Basic)" on page 5-14
- "MatrixMath Example (Visual Basic)" on page 5-19

## **COM Components**

- "Calling a COM Object in a C++ Program" on page 10-12
- "Creating and Using a varargin Array in Visual Basic Programs" on page 10-19
- "Creating and Using varargout in Visual Basic Programs" on page 10-20
- "Using Array Formatting Flags" on page 10-23
- "Using Data Conversion Flags" on page 10-24
- "Using MATLAB Global Variables in Visual Basic" on page 10-28
- "Blocking Execution of a Console Application that Creates Figures" on page 10-31
- "Magic Square Example" on page 11-2
- "Creating an Excel Add-In: Spectral Analysis Example" on page 11-9
- "Univariate Interpolation" on page 11-23

<sup>&</sup>quot;Matrix Calculator" on page 11-32

<sup>&</sup>quot;Curve Fitting" on page 11-43

<sup>&</sup>quot;Bouncing Ball Simulation" on page 11-52

## assembly

Logical collection of one or more managed EXE or DLL files containing an application's code and resources.

#### CLS

See Common Language Specification

## Common Language Runtime (CLR)

Run-time environment provided by the .NET Framework, which runs the code and provides services that make the development process easier.

## Common Language Specification (CLS)

A subset of language features supported by the **.NET common language runtime (CLR)**. CLS includes features common to several object-oriented programming languages, such as C#, VB.NET, and C++ with managed extensions. CLS-compliant components and tools are guaranteed to interoperate with other CLS-compliant components and tools.

## component installer

The self-extracting executable created by the .NET Builder packaging process, which is used to deploy components created by .NET Builder.

#### .ctf files

Component Technology Files, which are the encrypted MATLAB functions compiled by .NET Builder.

#### data conversion classes

Provided by .NET Builder to handle passing data between MATLAB and other languages.

#### feval API

Interface generated by .NET Builder for a MATLAB function. Includes both input and output arguments in the argument list. Output arguments are specified first, followed by the input arguments.

#### finalization

Semiautomatic mechanism provided by the .NET Framework to help clean up **native resources** just before garbage collection of a managed object.

#### managed

Code written in a programming language that uses the Microsoft .NET Framework. The languages share a unified set of class libraries and can be encoded into an Intermediate Language (IL). A runtime-aware compiler compiles the IL into native executable code within a managed execution environment that ensures type safety, array bound and index checking, exception handling, and garbage collection.

#### marshal

To gather data from one or more applications and convert it to a format that is prescribed for a particular receiver or programming interface.

## **MATLAB Component Run-time (MCR)**

Part of MATLAB Builder for .NET. Required to run MATLAB applications on machines that do not have the MATLAB desktop installed.

## **mxArray**

The MATLAB language works with only a single object type: the MATLAB array. All MATLAB variables, including scalars, vectors, matrices, strings, cell arrays, structures, and objects are stored as MATLAB arrays. In C, the MATLAB array is declared to be of type mxArray. The mxArray structure contains, among other things: its type, its dimensions, the data associated with this array, the number of fields and field names (if a structure or object).

#### native code resources

Resources that exist outside the control of the **CLR**.

#### .NET Framework

.NET is a software architecture developed by Microsoft to build component-based applications. .NET components expose interfaces that allow other managed applications and components to access their encapsulated functions.

#### Pascal case

A convention for capitalizing identifier names. The first letter in the identifier and the first letter of each subsequent concatenated word is capitalized. For example: MakeSquare.

## project

A feature of MATLAB Builder for .NET accessed via the .NET Builder user interface, which appears when you issue the dotnettool command. A project specifies components and classes to be created and the functions to be encapsulated in them.

#### reflection

Programming technique supported by **CLR**. Used to dynamically create an instance of a type, bind the type to an existing object, or get the type from an existing object, and then invoke the type's methods or access its fields and properties.

## single output API

Interface generated by .NET Builder for a MATLAB function when only a single output is required. Returns result as a single MWArray rather than an array of MWArrays.

#### standard API

Interface generated by .NET Builder for a MATLAB function. Specifies inputs within the argument list and outputs as an array of MWArray return values.

# Index

| A                                      | D                                       |
|----------------------------------------|-----------------------------------------|
| access 10-3                            | data conversion                         |
| array formatting flags 10-21           | classes for .NET components 7-13        |
| , c                                    | rules for .NET components 7-10          |
| C                                      | rules for COM components 12-8           |
|                                        | utility classes for COM components 13-1 |
| capabilities 12-2                      | data conversion flags 10-21             |
| .cbl file 9-2                          | debugging 6-2                           |
| class method                           | diagnostics 6-3                         |
| calling 10-6                           | dispose 3-23                            |
| Class MWFlags 13-10                    | DLLs                                    |
| Class MWUtil 13-3                      | Dynamic Link Library 1-4                |
| class name 2-2                         | utility classes for COM components 13-1 |
| changing default 1-5                   | dotnettool function 8-6                 |
| class properties                       | Dynamic Link Library 1-4                |
| properties, class 10-28                |                                         |
| CLR 3-22                               | E                                       |
| COM                                    | _                                       |
| defined 1-3                            | Enumeration                             |
| COM class                              | mwArrayFormat 13-31                     |
| producing 12-22                        | mwDataType 13-31                        |
| COM component                          | mwDateFormat $13	ext{-}32$              |
| as Excel add-in 11-9                   | enumerations 13-31                      |
| registration 12-4                      | error handling 3-17                     |
| utility classes 13-1                   | errors 6-3                              |
| VB examples of creating and using 11-1 | COM components 6-4                      |
| COM VARIANT 12-8                       | compiler 7-2                            |
| command line interface 9-4             | .NET Builder 6-3 to 6-4                 |
| Common Language Specification 1-2      | examples                                |
| compiler                               | C# 4-1                                  |
| errors 7-2                             | C# create plot 4-2                      |
| compilers                              | Excel add-in 11-9                       |
| supported 7-2                          | magic square 11-2                       |
| component                              | magic square in C# 1-9                  |
| access 10-3                            | Excel add-in 11-9                       |
| component name 1-4                     | exceptions 3-17                         |
| Component Object Model (COM)           |                                         |
| defined 1-3                            | F                                       |
| componentinfo function 8-2             | <del>-</del>                            |
| CreateObject function 10-6             | finalization 3-22                       |

| array formatting 10-21 data conversion 10-21  Results of the project of creating and using 5-1 Results of creating and using 5-1 Results of creating 1-4 Results of creating 1-4 Results | flags                                 | See also Data conversion 1-9            |
|----------------------------------------------------------------------------------------------------|---------------------------------------|-----------------------------------------|
| G garbage collection 3-22 global variables 10-28 Globally Unique Identifier (GUID) 12-5 GUID (Globally Unique Identifier) 12-5  I IDL mapping 12-22  IDL mapping 12-22  IL limitations 7-3  M magic square example 11-2 managed classes 2-2 MATLAB Builder for .NET introduction 1-2 system requirements 7-2 MATLAB Compiler 7-2 matrix math example C# 4-23 MCR 2-10  MATLAB Component Runtime 1-6 memory management CLR 3-22 native resources dispose 3-23 finalizing 3-22 .NET common language runtime (CLR) 1-2 .NET component C# examples of creating and using 4-1 installing 3-3 instantiating classes 3-5 specifying 3-4 VB examples of creating and using 5-1 .NET components overview of creating 1-4 New operator 10-7  P problems 6-3 programming overview 1-8 project creating 1-4 elements of 2-2 settings 7-7 Project directory 1-5 version number 1-5  R reflection 3-11 requirements                                                                                                    |                                       | V 1 V                                   |
| garbage collection 3-22 global variables 10-28 Globally Unique Identifier (GUID) 12-5 GUID (Globally Unique Identifier) 12-5  IDL mapping 12-22  IDL mapping 12-22  IDL mapping 12-22  IL  Imitations 7-3  M  M  magic square example 11-2 managed classes 2-2 MATLAB Builder for .NET introduction 1-2 system requirements 7-2 mATLAB Compiler 7-2 matrix math example C# 4-23 MCR 2-10 MATLAB Component Runtime 1-6 memory management CLR 3-22 native resources dispose 3-23 finalizing 3-22 .NET common language runtime (CLR) 1-2 .NET component C# examples of creating and using 4-1 installing 3-3 instantiating classes 3-5 specifying 3-4 VB examples of creating and using 5-1 .NET components overview of creating 1-4 New operator 10-7  P  problems 6-3 programming overview 1-8 project creating 1-4 elements of 2-2 settings 7-7 Project directory 1-5 version number 1-5  R  reflection 3-11 requirements                                                                                                    | data conversion 10-21                 |                                         |
| garbage collection 3-22 global variables 10-28 Globally Unique Identifier (GUID) 12-5 GUID (Globally Unique Identifier) 12-5 IDL mapping 12-22 IDL mapping 12-22 INET component  C# examples of creating and using 5-1 INET components overview of creating 1-4 New operator 10-7 INET components overview of creating 1-4 New operator 10-7 INET components overvie |                                       | <u> </u>                                |
| garbage collection 3-22 global variables 10-28 Globally Unique Identifier (GUID) 12-5 GUID (Globally Unique Identifier) 12-5  I IDL mapping 12-22 IDL mapping 12-22 Imitations 7-3 Imitations 7-3 Imitati | G                                     | - · · · · · · · · · · · · · · · · · · · |
| global variables 10-28 Globally Unique Identifier (GUID) 12-5 GUID (Globally Unique Identifier) 12-5  IDL mapping 12-22 IDL mapping 12-22 INET component C# examples of creating and using 5-1 INET components Overview of creating 1-4 New operator 10-7 IDL mapping 12-22 IDL mapping 12-22 IDL mapping 12-22 IDL mapping 12-22 IDL mapping 12-22 IDL mapping 12-22 IDL mapping 12-22 IDL mapping 12-22 INET component Installing 3-3 Instantiating classes 3-5 IDL mapping 12-22 INET component IDL mapping 12-22 INET component IDL mapping 12-22 INET component IDL mapping 12-22 INET component IDL mapping 12-22 INET component IDL mapping 12-22 INET component IDL mapping 12-22 INET component IDL mapping 12-22 INET component IDL mapping 12-22 INET component IDL mapping 12-22 INET component IDL mapping 12-22 IDL mapping 12-22 IDL mapping 12-22 IDL mapping 12-2 IDL mapping 12-2 IDL map | garhage collection 3-22               | MWUT11 Class 13-3                       |
| Globally Unique Identifier (GUID) 12-5 GUID (Globally Unique Identifier) 12-5  I IDL mapping 12-22 IDL mapping 12-22 IDL mapping 12-2 IDL mapping 12-22 IDL mapping 12-2 IDL mapping 12-2 IDL mapping 12-2 IDL mapping 12-2 IDL mapping 12-2 IDL mapping 12-2 IDL mapping 12-2 IDL mapping 12-2 IDL mapping 12-2 IDL mapping 12-2 IDL mapping 12-2 IDL mapping 12-2 IDL mapping 12-2 IDL mapping 12-2  |                                       |                                         |
| Interpretation of the properties of the project of the project of  |                                       | N                                       |
| dispose 3-23 finalizing 3-22 NET common language runtime (CLR) 1-2 NET component C# examples of creating and using 4-1 installing 3-3 instantiating classes 3-5 specifying 3-4 VB examples of creating and using 5-1 NET components overview of creating and using 5-1 NET components overview of creating 1-4 New operator 10-7  P Problems 6-3 programming overview 1-8 project creating 1-4 elements of 2-2 settings 7-7 Project directory 1-5 version number 1-5  R  reflection 3-11 requirements                                                                                                    |                                       | native resources                        |
| IDL mapping 12-22  IDL mapping 12-22  Installing 3-3  Instantiating classes 3-5  specifying 3-4  VB examples of creating and using 5-1  INET component  Out examples of creating and using 5-1  INET component  C# examples of creating and using 4-1  Installing 3-3  instantiating classes 3-5  specifying 3-4  VB examples of creating and using 4-1  Installing 3-3  instantiation classes 3-5  specifying 3-4  VB examples of creating and using 5-1  INET components  overview of creating 1-4  New operator 10-7  Problems 6-3  programming overview 1-8  project  creating 1-4  elements of 2-2  settings 7-7  Project  directory 1-5  version number 1-5  R  reflection 3-11  requirements                                                                                                    |                                       | dispose 3-23                            |
| IDL mapping 12-22  L  limitations 7-3  M  magic square example 11-2 managed classes 2-2  MATLAB Builder for .NET introduction 1-2 system requirements 7-2  MATLAB Compiler 7-2 matrix math example C# 4-23  MCR 2-10 MATLAB Component Runtime 1-6 memory management CLR 3-22 native resources 3-19 messages 6-3 compiler 7-2 methods error handling 3-17 missing parameter 13-5 multiple classes 4-15  NET component C# examples of creating and using 4-1 installing 3-3 instantiating classes 3-5 specifying 3-4 VB examples of creating and using 5-1 .NET components overview of creating 1-4 New operator 10-7  P  problems 6-3 programming overview 1-8 project creating 1-4 elements of 2-2 settings 7-7 Project directory 1-5 version number 1-5  R  reflection 3-11 requirements                                                                                                    | 1                                     |                                         |
| C# examples of creating and using 4-1 installing 3-3 instantiating classes 3-5 specifying 3-4 WB examples of creating and using 5-1 WCT components Overview of creating and using 5-1 NET components Overview of creating 1-4 New operator 10-7 New operator 10-7  P Problems 6-3 Project C# 4-23 MCR 2-10 MATLAB Compiler 7-2 matrix math example C# 4-23 MCR 2-10 MATLAB Component Runtime 1-6 memory management CLR 3-22 native resources 3-19 messages 6-3 compiler 7-2 methods error handling 3-17 missing parameter 13-5 multiple classes 4-15  R C# examples of creating and using 4-1 installing 3-3 instantiating classes 3-5 specifying 3-4 VB examples of creating and using 4-1 installing 3-3 instantiating classes 3-5 specifying 3-4 VB examples of creating and using 4-1 installing 3-3 instantiating classes 3-5 specifying 3-4 VB examples of creating and using 4-1 installing 3-3 instantiating classes 3-5 specifying 3-4 VB examples of creating and using 4-1 installing 3-3 instantiating classes 3-5 specifying 3-4 VB examples of creating and using 4-1 installing 3-16 instantiating classes 3-5 specifying 3-4 VB examples of creating and using 4-1 installing 3-3 instantiating classes 3-5 specifying 3-4 VB examples of creating and using 4-1 installing 3-14 VB examples of creating 1-4 New operator 10-7 P Problems 6-3 project creating 1-4 elements of 2-2 settings 7-7 Project directory 1-5 version number 1-5  R  reflection 3-11 requirements                                                                                                    |                                       | .NET common language runtime (CLR) 1-2  |
| L installing 3-3 instantiating classes 3-5 specifying 3-4 VB examples of creating and using 5-1 NET components magic square example 11-2 overview of creating 1-4 Matlab Builder for .NET introduction 1-2 system requirements 7-2 MATLAB Compiler 7-2 problems 6-3 programming overview 1-8 MCR 2-10 problems 6-3 programming overview 1-8 MATLAB Component Runtime 1-6 memory management CLR 3-22 native resources 3-19 messages 6-3 compiler 7-2 methods error handling 3-17 missing parameter 13-5 multiple classes 4-15  Installing 3-3 instantiating classes 3-5 specifying 3-4 VB examples of creating and using 5-1 .NET components overview of creating 1-4 New operator 10-7  Problems 6-3 programming overview 1-8 project creating 1-4 elements of 2-2 settings 7-7 Project directory 1-5 version number 1-5  R reflection 3-11 requirements                                                                                                    | IDL mapping 12-22                     | .NET component                          |
| instantiating classes 3-5 specifying 3-4 VB examples of creating and using 5-1 NET components overview of creating 1-4 New operator 10-7  MATLAB Builder for .NET introduction 1-2 system requirements 7-2 MATLAB Compiler 7-2 matrix math example C# 4-23 MCR 2-10 MATLAB Component Runtime 1-6 memory management CLR 3-22 native resources 3-19 messages 6-3 compiler 7-2 methods error handling 3-17 missing parameter 13-5 multiple classes 4-15  MCR 2-10  R  R  instantiating classes 3-5 specifying 3-4 VB examples of creating and using 5-1 .NET components overview of creating 1-4 New operator 10-7  P  problems 6-3 programming overview 1-8 project creating 1-4 elements of 2-2 settings 7-7 Project directory 1-5 version number 1-5  R  reflection 3-11 requirements                                                                                                    |                                       |                                         |
| specifying 3-4 VB examples of creating and using 5-1 NET components overview of creating 1-4 New operator 10-7  MATLAB Builder for .NET introduction 1-2 system requirements 7-2 MATLAB Compiler 7-2 matrix math example C# 4-23 MCR 2-10 MATLAB Component Runtime 1-6 memory management CLR 3-22 native resources 3-19 messages 6-3 compiler 7-2 methods error handling 3-17 missing parameter 13-5 multiple classes 4-15  MEXAMILIAN Components specifying 3-4 VB examples of creating and using 5-1 .NET components overview of creating 1-4 New operator 10-7  P problems 6-3 programming overview 1-8 project creating 1-4 elements of 2-2 settings 7-7 Project directory 1-5 version number 1-5  R reflection 3-11 requirements                                                                                                    | L                                     | _                                       |
| WB examples of creating and using 5-1  NET components overview of creating 1-4 New operator 10-7  MATLAB Builder for .NET introduction 1-2 system requirements 7-2  MATLAB Compiler 7-2 matrix math example C# 4-23  MCR 2-10 MATLAB Component Runtime 1-6 memory management CLR 3-22 native resources 3-19 messages 6-3 compiler 7-2 methods error handling 3-17 missing parameter 13-5 multiple classes 4-15  WWW and shift of the components overview of creating 1-4 New operator 10-7  P problems 6-3 programming overview 1-8 project creating 1-4 elements of 2-2 settings 7-7 Project directory 1-5 version number 1-5  R reflection 3-11 requirements                                                                                                    | limitations 7-3                       |                                         |
| magic square example 11-2 managed classes 2-2 MATLAB Builder for .NET introduction 1-2 system requirements 7-2 MATLAB Compiler 7-2 matrix math example C# 4-23 MCR 2-10 MATLAB Component Runtime 1-6 memory management CLR 3-22 native resources 3-19 messages 6-3 compiler 7-2 methods error handling 3-17 missing parameter 13-5 multiple classes 4-15  MEXAMERA                                                                                                    |                                       | - • •                                   |
| magic square example 11-2 managed classes 2-2 MATLAB Builder for .NET introduction 1-2 system requirements 7-2 MATLAB Compiler 7-2 matrix math example C# 4-23 MCR 2-10 MATLAB Component Runtime 1-6 memory management CLR 3-22 native resources 3-19 messages 6-3 compiler 7-2 methods error handling 3-17 missing parameter 13-5 multiple classes 4-15  Mew operator 10-7  P problems 6-3 programming overview 1-8 project creating 1-4 elements of 2-2 settings 7-7 Project directory 1-5 version number 1-5  R reflection 3-11 requirements                                                                                                    | AA                                    |                                         |
| managed classes 2-2  MATLAB Builder for .NET introduction 1-2 system requirements 7-2  MATLAB Compiler 7-2 matrix math example C# 4-23  MCR 2-10 MATLAB Component Runtime 1-6 memory management CLR 3-22 native resources 3-19 messages 6-3 compiler 7-2 methods error handling 3-17 missing parameter 13-5 multiple classes 4-15  New operator 10-7  Problems 6-3 programming overview 1-8 project creating 1-4 elements of 2-2 settings 7-7 Project directory 1-5 version number 1-5  R reflection 3-11 requirements                                                                                                    |                                       |                                         |
| MATLAB Builder for .NET introduction 1-2 system requirements 7-2  MATLAB Compiler 7-2 matrix math example C# 4-23  MCR 2-10 MATLAB Component Runtime 1-6 memory management CLR 3-22 native resources 3-19 messages 6-3 compiler 7-2 methods error handling 3-17 missing parameter 13-5 multiple classes 4-15  MATLAB Builder for .NET project problems 6-3 programming overview 1-8 project creating 1-4 elements of 2-2 settings 7-7 Project directory 1-5 version number 1-5                                                                                                    |                                       |                                         |
| introduction 1-2 system requirements 7-2  MATLAB Compiler 7-2 matrix math example C# 4-23  MCR 2-10 MATLAB Component Runtime 1-6 memory management CLR 3-22 native resources 3-19 messages 6-3 compiler 7-2 methods error handling 3-17 missing parameter 13-5 multiple classes 4-15  MATLAB Component Runtime 1-6  R  reflection 3-11 requirements                                                                                                    | e e e e e e e e e e e e e e e e e e e | New operator 10-7                       |
| system requirements 7-2  MATLAB Compiler 7-2  matrix math example     C# 4-23  MCR 2-10     MATLAB Component Runtime 1-6  memory management     CLR 3-22     native resources 3-19  messages 6-3     compiler 7-2  methods     error handling 3-17  missing parameter 13-5  multiple classes 4-15  MATLAB Compiler 7-2  problems 6-3  programming     overview 1-8  project     creating 1-4     elements of 2-2     settings 7-7  Project     directory 1-5     version number 1-5  R  reflection 3-11 requirements                                                                                                    |                                       |                                         |
| matrix math example     C# 4-23  MCR 2-10     MATLAB Component Runtime 1-6  memory management     CLR 3-22     native resources 3-19  messages 6-3     compiler 7-2  methods     error handling 3-17  missing parameter 13-5  multiple classes 4-15  multiple classes 4-15  profilems 6-3  programming     overview 1-8  project     creating 1-4     elements of 2-2     settings 7-7  Project     directory 1-5     version number 1-5                                                                                                    |                                       | Р                                       |
| matrix math example     C# 4-23  MCR 2-10     MATLAB Component Runtime 1-6  memory management     CLR 3-22     native resources 3-19  messages 6-3     compiler 7-2  methods     error handling 3-17  missing parameter 13-5  multiple classes 4-15  multiple classes 4-15  matrix math example     overview 1-8  project     creating 1-4     elements of 2-2     settings 7-7  Project     directory 1-5     version number 1-5                                                                                                    |                                       | problems 6-3                            |
| C# 4-23  MCR 2-10  MATLAB Component Runtime 1-6  memory management  CLR 3-22  native resources 3-19  messages 6-3  compiler 7-2  methods  error handling 3-17  missing parameter 13-5  multiple classes 4-15  MCR 2-10  creating 1-4  elements of 2-2  settings 7-7  Project  directory 1-5  version number 1-5  R  reflection 3-11  requirements                                                                                                    | -                                     | -                                       |
| MCR 2-10  MATLAB Component Runtime 1-6  memory management  CLR 3-22  native resources 3-19  messages 6-3  compiler 7-2  methods  error handling 3-17  missing parameter 13-5  multiple classes 4-15  MWA                                                                                                    |                                       | overview 1-8                            |
| MATLAB Component Runtime 1-6 memory management CLR 3-22 native resources 3-19 messages 6-3 compiler 7-2 methods error handling 3-17 missing parameter 13-5 multiple classes 4-15  MWA 1 1 1 1 7 1 10  memory management elements of 2-2 settings 7-7  Project directory 1-5 version number 1-5  R  reflection 3-11 requirements                                                                                                    |                                       | project                                 |
| memory management CLR 3-22 native resources 3-19 messages 6-3 compiler 7-2 methods error handling 3-17 missing parameter 13-5 multiple classes 4-15  MWA 1 1 1 1 7 10                                                                                                    |                                       | _                                       |
| CLR 3-22 native resources 3-19 messages 6-3 compiler 7-2 methods error handling 3-17 missing parameter 13-5 multiple classes 4-15  NWA 1 1 1 1 7 10                                                                                                    | <u>-</u>                              |                                         |
| native resources 3-19 messages 6-3 compiler 7-2 methods error handling 3-17 missing parameter 13-5 multiple classes 4-15  NIVA  Project directory 1-5 version number 1-5  R  reflection 3-11 requirements                                                                                                    |                                       |                                         |
| messages 6-3 compiler 7-2 methods error handling 3-17 missing parameter 13-5 multiple classes 4-15  NOVA  R reflection 3-11 requirements                                                                                                    |                                       | · · · · · · · · · · · · · · · · · · ·   |
| compiler 7-2 methods error handling 3-17 missing parameter 13-5 multiple classes 4-15  NOVA  R reflection 3-11 requirements                                                                                                    | messages 6-3                          | *                                       |
| error handling 3-17 missing parameter 13-5 multiple classes 4-15 requirements  R reflection 3-11 requirements                                                                                                    | compiler 7-2                          | version number 1-5                      |
| missing parameter 13-5 reflection 3-11 multiple classes 4-15 requirements                                                                                                    | methods                               | _                                       |
| multiple classes 4-15 requirements                                                                                                    |                                       | R                                       |
| NATURA 1 1:1 77.10                                                                                                    |                                       | reflection 3-11                         |
| MWArray class library 7-13 system 7-2                                                                                                    | -                                     | requirements                            |
|                                                                                                    | MWArray class library 7-13            | system 7-2                              |

resource management 3-19 restrictions 7-3 return values handling 3-11 mwarray query 3-13 reflection 3-11

## S

self-registering component 12-4 singleton MCR option 1-6 system requirements 7-2

## T

troubleshooting 6-3

compiler errors 7-2 type library 12-4

## U

unregistering components 12-4 utility library 13-3

## V

VARIANT variable 12-8
version number
components 12-6
versioning 2-3
versioning rules 12-7
Visual Basic mapping 12-24